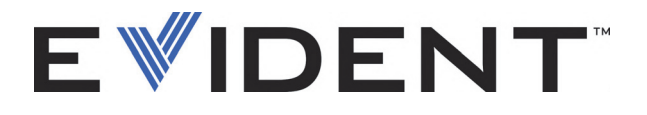

# Magna-Mike 8600 Medidor de espessura de efeito Hall

Manual do usuário

DMTA-10026-01PT — Rev. E Setembro de 2022

Este manual de instruções contém informações fundamentais para utilização segura e eficaz deste produto Evident. Antes de usar este produto, leia cuidadosamente este manual. Use o produto conforme indicado. Mantenha este manual num local seguro e acessível.

EVIDENT SCIENTIFIC INC., 48 Woerd Avenue, Waltham, MA 02453, USA

Copyright © 2022 Evident. Todos os direitos autorais reservados. Nenhuma parte desta publicação pode ser reproduzida, traduzida ou distribuída sem a permissão escrita da Evident.

Edição original em inglês: *Magna-Mike 8600 — Hall-Effect Thickness Gage: User's Manual* (DMTA-10026-01EN – Rev. F, September 2022) Copyright © 2022 by Evident.

Este documento foi preparado e traduzido com especial atenção ao uso para garantir a precisão das informações nele contidas e corresponde à versão do produto fabricado antes da data que aparece na capa. Porém, podem existir algumas diferenças entre o manual e o produto, caso este tenha sofrido alguma alteração posterior.

As informações contidas neste documento podem ser alteradas sem aviso prévio.

Número da peça: DMTA-10026-01PT Rev. E Setembro de 2022

Impresso nos Estados Unidos da América

O logotipo microSD é uma marca registrada da SD-3C, LLC.

Todas as marcas são marcas comerciais ou marcas registradas de seus respectivos proprietários e entidades de terceiros.

# Índice

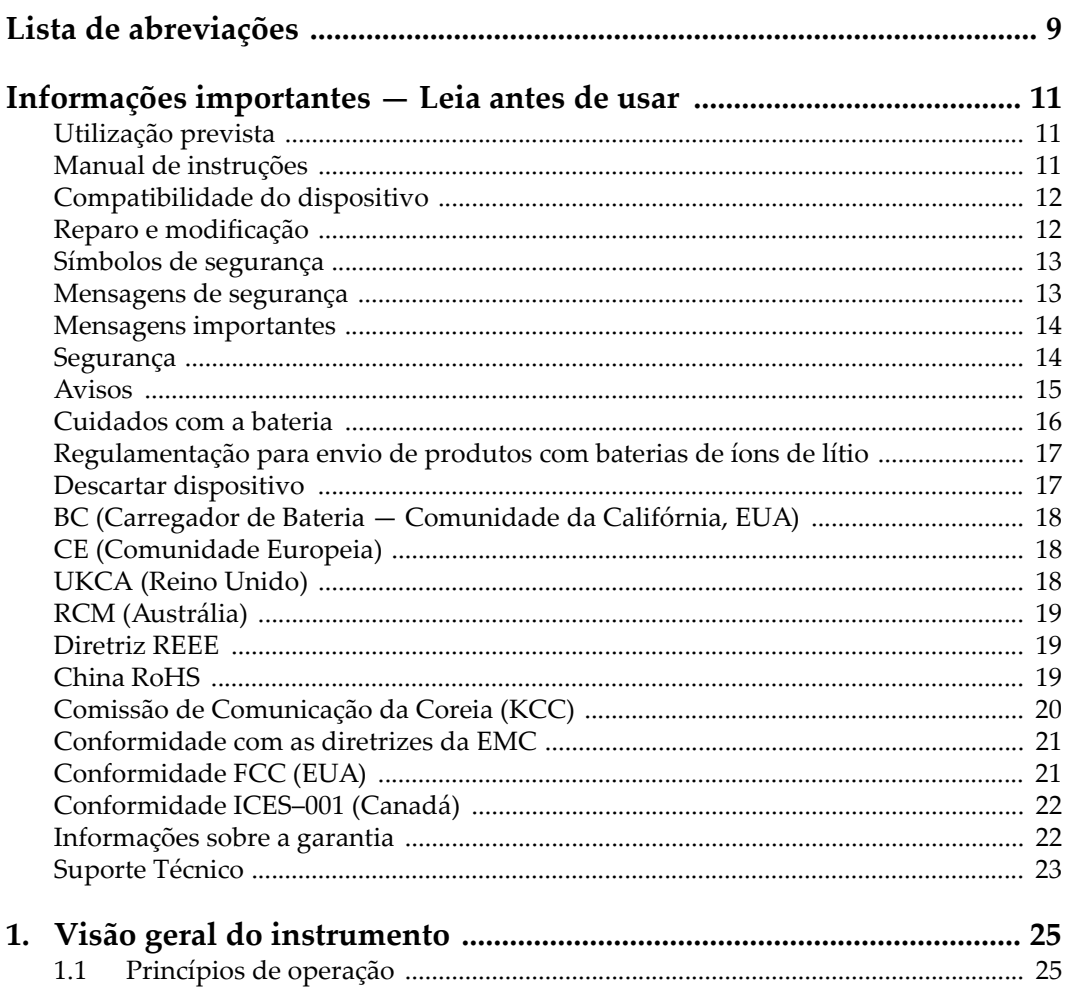

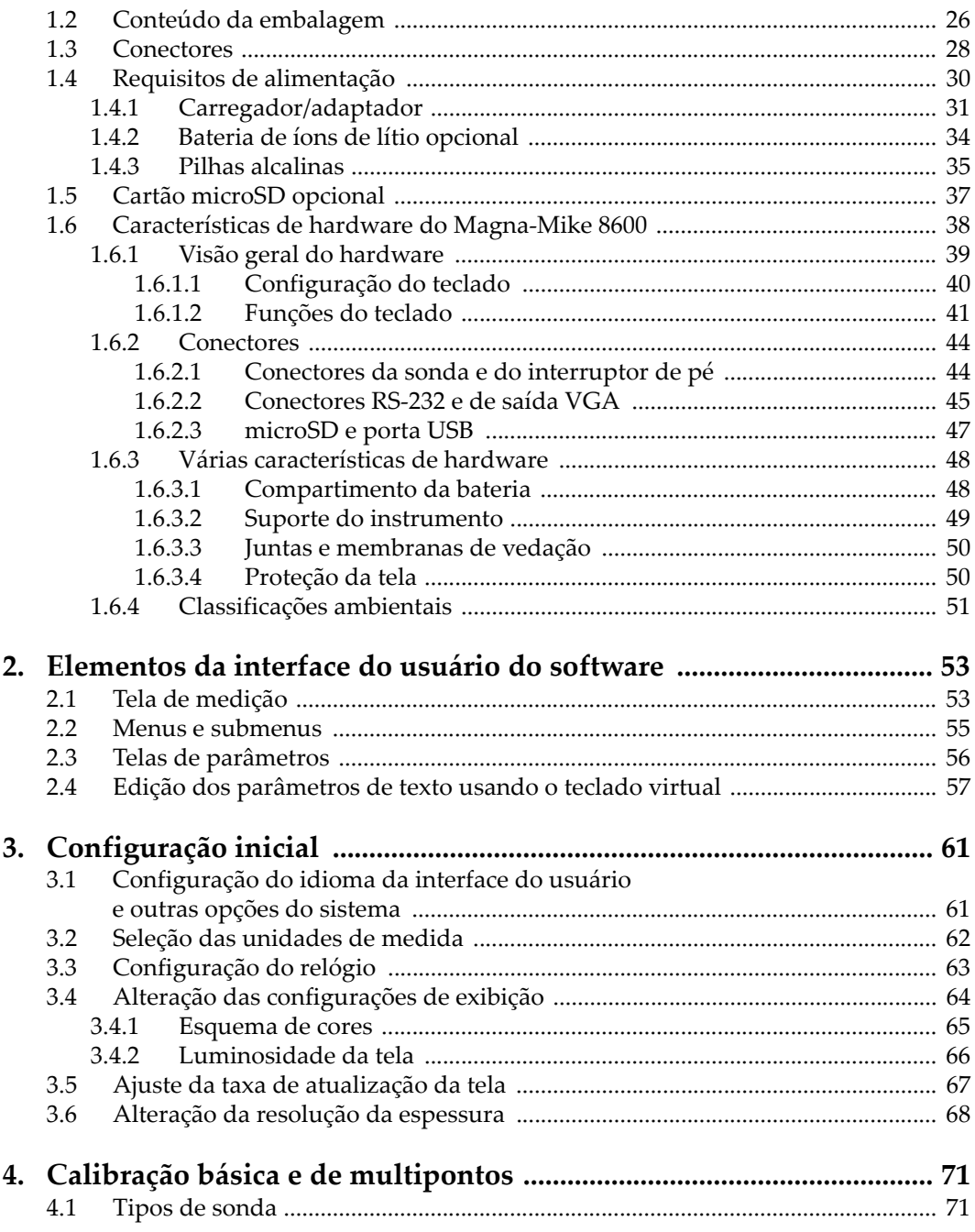

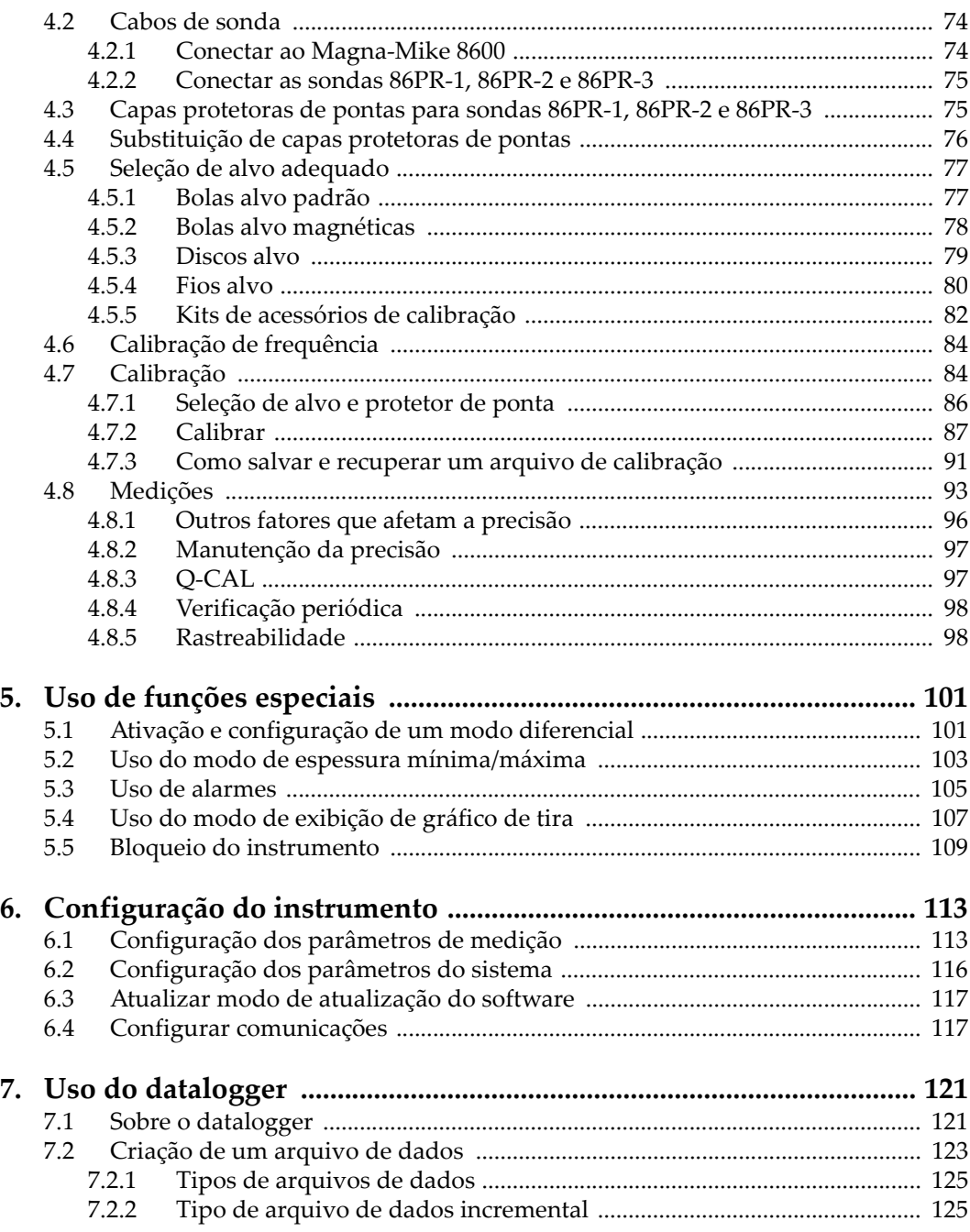

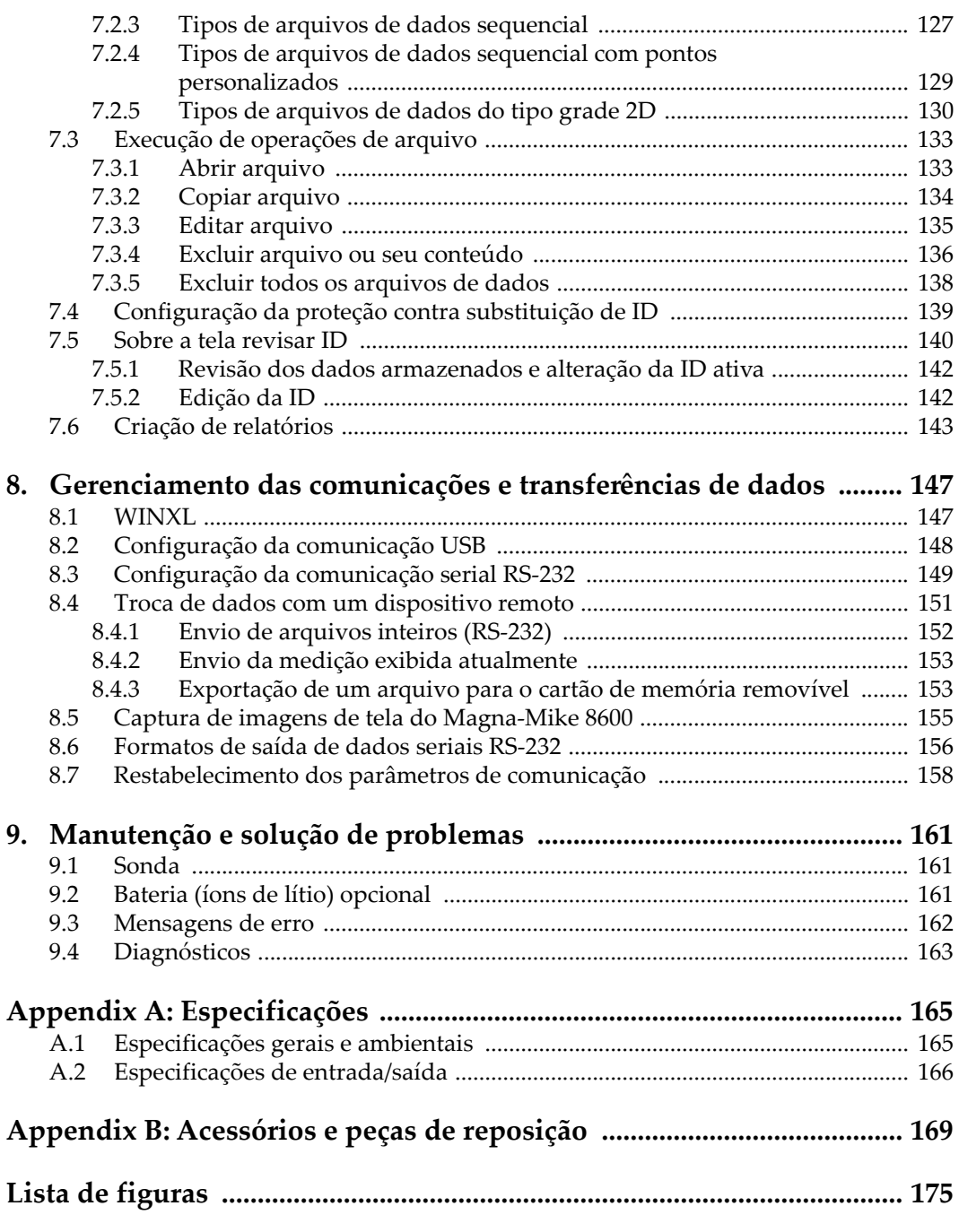

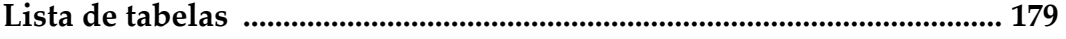

# <span id="page-8-0"></span>**Lista de abreviações**

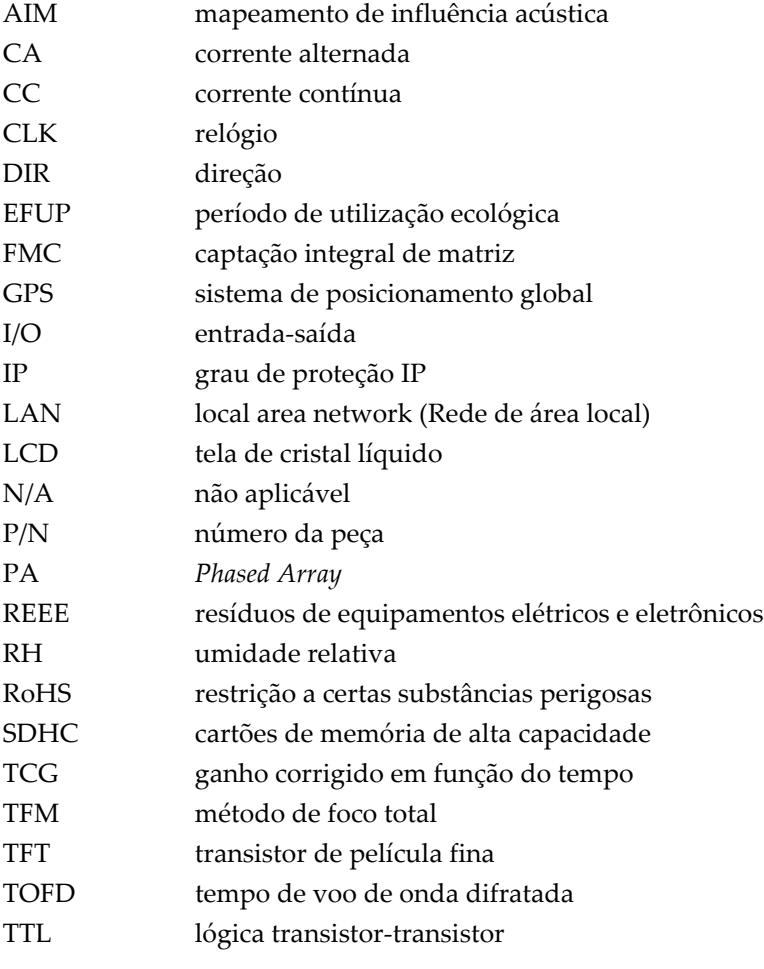

UT teste ultrassônico

WLAN *wireless local area network* (rede local sem fio)

# <span id="page-10-0"></span>**Informações importantes — Leia antes de usar**

### <span id="page-10-1"></span>**Utilização prevista**

O Magna-Mike® 8600 foi projetado para realizar ensaios não destrutivos em materiais industriais e comerciais.

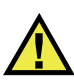

**ATENCÃO** 

Não use o Magna-Mike® 8600 para qualquer outro fim que não seu uso indicado. Ele nunca deve ser usado para inspecionar ou examinar partes do corpo humano ou animal.

## <span id="page-10-2"></span>**Manual de instruções**

Este manual de instruções contém informações essenciais sobre como usar este produto com segurança e eficácia. Antes de usar este produto, leia cuidadosamente este manual de instruções. Use o produto conforme indicado. Mantenha este manual de instruções em um local seguro e acessível.

#### IMPORTANTE

Alguns dos detalhes dos componentes ilustrados neste manual podem diferir dos componentes instalados em seu dispositivo. No entanto, os princípios de funcionamento permanecem os mesmos.

# <span id="page-11-0"></span>**Compatibilidade do dispositivo**

Use este dispositivo somente com o equipamento auxiliar aprovado fornecido pela Evident. O equipamento fornecido pela Evident e aprovado para uso com este dispositivo é descrito posteriormente neste manual.

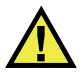

# CUIDADO

Sempre use equipamentos e acessórios que atendam às especificações da Evident. O uso de equipamentos incompatíveis pode causar mau funcionamento e/ou danos ao equipamento ou ferimentos.

# <span id="page-11-1"></span>**Reparo e modificação**

Este dispositivo não contém peças que possam ser reparadas pelo usuário. Abrir do dispositivo pode anular a garantia.

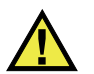

### **CUIDADO**

Para evitar ferimentos e/ou danos ao equipamento, não desmonte, modifique ou tente reparar o dispositivo.

## <span id="page-12-0"></span>**Símbolos de segurança**

Os seguintes símbolos de segurança podem aparecer no dispositivo e no manual de instruções:

Símbolo geral de atenção

Este símbolo é utilizado para alertar o usuário sobre perigos potenciais. Todas as mensagens de segurança que seguem este símbolo devem ser obedecidas para evitar possíveis danos ou danos materiais.

Símbolo de aviso de alta tensão

Este sinal é utilizado para alertar ao usuário de possível choque elétrico superior a 1.000 volts. Todas as mensagens de segurança que seguem este símbolo devem ser obedecidas para evitar possíveis danos.

# <span id="page-12-1"></span>**Mensagens de segurança**

Os seguintes símbolos de segurança podem aparecer na documentação do dispositivo:

**PERIGO** 

A mensagem de segurança PERIGO indica uma situação de perigo iminente. Ela chama atenção para um procedimento, prática, ou algo semelhante que, se não for corretamente seguido ou cumprido, resulta em morte ou ferimentos graves. Não prossiga após uma mensagem de PERIGO até que as condições sejam completamente compreendidas e atendidas.

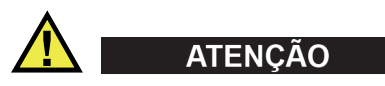

A mensagem de segurança ATENÇÃO indica uma situação potencialmente perigosa. Ela chama a atenção para um procedimento, prática, ou algo semelhante que, se não for corretamente realizado ou cumprido, pode resultar em morte ou ferimentos graves. Não prossiga após uma mensagem de ATENÇÃO até que as condições sejam completamente compreendidas e atendidas.

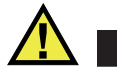

#### **CUIDADO**

A mensagem de segurança CUIDADO indica uma situação potencialmente perigosa. Ela chama a atenção para um procedimento, prática, ou algo semelhante que, se não for corretamente realizado ou cumprido, pode resultar em ferimentos leves ou moderados, danificar o produto por completo ou parcialmente, ou causar a perda de dados. Não prossiga após uma mensagem de CUIDADO até que as condições sejam completamente compreendidas e atendidas.

### <span id="page-13-0"></span>**Mensagens importantes**

As seguintes palavras de sinalização de nota podem aparecer na documentação do dispositivo:

#### IMPORTANTE

A mensagem IMPORTANTE fornece alguma observação importante ou necessária para a conclusão de uma tarefa.

#### **NOTA**

A mensagem OBSERVAÇÃO informa sobre um procedimento ou prática que requer uma atenção especial. Ela também fornece informações relacionadas que são úteis, mas não indispensáveis.

#### DICA

A mensagem DICA fornece informações de como aplicar algumas técnicas e procedimentos descritos no manual conforme as necessidades específicas, ou dá dicas para uma utilização eficaz do produto.

## <span id="page-13-1"></span>**Segurança**

Antes de ligar o dispositivo, verifique se as precauções de segurança corretas foram tomadas (consulte os avisos a seguir). Além disso, observe as inscrições externas do produto, que estão descritas em ["Símbolos de segurança.](#page-12-0)"

## <span id="page-14-0"></span>**Avisos**

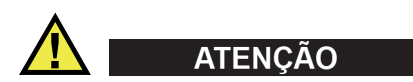

#### **Avisos gerais**

- Leia atentamente as instruções contidas neste manual de instruções antes de ligar o dispositivo.
- Guarde este manual de instruções em um local seguro para referência futura.
- Siga os procedimentos de instalação e operação.
- É extremamente importante respeitar os avisos de segurança no dispositivo e neste manual de instruções.
- Se o equipamento for utilizado de forma não especificada pelo fabricante, a proteção fornecida pelo equipamento pode ser prejudicada.
- Não instale peças substitutas nem realize qualquer modificação não autorizada no dispositivo.
- As instruções de serviço, quando aplicáveis, são para a equipe técnica especializada. Para evitar o risco de choque elétrico, não execute nenhum trabalho no dispositivo, a menos que seja qualificado para fazê-lo. Para qualquer problema ou dúvida sobre este dispositivo, entre em contato com a Evident ou um representante autorizado da Evident.
- Não toque nos conectores com a mão. Isto pode causar mau funcionamento ou choque elétrico.
- Não permita que objetos metálicos ou estranhos entrem no dispositivo através de conectores ou outras aberturas. Isto pode causar mau funcionamento ou choque elétrico.

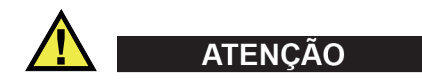

#### **Aviso sobre eletrecidade**

O dispositivo só deve ser conectado a uma fonte de alimentação correspondente ao tipo indicado na etiqueta de classificação.

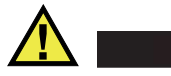

#### CUIDADO

Se for usado um cabo de alimentação não aprovado e não dedicado aos produtos Evident, a Evident não poderá garantir a segurança elétrica do equipamento.

### <span id="page-15-0"></span>**Cuidados com a bateria**

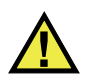

#### CUIDADO

- Antes de descartar uma bateria, verifique as leis, regras e regulamentos locais e siga-os adequadamente.
- O transporte de baterias de íons de lítio é regulamentado pelas Nações Unidas sob as Recomendações das Nações Unidas sobre o Transporte de Mercadorias Perigosas. Espera-se que os governos, organizações intergovernamentais e outras organizações internacionais estejam em conformidade com os princípios estabelecidos nestes regulamentos, contribuindo assim para a harmonização mundial neste campo. Essas organizações internacionais incluem a Organização da Aviação Civil Internacional (ICAO), a Associação Internacional de Transporte Aéreo (IATA), a Organização Marítima Internacional (IMO), o Departamento de Transportes dos EUA (USDOT), a Transport Canada (TC) e outras. Entre em contato com o transportador e confirme os regulamentos atuais antes do transporte de baterias de íons de lítio.
- Somente para Califórnia (EUA):

O dispositivo pode conter uma bateria CR. A bateria CR contém perclorato e pode exigir manuseio especial. Consulte o site <http://www.dtsc.ca.gov/hazardouswaste/perchlorate>.

- Não abra, comprima ou perfure as baterias; isto pode causar ferimentos.
- Não incinere as baterias. Mantenha as baterias afastadas do fogo e de outras fontes de calor extremo. Expor as baterias a temperaturas superiores a 80 °C pode causar explosão e ferimentos.
- Não deixe a bateria cair, ser atingida ou maltratada, pois isto pode expor o conteúdo corrosivo e explosivo da célula.
- Não provoque curto-circuito nos terminais da bateria. Um curto-circuito pode causar ferimentos e danos graves ao aparelho, tornando-o inutilizável.
- Não exponha a bateria à umidade ou chuva; isso pode causar um choque elétrico.
- Use a unidade Magna-Mike® 8600 apenas com um carregador externo aprovado pela Evident para carregar as baterias.
- Use apenas baterias fornecidas pela Evident.
- Não armazene baterias com menos de 40% de carga restante. Recarregue as baterias entre 40% e 80% da capacidade antes de armazená-las.
- Durante o armazenamento, mantenha a carga da bateria entre 40 % e 80 %.
- Não deixe baterias na unidade Magna-Mike® 8600 durante o armazenamento do dispositivo.

# <span id="page-16-0"></span>**Regulamentação para envio de produtos com baterias de íons de lítio**

#### IMPORTANTE

Ao enviar uma bateria ou baterias de íon de lítio, certifique-se de seguir todos os regulamentos de transporte locais.

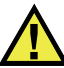

## **ATENCÃO**

Baterias danificadas não podem ser enviadas por rotas normais — NÃO envie baterias danificadas para a Evident. Entre em contato com seu representante local da Evident ou profissionais de descarte de materiais.

# <span id="page-16-1"></span>**Descartar dispositivo**

Antes de descartar o Magna-Mike® 8600, verifique as leis, regras e regulamentos locais e siga-os adequadamente.

# <span id="page-17-0"></span>**BC (Carregador de Bateria — Comunidade da Califórnia, EUA)**

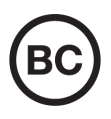

CE

O selo BC indica que este produto foi testado e está em conformidade com os Regulamentos de Eficiência do Aparelho, conforme declarado no Código de Regulamentos da Califórnia, Título 20, Seções 1601 a 1608 para Sistemas de Carregador de Bateria. O carregador de bateria interno deste dispositivo foi testado e certificado de acordo com os requisitos da Comissão de Energia da Califórnia (CEC); este dispositivo está listado no banco de dados online do CEC (T20).

# <span id="page-17-1"></span>**CE (Comunidade Europeia)**

Este dispositivo cumpre os requisitos da diretiva 2014/30/UE relativa à compatibilidade eletromagnética, da diretiva 2014/35/UE relativa à baixa tensão, e da diretiva 2015/863 que altera a diretiva 2011/65/UE relativa à restrição de substâncias perigosas (RoHS). O selo CE é uma declaração de que este produto está em conformidade com todas as diretivas aplicáveis da Comunidade Europeia.

# <span id="page-17-2"></span>**UKCA (Reino Unido)**

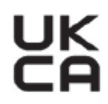

Este dispositivo está em conformidade com os requisitos dos Regulamentos de Compatibilidade Eletromagnética 2016, os Regulamentos de Equipamentos Elétricos (Segurança) de 2016 e a Restrição do Uso de Certas Substâncias Perigosas em Regulamentos de Equipamentos Elétricos e Eletrônicos de 2012. O selo UKCA indica o cumprimento das diretivas expostas acima.

# <span id="page-18-0"></span>**RCM (Austrália)**

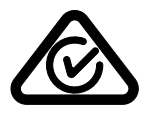

O selo de conformidade regulatória (RCM) indica que o produto está em conformidade com todos os padrões aplicáveis e foi registrado na Autoridade Australiana de Comunicações e Mídia (ACMA) para colocação no mercado australiano.

# <span id="page-18-1"></span>**Diretriz REEE**

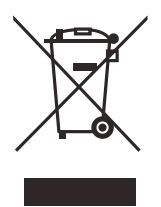

De acordo com a Diretiva Europeia 2012/19/EU sobre Resíduos de Equipamentos Elétricos e Eletrônicos (REEE), este símbolo indica que o produto não deve ser descartado como lixo municipal indiferenciado, mas deve ser coletado separadamente. Consulte o seu distribuidor local da Evident para sistemas de devolução e/ou coleta disponíveis em seu país.

# <span id="page-18-2"></span>**China RoHS**

*China RoHS* é o termo usado pela indústria em geral para descrever a legislação implementada pelo Ministério da Indústria da Informação (MII) na República Popular da China para o controle da poluição por produtos eletrônicos de informação (EIP).

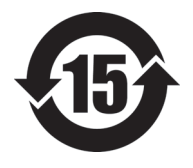

O selo China RoHS indica o período de uso ecologicamente correto do produto (EFUP). O EFUP é definido como o número de anos durante os quais as substâncias controladas listadas não vazarão ou se deteriorarão quimicamente enquanto estiverem no produto. A previsão do EFUP para o Magna-Mike® 8600 foi determinada para 15 anos.

**Observação**: o período de uso favorável ao meio ambiente (EFUP) não deve ser interpretado como o período que garante a funcionalidade e o desempenho do produto.

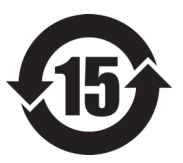

标志

本标志是根据 " 电器电子产品有害物质限制使用管理办法 " 以及 " 电子电气产品有害物质限制使用标识要求 " 的规定, 适用于在中国销售的电器电子产品上的电器电子产品有害物 质使用限制标志。

电器电子产品有 害物质限制使用 (注意)电器电子产品有害物质限制使用标志内的数字为在 正常的使用条件下有害物质等不泄漏的期限,不是保证产品 功能性能的期间。

|    |                         | 有害物质       |            |            |              |         |           |
|----|-------------------------|------------|------------|------------|--------------|---------|-----------|
|    | 部件名称                    | 铅及其化<br>合物 | 汞及其化<br>合物 | 镉及其化<br>合物 | 六价铬及<br>其化合物 | 多溴联苯    | 多溴二苯<br>醚 |
|    |                         | (Pb)       | (Hg)       | (Cd)       | (Cr(VI))     | (PBB)   | (PBDE)    |
| 主体 | 机构部件                    | $\times$   | $\circ$    | $\circ$    | $\circ$      | $\circ$ | $\circ$   |
|    | 光学部件                    | $\times$   | $\circ$    | $\circ$    | $\circ$      | $\circ$ | $\circ$   |
|    | 电气部件                    | $\times$   | $\circ$    | $\circ$    | $\circ$      | $\circ$ | $\circ$   |
| 附件 |                         | $\times$   | $\circ$    | $\circ$    | $\circ$      | $\circ$ | $\circ$   |
|    | 本表格依据 SJ/T 11364 的规定编制。 |            |            |            |              |         |           |

产品中有害物质的名称及含量

本表格依据 SJ/T 11364 的规定编制。

○:表示该有害物质在该部件所有均质材料中的含量均在 GB/T26572 规定的限量要求以下。

×:表示该有害物质至少在该部件的某一均质材料中的含量超出 GB/T26572 规定的限量要求。

### <span id="page-19-0"></span>**Comissão de Comunicação da Coreia (KCC)**

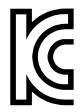

O vendedor e o usuário devem ser informados que este equipamento é adequado para equipamentos eletromagnéticos para trabalho de escritório (Classe A) e pode ser usado fora de casa. Este dispositivo está em conformidade com os requisitos EMC da Coreia.

O código MSIP para do dispositivo é o seguinte: MSIP-REM-OYN-MM8600.

이 기기는 업무용 환경에서 사용할 목적으로 적합성평가를 받은 기기로서 가정용 환 경에서 사용하는 경우 전파간섭의 우려가 있습니다 .

## <span id="page-20-0"></span>**Conformidade com as diretrizes da EMC**

Este equipamento gera e utiliza energia de radiofrequência e, se não for instalado e utilizado adequadamente (ou seja, estritamente de acordo com as instruções do fabricante), poderá causar interferência. O Magna-Mike® 8600 foi testado e está em conformidade com os limites para um dispositivo industrial de acordo com as especificações da diretiva EMC.

# <span id="page-20-1"></span>**Conformidade FCC (EUA)**

### **NOTA**

Este Produto foi testado e está em conformidade com as normas Classe A para limite de dispositivo digital, conforme Parte 15 da FCC Rules. Esses limites foram estipulados para fornecer proteção adequada contra interferência prejudicial quando o produto é operado em um ambiente comercial. Este produto gera, usa e pode irradiar energia de radiofrequência e se não for instalado e usado de acordo com às orientações do manual de instruções, pode causar interferência prejudicial às comunicações de rádio. A operação deste produto em uma área residencial provavelmente causará interferência prejudicial; nesse caso, você deverá corrigir a interferência às suas próprias custas.

#### IMPORTANTE

Alterações ou modificações não aprovadas expressamente pela parte responsável pela conformidade podem anular a autoridade do usuário para operar o produto.

#### **Declaração de conformidade do fornecedor FCC**

Declaro que o produto,

Nome do produto: Magna-Mike® 8600 Modelo: Magna-Mike® 8600-MR/Magna-Mike® 8600-CW

Atende às seguintes especificações:

FCC Parte 15, Subparte B, Seção 15.107 e Seção 15.109.

Informações adicionais:

Este dispositivo está de acordo com as normas FCC Parte 15. A operação está sujeita a duas condições:

- (1) Este dispositivo não pode causar interferência prejudicial.
- (2) Este dispositivo deve aceitar qualquer interferência recebida, incluindo interferência que possa causar operação indesejada.

Nome do grupo responsável:

EVIDENT SCIENTIFIC INC.

Endereço:

48 Woerd Avenue, Waltham, MA 02453, USA.

Número do telefone:

+1 781-419-3900

# <span id="page-21-0"></span>**Conformidade ICES–001 (Canadá)**

Este aparelho digital Classe A está em conformidade com a norma canadense ICES-001.

Este aparelho digital Classe A está em conformidade com a norma canadense NMB-001.

# <span id="page-21-1"></span>**Informações sobre a garantia**

A Evident garante que seu produto Evident está livre dedefeitos de materiais e de fabricação por um período específico e de acordo com as condições especificadas nos Termos e Condições disponíveis em [https://www.olympus-ims.com/pt/terms/.](https://www.olympus-ims.com/pt/terms/)

A garantia Evident cobre apenas o equipamento que foi usado de maneira adequada, conforme descrito neste manual de instruções, e que não foi submetido a abuso excessivo, tentativa de reparo não autorizado ou modificação.

Inspecione os materiais cuidadosamente no recebimento quanto a evidências de danos externos ou internos que possam ter ocorrido durante o transporte. Avise imediatamente a transportadora que faz a entrega de qualquer dano, pois normalmente a transportadora é responsável por danos durante o transporte. Guarde os materiais de embalagem, guias de transporte e outras documentações de envio

necessárias para registrar uma reclamação de danos. Após notificar a transportadora, entre em contato com a Evident para obter assistência com a reclamação de danos e substituição do equipamento, se necessário.

Este manual de instruções explica o funcionamento adequado do seu produto Evident. As informações contidas neste documento destinam-se ao aprendizado, e não devem ser utilizadas em quaisquer aplicações particulares sem testes independentes e/ou verificação por parte do operador ou supervisor. Essa verificação independente de procedimentos torna-se cada vez mais importante à medida que a criticidade do aplicativo aumenta. Por esse motivo, a Evident não garante, expressa ou implícitamente, que as técnicas, exemplos ou procedimentos aqui descritos sejam consistentes com os padrões da indústria, nem que atendam aos requisitos de qualquer aplicação específica.

A Evident reserva-se o direito de modificar qualquer produto sem incorrer na responsabilidade de modificar produtos fabricados anteriormente.

# <span id="page-22-0"></span>**Suporte Técnico**

A Evident está firmemente comprometida em fornecer o mais alto nível de atendimento ao cliente e suporte ao produto. Se você tiver alguma dificuldade ao usar nosso produto, ou se ele não funcionar conforme descrito na documentação, consulte primeiro o manual do usuário e, em seguida, se ainda precisar de assistência, entre em contato com nosso Serviço Pós-Venda. Para localizar o centro de serviço mais próximo, visite os Centros de Serviço no site da Evidente Scientific.

# <span id="page-24-0"></span>**1. Visão geral do instrumento**

Este capítulo fornece uma breve visão geral de todos os requisitos operacionais comuns do instrumento Magna-Mike 8600.

#### <span id="page-24-1"></span>**1.1 Princípios de operação**

O Evident Magna-Mike 8600 é um pequeno e leve medidor de espessura projetado para fazer medições rápidas, precisas e repetíveis de materiais não magnéticos, como plástico, vidro, compósitos, alumínio e titânio. Baseia-se no princípio do Efeito Hall. A espessura da parede é medida colocando-se um alvo de aço pequeno (esfera, disco ou fio) num lado do corpo de prova e a sonda magnética no lado oposto. O Magna-Mike 8600 mede com precisão a distância entre a ponta da sonda e o alvo, que corresponde à espessura da parede.

A sonda contém um ímã forte e um dispositivo semicondutor eletrônico conhecido como sensor de Efeito Hall, que responde a alterações em um campo magnético através da variação de uma tensão que o instrumento registra. Um alvo, tal como uma pequena esfera de aço, curva o campo magnético gerado pelo ímã da sonda, sendo que o efeito aumenta à medida em que se aproxima. À medida que a espessura do corpo de prova e, portanto, a distância entre o alvo e a ponta da sonda muda, a tensão através do sensor de Efeito Hall, também varia de uma forma previsível. Depois de o instrumento ter sido calibrado para uma sonda e alvo específicos, estas variações de tensão podem ser convertidas a leituras de espessura por meio de um algoritmo de software que utiliza a curva de calibração estabelecida. As medições são precisas até ± 1 % da espessura (dependendo da sonda e do tipo de alvo) quando o Magna-Mike 8600 é usado de acordo com as instruções contidas neste manual.

# <span id="page-25-0"></span>**1.2 Conteúdo da embalagem**

O instrumento Magna-Mike 8600 (ver a [Figura 1-1 na página 27\)](#page-26-1) vem com vários acessórios fundamentais:

• Um kit de calibração padrão (Evident P/N: 86ACC-KIT [U8771068]) OU

Um kit de calibração com alcance espandido (Evident P/N: 86ACC-ER-KIT [U8771069]) mostrado na [Figura 1-2 na página 27](#page-26-0) OU

Um kit de calibração de baixo perfil (P/N: 86ACC-PR3-KIT [Q7800005])

- Carregador/adaptador (Evident P/N: EP-MCA-X), onde "X" indica o tipo de cabo de alimentação de CA (ver a [Tabela 23 na página 169\)](#page-168-1).
- Cabo de alimentação de CA
- Estojo de transporte do instrumento (Evident P/N: 600-TC [U8780294])
- *Guia de Início Rápido do Magna-Mike 8600* (Evident P/N: DMTA-10028-01PT [U8778558])
- *Manual do Usuário do Magna-Mike 8600* em CD-ROM (Evident P/N: 8600-MAN-CD [U8778535])
- Programa da interface em CD-ROM (Evident P/N: WINXL [U8774010])
- Sonda e cabo (veja [Tabela 24 na página 171\)](#page-170-0)

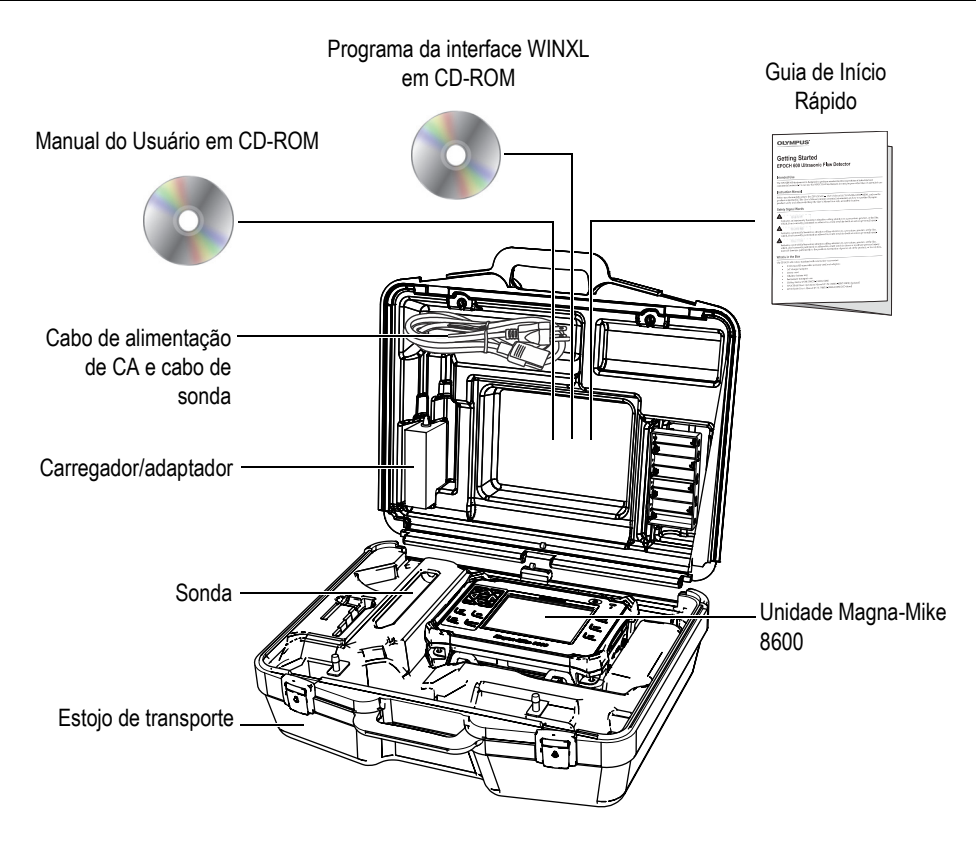

**Figura 1-1 Conteúdo do estojo de transporte**

<span id="page-26-1"></span><span id="page-26-0"></span>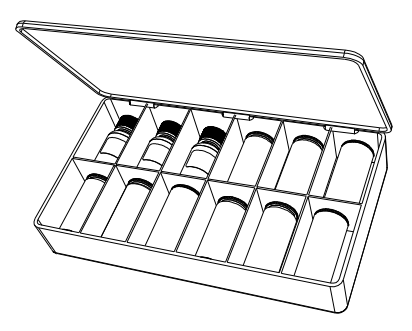

**Figura 1-2 O kit de calibração padrão ou de escala ampliada**

Para obter uma lista de acessórios opcionais, consulte o Apêndice [B na página 169](#page-168-2).

### <span id="page-27-0"></span>**1.3 Conectores**

[Figura 1-3 na página 28](#page-27-1) ilustra as conexões do Magna-Mike 8600 com o carregador/adaptador, o cartão microSD e um PC.

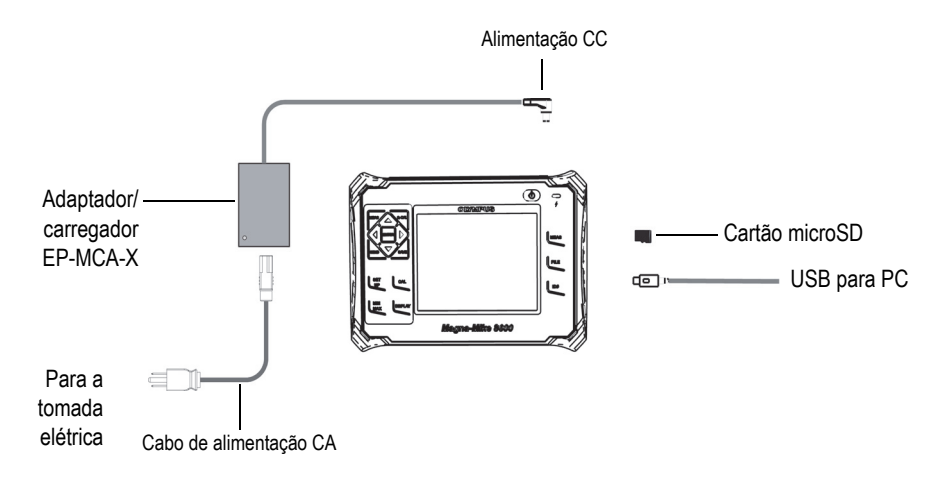

**Figura 1-3 Conexões do Magna-Mike 8600**

<span id="page-27-1"></span>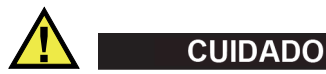

Para evitar que o aparelho seja danificado e ferimentos pessoais use somente o cabo de alimentação de CA fornecido com o Magna-Mike 8600. Não use este cabo de alimentação com outros produtos.

Os conectores de alimentação de CC, da SONDA e do INTERRUPTOR DE PÉ estão localizados na extremidade superior do Magna-Mike 8600 (ver a [Figura 1-4 na](#page-28-0)  [página 29](#page-28-0)).

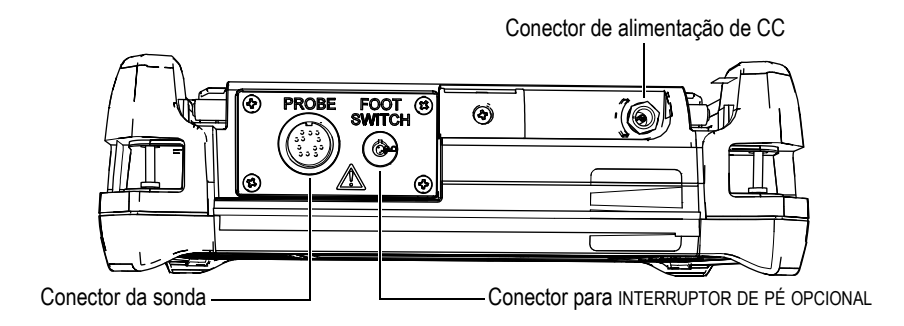

**Figura 1-4 Conectores da extremidade superior**

<span id="page-28-0"></span>A porta USB e o slot para cartão de memória microSD removível estão localizados no lado direito do instrumento, ocultos atrás da porta de E/S (ver a [Figura 1-5 na](#page-28-1)  [página 29](#page-28-1)).

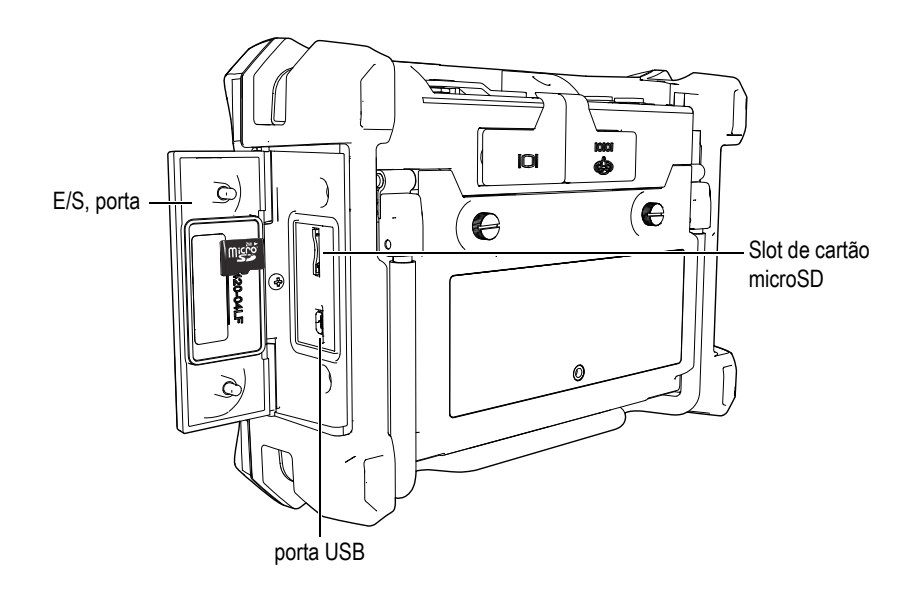

**Figura 1-5 Conectores atrás da porta de E/S**

<span id="page-28-1"></span>Os conectores RS-232 e de saída VGA estão localizados na parte traseira do instrumento, na seção superior (ver a [Figura 1-6 na página 30](#page-29-1)). Uma cobertura de borracha protege cada conector.

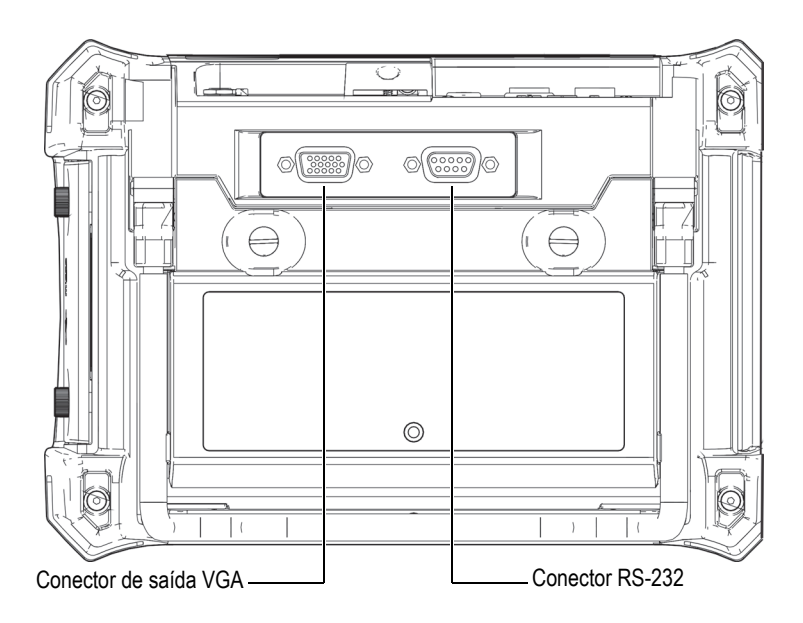

**Figura 1-6 Conectores RS-232 e de saída VGA**

# <span id="page-29-1"></span><span id="page-29-0"></span>**1.4 Requisitos de alimentação**

O Magna-Mike 8600 é projetado para operar utilizando três métodos de alimentação elétrica:

- Diretamente do carregador/adaptador Magna-Mike 8600
- Bateria de íons de lítio interna opcional
- Suporte para pilhas alcalinas interno opcional

Pressione **(b)** para ligar o Magna-Mike 8600 (ver a [Figura 1-7 na página 31\)](#page-30-1). Pressionar esta tecla uma vez gera um bipe inicial, seguido da tela de inicialização do instrumento e um segundo sinal sonoro cerca de cinco segundos mais tarde.

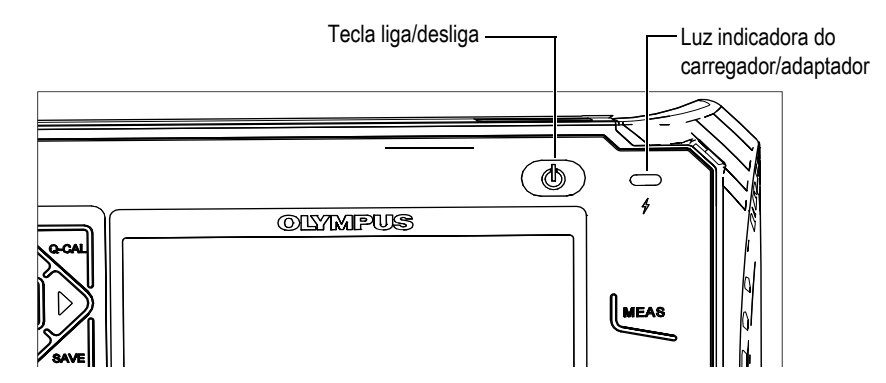

**Figura 1-7 Localização da tecla liga/desliga e da luz indicadora do Magna-Mike 8600**

### <span id="page-30-1"></span><span id="page-30-0"></span>**1.4.1 Carregador/adaptador**

O carregador/adaptador do Magna-Mike 8600 é fornecido com cada instrumento. O carregador/adaptador é o principal método para alimentar o Magna-Mike 8600 com ou sem a bateria instalada. É também usado para carregar a bateria de íons de lítio recarregável opcional quando instalada no instrumento. Uma luz indicadora do carregador/adaptador no painel frontal da unidade exibe o status atual do carregador/adaptador.

#### **Para conectar o carregador/adaptador**

1. Conecte o cabo de alimentação de CA ao carregador/adaptador e a uma tomada elétrica adequada (ver a [Figura 1-8 na página 32](#page-31-0)).

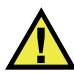

#### **CUIDADO**

Para evitar que o aparelho seja danificado e ferimentos pessoais use somente o cabo de alimentação de CA fornecido com o Magna-Mike 8600. Não use este cabo de alimentação de CA com outros produtos.

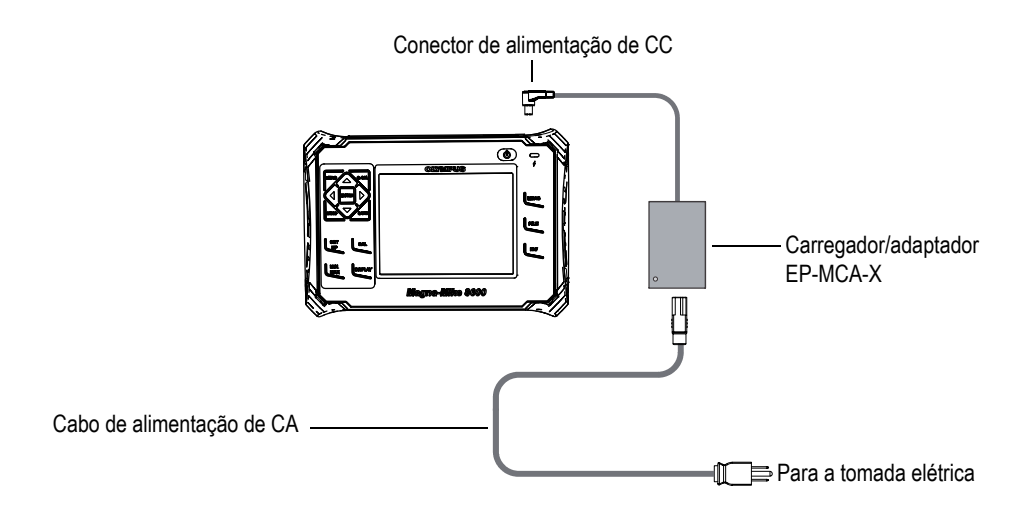

**Figura 1-8 Conexão do carregador/adaptador**

- <span id="page-31-0"></span>2. Levante a vedação de borracha que cobre o conector de CC no topo do instrumento Magna-Mike 8600.
- 3. Conecte o cabo de alimentação de CC de saída do carregador/adaptador ao conector de alimentação de CC no topo do Magna-Mike 8600 (ver a [Figura 1-9 na](#page-32-0)  [página 33](#page-32-0)).

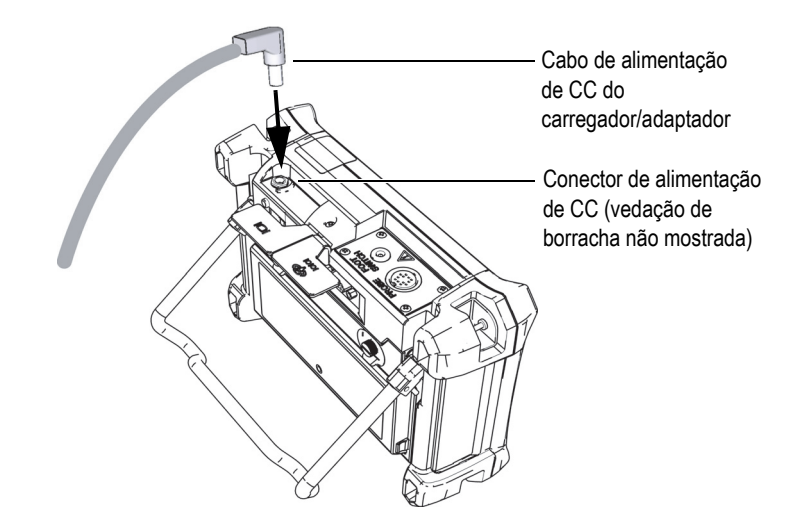

**Figura 1-9 Conexão do plugue de alimentação de CC**

<span id="page-32-0"></span>O status de alimentação do carregador/adaptador e a condição de carga da bateria são indicados no painel frontal do Magna-Mike 8600 e na interface do usuário (ver a [Tabela 1 na página 33](#page-32-1)).

<span id="page-32-1"></span>

| Luz indicadora<br>do carregador/<br>adaptador | Linha de<br>alimentação<br>de CA<br>conectada | Significado do indicador                      | Indicador da<br><b>bateria</b><br>(localizado na<br>parte inferior<br>direita da tela) |
|-----------------------------------------------|-----------------------------------------------|-----------------------------------------------|----------------------------------------------------------------------------------------|
| Vermelho                                      | <b>Sim</b>                                    | A bateria interna está carregando.            |                                                                                        |
| Apagada                                       | Não                                           | O carregador/adaptador não está<br>conectado. |                                                                                        |

**Tabela 1 Indicadores do carregador/adaptador e da bateria** 

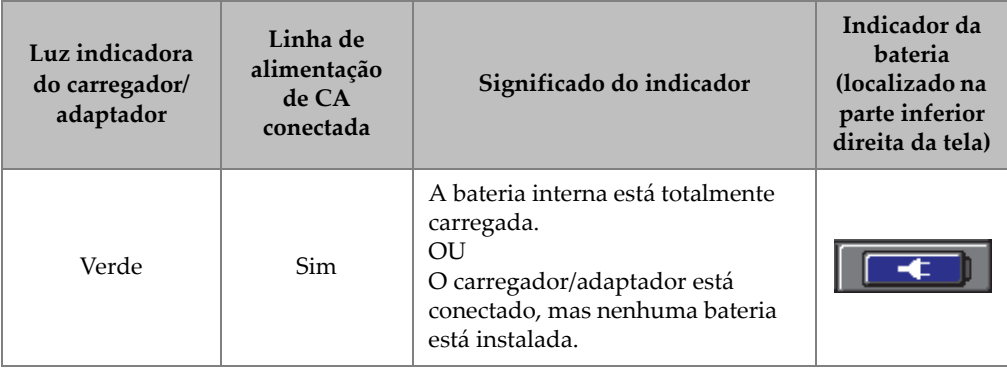

#### **Tabela 1 Indicadores do carregador/adaptador e da bateria** *(continuação)*

### <span id="page-33-0"></span>**1.4.2 Bateria de íons de lítio opcional**

O Magna-Mike 8600 é normalmente usado como um instrumento de bancada e alimentado continuamente a partir do carregador/adaptador fornecido com o instrumento. A bateria de íons de lítio (Li-ion) é um método opcional para alimentar o Magna-Mike 8600. Quando corretamente mantida, e quando o instrumento é operado sob condições de inspeção típicas, a bateria de íons de lítio deve fornecer entre 15 e 16 horas de funcionamento contínuo.

#### **Para instalar ou trocar a bateria de íons de lítio**

- 1. Abra o suporte do instrumento.
- 2. Na parte de trás do instrumento, solte os dois parafusos que prendem a tampa do compartimento da bateria (ver a [Figura 1-10 na página 35\)](#page-34-1).
- 3. Retire a tampa do compartimento da bateria (ver a [Figura 1-10 na página 35\)](#page-34-1).
- 4. Remova a bateria e/ou instale a bateria no compartimento da bateria.
- 5. Certifique-se de que a junta da tampa do compartimento da bateria esteja limpa e em bom estado.
- 6. Instale a tampa do compartimento da bateria na parte de trás do instrumento e depois aperte os dois parafusos para concluir a instalação.

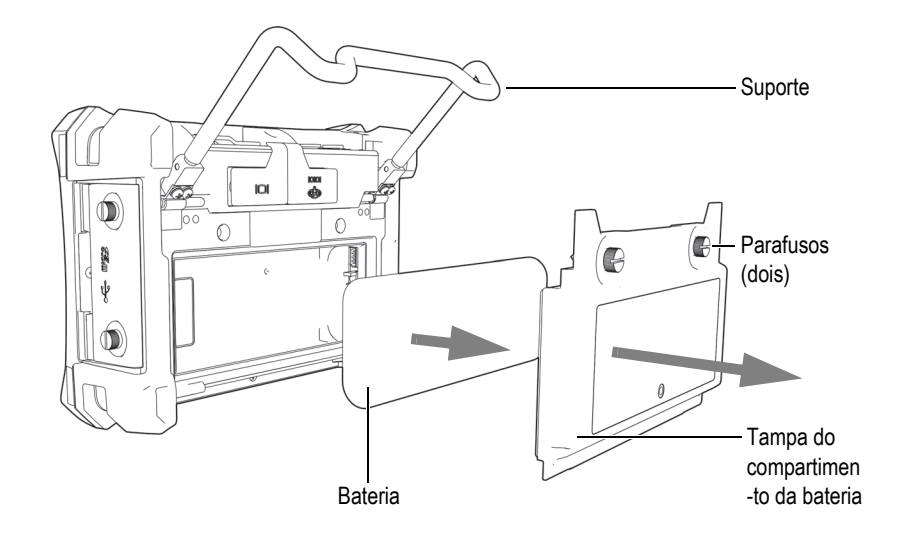

**Figura 1-10 Remoção da bateria de íons de lítio**

### <span id="page-34-1"></span><span id="page-34-0"></span>**1.4.3 Pilhas alcalinas**

O Magna-Mike 8600 tem um suporte para pilhas opcional (Evident P/N: 600-BAT-AA [U8780295]) com capacidade para oito pilhas alcalinas de tamanho AA para uso em situações em que uma fonte de alimentação de CA não está disponível e a bateria de íons de lítio interna está descarregada. Quando o instrumento é usado em condições típicas de inspeção, as pilhas alcalinas fornecerão um mínimo de três horas de operação contínua.

#### **Para instalar o suporte para pilhas alcalinas**

- 1. Abra o suporte do instrumento.
- 2. Solte os dois parafusos que prendem a tampa do compartimento da bateria na parte de trás do instrumento e remova-a.
- 3. Remova a bateria de íons de lítio, se instalada (ver a [Figura 1-11 na página 36](#page-35-0)).

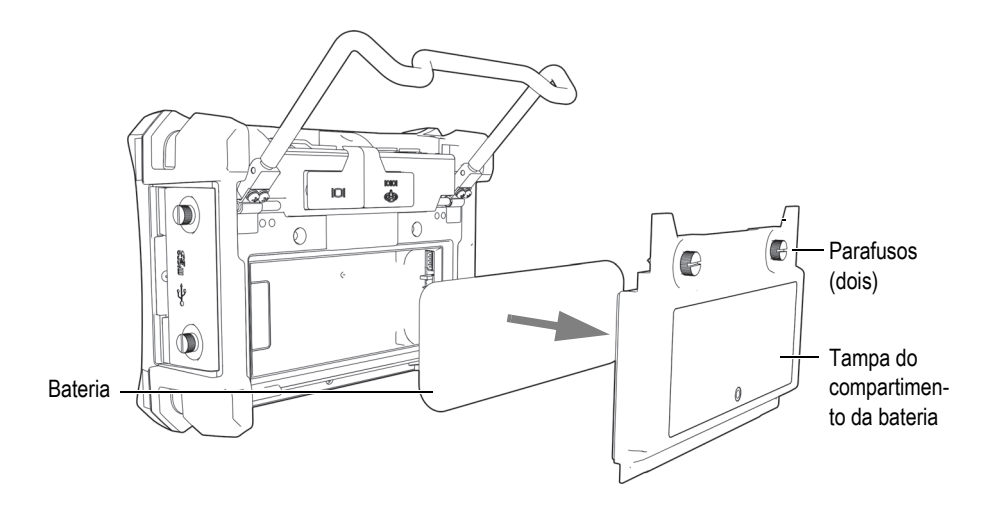

<span id="page-35-0"></span>**Figura 1-11 Remoção da tampa do compartimento da bateria e da bateria de íons de lítio**

- 4. Instale oito pilhas alcalinas de tamanho AA no suporte para pilhas alcalinas opcional.
- 5. Conecte o conector do suporte para pilhas alcalinas ao instrumento.
- 6. Posicione o suporte para pilhas alcalinas no compartimento da bateria (ver a [Figura 1-12 na página 37](#page-36-1)).
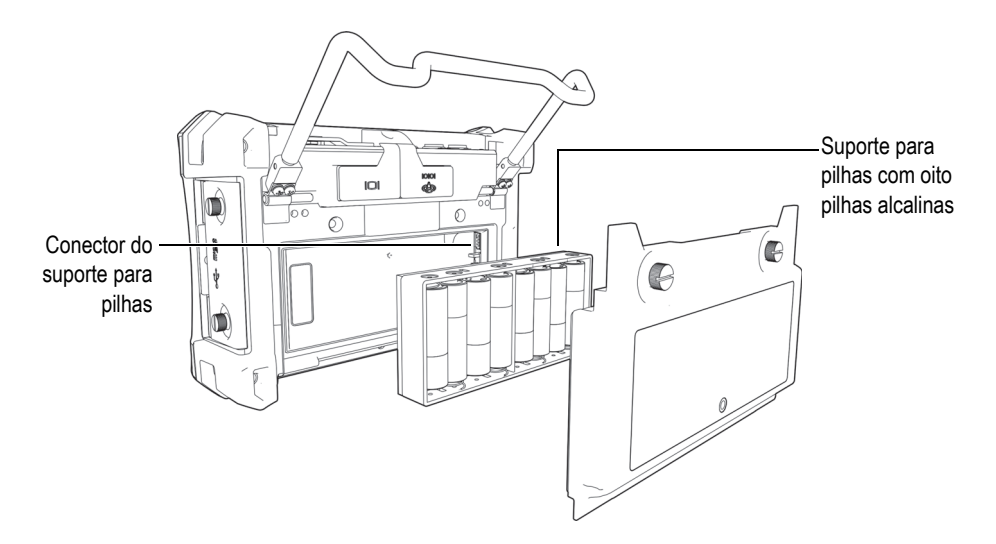

**Figura 1-12 Suporte para pilhas alcalinas**

7. Instale a tampa do compartimento da bateria na parte de trás do instrumento e depois aperte os dois parafusos.

# **NOTA**

Quando as pilhas alcalinas estão instaladas no instrumento, o indicador de bateria na interface do usuário exibe **ALK**. O carregador/adaptador não recarrega as pilhas instaladas no suporte para pilhas alcalinas.

# **1.5 Cartão microSD opcional**

Um cartão microSD de 2 GB (Evident P/N: MICROSD-ADP-2GB [U8779307]) pode ser instalado no Magna-Mike 8600.

#### **Para instalar o cartão de memória microSD removível**

- 1. Remova o cartão da embalagem.
- 2. Solte os dois parafusos e, em seguida, abra a porta de E/S do Magna-Mike 8600 (ver a [Figura 1-13 na página 38\)](#page-37-0).

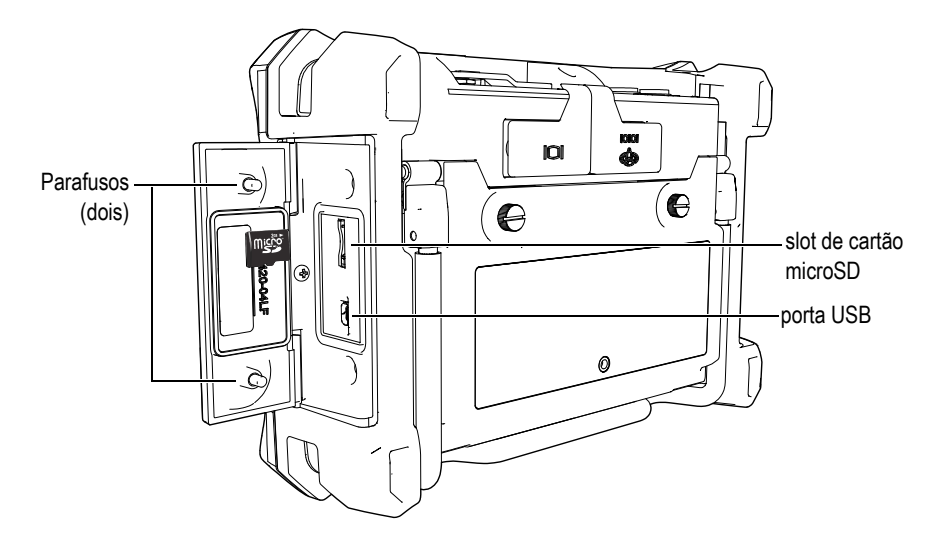

**Figura 1-13 Instalação do cartão microSD**

- <span id="page-37-0"></span>3. Segure o cartão de modo que o rótulo microSD esteja virado para a parte de trás do instrumento.
- 4. Deslize cuidadosamente o cartão no slot microSD até ouvir um clique.

#### **NOTA**

Para remover o cartão microSD, empurre-o cuidadosamente no instrumento e solte. Um mecanismo de mola ejetará parcialmente o cartão, permitindo segurá-lo e depois removê-lo do instrumento.

# **1.6 Características de hardware do Magna-Mike 8600**

O Magna-Mike 8600 tem muitas características físicas que são completamente novas ou aperfeiçoadas em comparação com instrumentos Magna-Mike anteriores. É importante familiarizar-se com o uso e manutenção desses itens.

Esta seção abrange os seguintes tópicos:

• "[Visão geral do hardware](#page-38-0)" na página [39](#page-38-0)

- "[Conectores"](#page-43-0) na página [44](#page-43-0)
- "[Várias características de hardware"](#page-47-0) na página [48](#page-47-0)
- "[Classificações ambientais](#page-50-0)" na página [51](#page-50-0)

## <span id="page-38-0"></span>**1.6.1 Visão geral do hardware**

A [Figura 1-14 na página 39](#page-38-1) e a [Figura 1-15 na página 40](#page-39-0) mostram o instrumento Magna-Mike 8600 e identificam seus principais componentes.

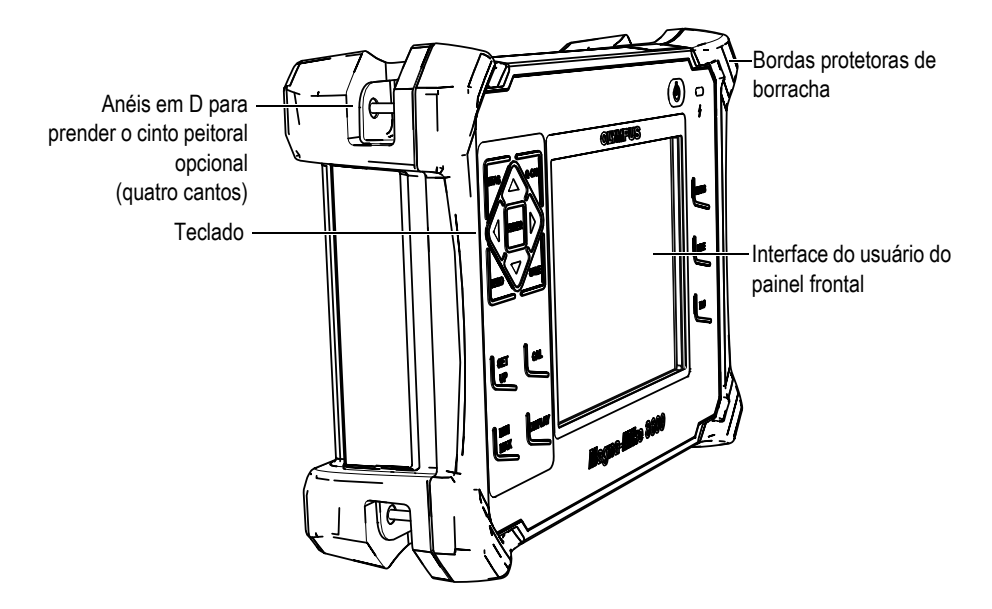

<span id="page-38-1"></span>**Figura 1-14 Visão geral do hardware do Magna-Mike 8600 — Vista frontal**

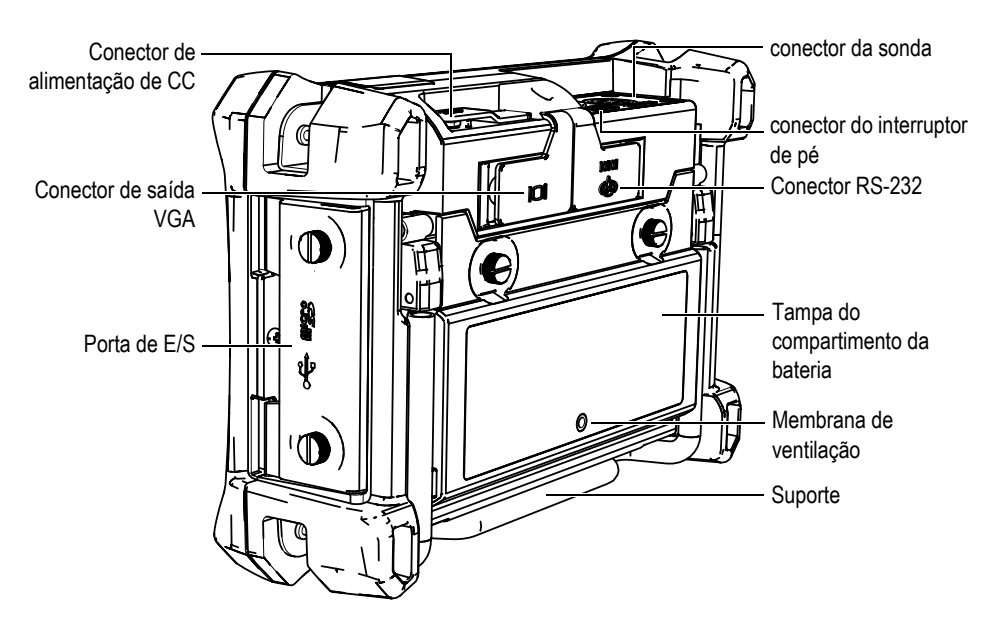

**Figura 1-15 Visão geral do hardware do Magna-Mike 8600 — Vista traseira**

## <span id="page-39-0"></span>**1.6.1.1 Configuração do teclado**

O painel de navegação é uma característica singular do medidor de espessura Magna-Mike 8600. As setas para cima **[]**, para baixo **[]**, para a direita **[]** e para a esquerda **[]** no painel de navegação servem para navegar, selecionar menus e também para acessar diferentes parâmetros dentro de um menu.

O instrumento Magna-Mike 8600 tem uma luz indicadora do carregador/adaptador ([Figura 1-16 na página 40](#page-39-1)) localizada no painel frontal acima da tela de exibição.

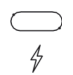

#### **Figura 1-16 Luz indicadora do carregador/adaptador no painel frontal**

<span id="page-39-1"></span>O painel frontal do Magna-Mike 8600 está disponível em várias configurações, como mostrado na [Figura 1-17 na página 41](#page-40-0). O teclado apresenta uma combinação de teclas de acesso direto e setas de navegação. O layout do painel frontal também proporciona acesso direto aos parâmetros comuns, e fácil ajuste de valores.

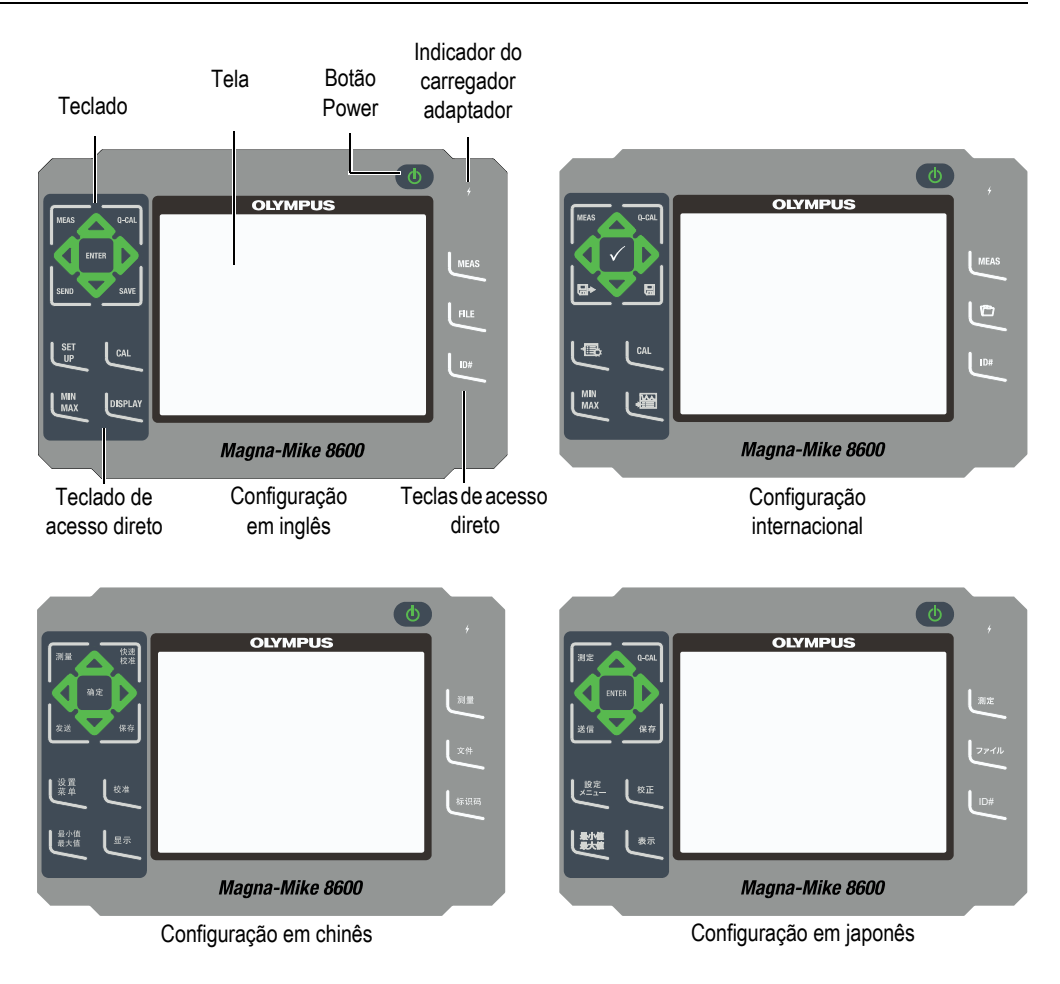

**Figura 1-17 Configurações do teclado**

## <span id="page-40-0"></span>**1.6.1.2 Funções do teclado**

As funções do teclado do Magna-Mike 8600 são as mesmas para o teclado em inglês, japonês, chinês e internacional (veja [Figura 1-17 na página 41](#page-40-0)). As funções são as mesmas para todos os teclados. No teclado internacional, os rótulos de texto de muitas teclas são substituídos por pictogramas. Neste documento, as teclas do teclado são identificadas usando o rótulo inglês em negrito e entre colchetes.

Cada tecla indica sua função. As teclas **[]**, **[]**, **[]** e **[]**, juntamente com a tecla **[ENTER]**, são usadas para selecionar itens de menu ou parâmetros de tela e alterar valores de parâmetros. Pressione a tecla **[MEAS]** a qualquer momento para voltar para a tela de medição. A [Tabela 2 na página](#page-41-0) 42 lista as principais funções disponíveis no teclado do Magna-Mike 8600.

<span id="page-41-0"></span>

| Inglês       | Inter-<br>nacional            | Chinês   | Japonês      | Função                                                                                                    |
|--------------|-------------------------------|----------|--------------|----------------------------------------------------------------------------------------------------|
| <b>MEAS</b>  | <b>IMEAS</b>                  | 测量       | 测定           | <b>MEAS</b> (Medição) — Conclui a<br>operação atual e retorna à tela.                                                                                |
| Q-CAL        | Q-CAI                         | 愌灋<br>締縮 | Q-CAL        | Q-CAL - Compensa desvios<br>causados por mudanças moderadas<br>na temperatura ambiente ou em<br>campos magnéticos.                                   |
| <b>SEND</b>  | $\blacksquare \triangleright$ | 发谈       | 邀信           | SEND - Envia a medição ativa para<br>um dispositivo externo através da<br>conexão RS-232 ou USB.                                                     |
| <b>SAVE</b>  | $\blacksquare$                | 保存       | 假存           | SAVE - Salva uma medição no<br>datalloger no número de ID ativo.                                                                                     |
| <b>ENTER</b> |                               | 确定       | <b>ENTER</b> | $ENTER - Selectiona$ um item<br>realçado ou aceita um valor inserido.                                                                                |
|              |                               |          |              | Seta para cima<br>- Em uma tela ou lista, move o<br>cursor para o elemento acima.<br>- Em alguns parâmetros, aumenta o<br>valor numérico da entrada. |

**Tabela 2 Funções das teclas** 

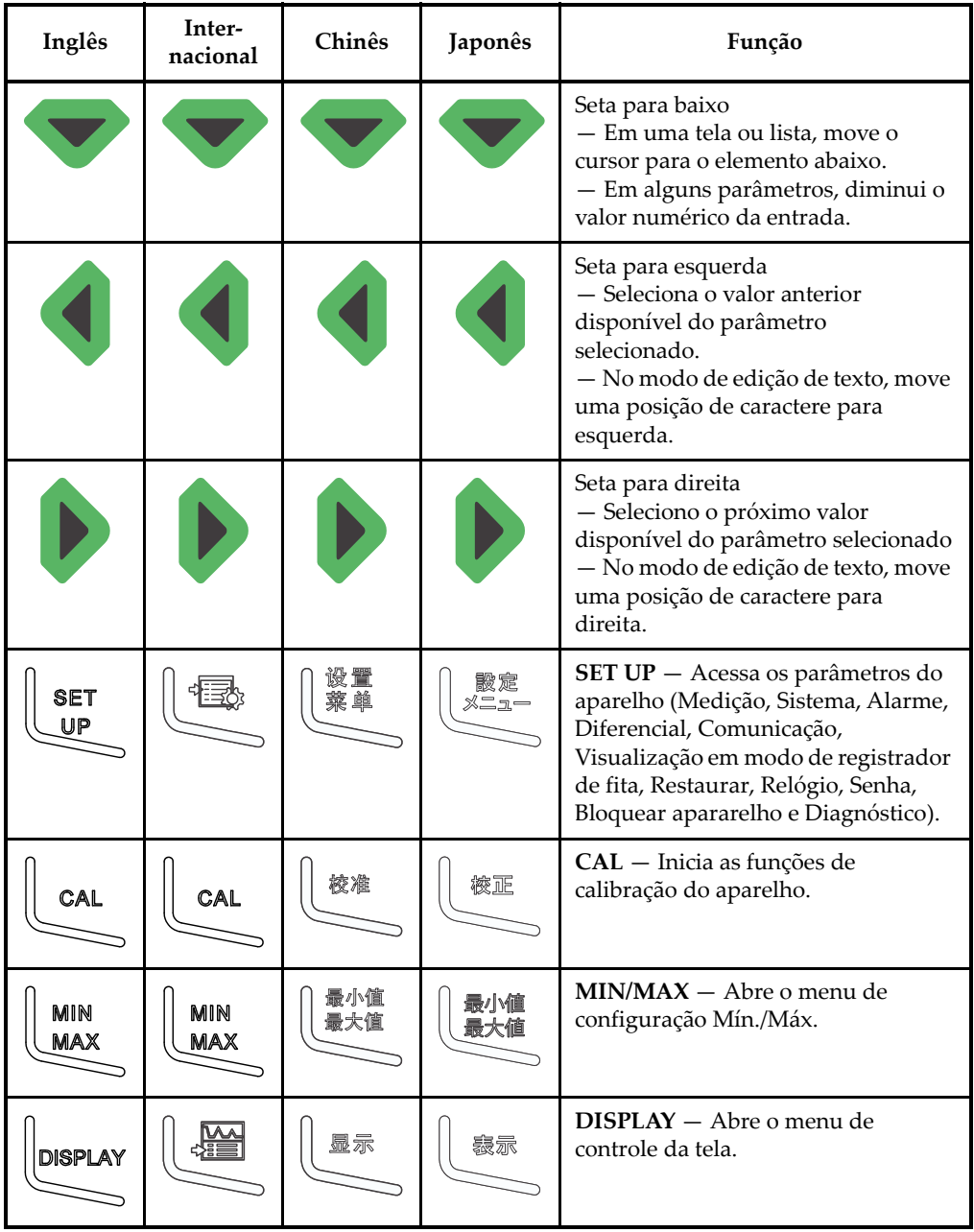

#### **Tabela 2 Funções das teclas** *(continuação)*

| Inglês      | Inter-<br>nacional | Chinês | Japonês | Função                                                                                                    |
|-------------|--------------------|--------|---------|----------------------------------------------------------------------------------------------------|
| <b>MEAS</b> | <b>MEAS</b>        | 测量     | 测定      | $MEAS$ (medição) — Conclui a<br>operação ativa e retorna à tela. Esta<br>tecla possui a mesma função que a<br>tecla MEAS localizada no canto<br>superior esquerdo do teclado. |
| <b>FILE</b> |                    | 文件     | ファイル    | $FILE - Acesso$ os menus de arquivo<br>(Abrir, Consultar, Criar, Recordar,<br>Copiar, Excluir, Enviar,<br>Editar/Renomear e Relatório).                                       |
| <b>ID#</b>  | <b>ID#</b>         | 标识码    | ID#     | $ID#$ (número de identificação) —<br>Acessa várias funções relacionadas<br>aos números de identificação do local<br>da medição de espessura.                                  |
|             |                    |        |         | On/Off - Liga e desliga o aparelho.                                                                                                    |

**Tabela 2 Funções das teclas** *(continuação)*

## <span id="page-43-0"></span>**1.6.2 Conectores**

O instrumento Magna-Mike 8600 fornece várias conexões. As próximas seções as descrevem.

# **1.6.2.1 Conectores da sonda e do interruptor de pé**

O instrumento Magna-Mike 8600 é fornecido com um conector de sonda de 12 pinos. Um conector de interruptor de pé de 2 pinos pode ser usado com um interruptor de pé opcional (Evident P/N: 85FSW [U8780127]).

Os conectores da SONDA e do INTERRUPTOR DE PÉ estão localizados na parte superior do instrumento, do lado esquerdo. Os dois conectores podem ser facilmente acessados a partir da parte frontal do instrumento (ver a [Figura 1-18 na página 45\)](#page-44-0).

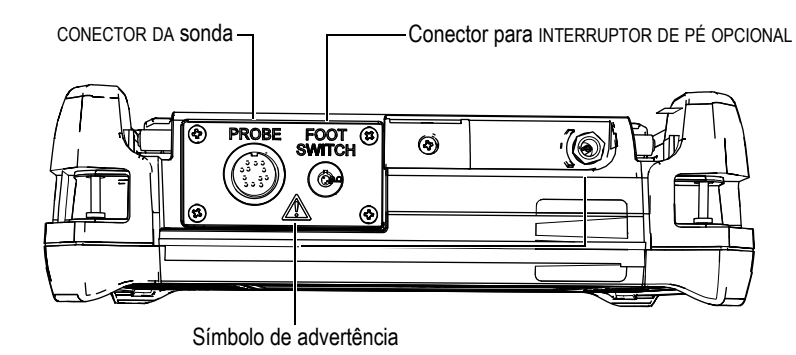

**Figura 1-18 Localização dos conectores da SONDA e do INTERRUPTOR DE PÉ**

<span id="page-44-0"></span>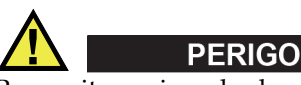

Para evitar o risco de choque elétrico, não toque nos condutores da SONDA e do INTERRUPTOR DE PÉ. O símbolo de advertência entre os conectores mostrado na [Figura 1-18 na página 45](#page-44-0) alerta para o risco de choque elétrico.

#### <span id="page-44-1"></span>**1.6.2.2 Conectores RS-232 e de saída VGA**

Os conectores RS-232 e de saída VGA estão localizados na parte traseira do instrumento, na seção superior (ver a [Figura 1-19 na página 46](#page-45-0)). Uma cobertura de borracha protege cada conector.

Além da porta USB (ver a seção [1.6.2.3 na página 47](#page-46-0)), o Magna-Mike 8600 permite que o utilizador conecte o instrumento a um PC através de uma porta RS-232 padrão. A comunicação com o PC requer o programa de interface (Evident P/N: WinXL [U8774010]) fornecido com o instrumento para transferências de arquivos. O Magna-Mike 8600 também pode se comunicar diretamente com outros programas de CEP.

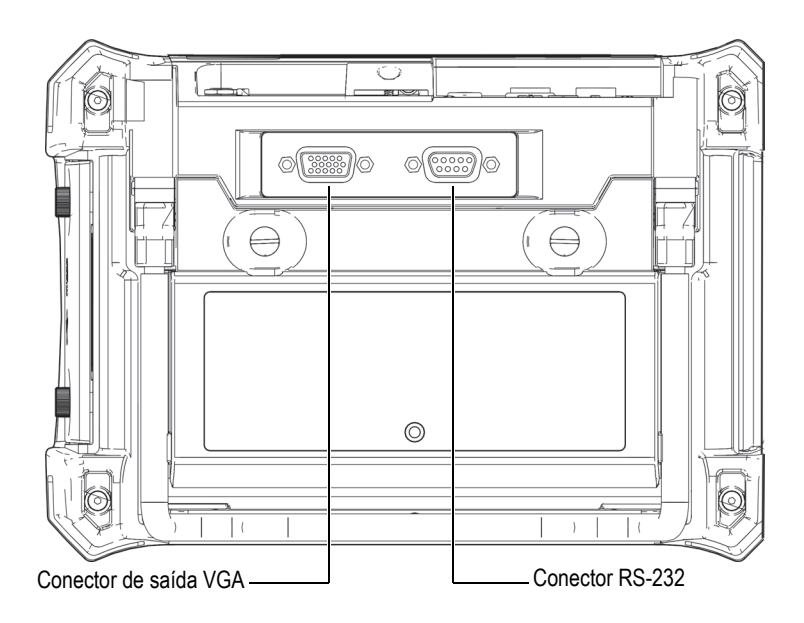

**Figura 1-19 Conectores RS-232 e de saída VGA**

<span id="page-45-0"></span>O conector de saída VGA permite que o utilizador conecte o instrumento a um monitor de computador analógico padrão.

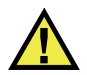

# **CUIDADO**

Não exponha o instrumento a ambientes inóspitos e úmidos quando os conectores RS-232 ou de saída VGA não estiverem protegidos por suas coberturas de borracha. Para prevenir a corrosão dos conectores e danos ao instrumento, mantenha as coberturas de proteção de borracha nos conectores quando nenhum cabo estiver conectado.

## <span id="page-46-0"></span>**1.6.2.3 microSD e porta USB**

No lado direito do Magna-Mike 8600, uma porta cobre o slot microSD e a porta USB (ver a [Figura 1-20 na página 47\)](#page-46-1). A porta de E/S fecha em contato com uma vedação integral de membrana para manter os conectores não selados atrás da porta protegidos contra líquidos.

O Magna-Mike 8600 usa cartões de memória microSD de 2 GB para as memórias interna e removível. O cartão microSD interno de 2 GB é montado na placa de circuito impresso dentro do instrumento, e é responsável por todo o armazenamento de dados interno. Na hipótese de o instrumento sofrer danos que não possam ser reparados, este cartão microSD pode ser removido em um centro de serviço autorizado, permitindo a recuperação de dados cruciais do instrumento danificado.

Além da porta RS-232 (ver a seção [1.6.2.2 na página 45\)](#page-44-1), o Magna-Mike 8600 permite que o utilizador conecte o instrumento a um PC através de uma porta USB padrão. A comunicação com o PC requer o programa de interface (Evident P/N: WinXL [U8774010]) fornecido com o instrumento para transferências de arquivos.

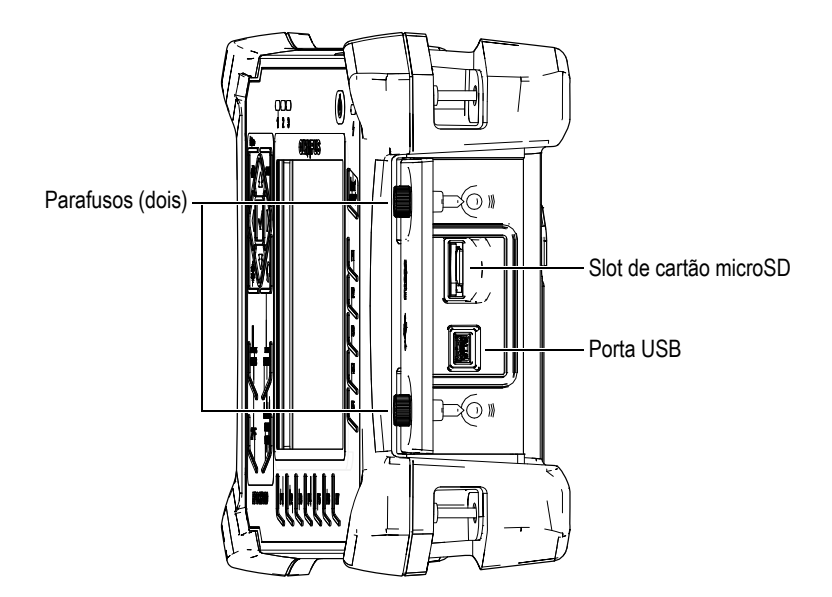

**Figura 1-20 Slot microSD e porta USB**

<span id="page-46-1"></span>A porta de E/S é mantida fechada por dois parafusos. Também é possível usar uma moeda ou uma chave de fenda para manipular esses parafusos, conforme necessário.

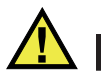

# **CUIDADO**

Não exponha o instrumento a ambientes inóspitos e úmidos quando a porta de E/S estiver aberta para acessar o compartimento de conexão de computador. Para prevenir a corrosão dos conectores e danos ao instrumento, mantenha a porta de E/S fechada e vedada quando nenhum cabo estiver conectado.

## <span id="page-47-0"></span>**1.6.3 Várias características de hardware**

As próximas seções descrevem várias características de hardware.

#### **1.6.3.1 Compartimento da bateria**

A tampa do compartimento da bateria do Magna-Mike 8600 permite o rápido acesso à bateria opcional (ou às pilhas AA no suporte para pilhas opcional) sem a necessidade de ferramentas. Dois parafusos na tampa do compartimento da bateria prendem-na ao corpo do instrumento e garantem que o compartimento fique selado.

A tampa do compartimento da bateria também tem um pequeno orifício na área inferior central que é coberto por dentro por uma membrana de ventilação ambientalmente selada. Esta abertura é uma característica de segurança necessária no caso de a bateria do instrumento falhar e emanar gás. Esta abertura não pode ser perfurada.

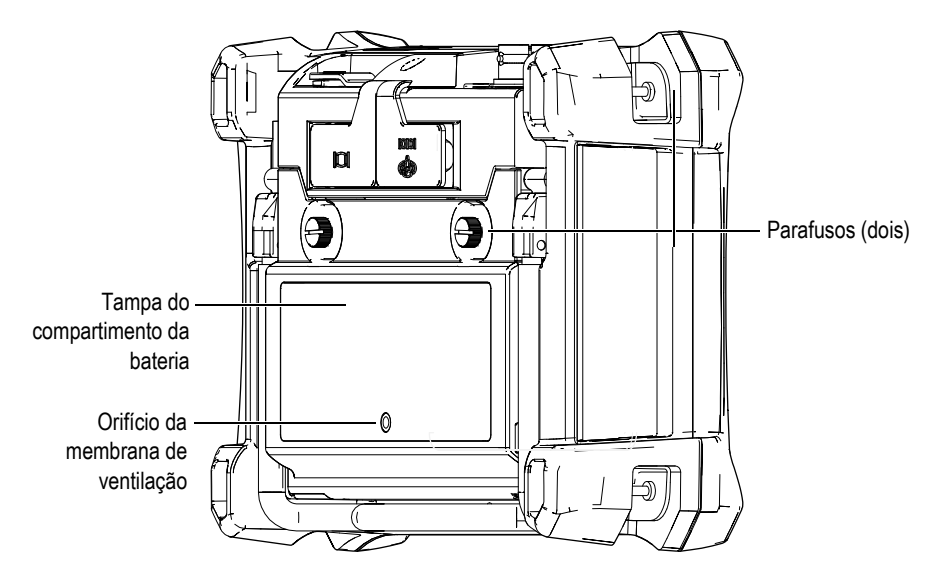

**Figura 1-21 Compartimento da bateria**

O Magna-Mike 8600 aceita uma bateria de íons de lítio recarregável (Evident P/N: 600-BAT-L-2 [U8051431]), que pode ser recarregada no interior do instrumento ou na base de carregamento externa opcional (Evident P/N: 201-167 [U8909100]). Também é possível usar o Magna-Mike 8600 com oito pilhas alcalinas tamanho AA padrão instaladas em um suporte para pilhas opcional (Evident P/N: 600-BAT-AA [U8780295]) para uso portátil prolongado.

#### **1.6.3.2 Suporte do instrumento**

O Magna-Mike 8600 tem um suporte articulado para visualização de diversos ângulos (ver a [Figura 1-22 na página 50\)](#page-49-0). O suporte está fixado à parte de trás do instrumento por dois blocos de articulação rígidos e foi mergulhado em um revestimento de atrito elevado para oferecer resistência ao deslizamento durante o uso. O suporte é dobrado no centro para poder ser facilmente colocado sobre uma superfície curva.

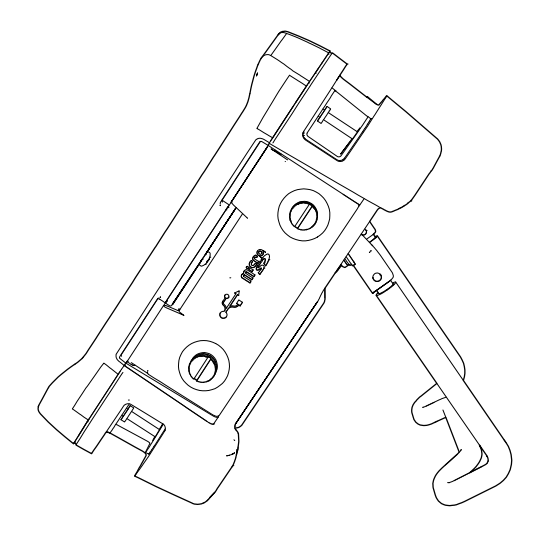

**Figura 1-22 Suporte do instrumento**

#### <span id="page-49-0"></span>**1.6.3.3 Juntas e membranas de vedação**

O Magna-Mike 8600 tem vedações que são usadas para proteger o hardware interno do instrumento contra condições inóspitas do ambiente. Estas incluem:

- Vedação da tampa do compartimento da bateria
- Vedação da porta de E/S
- Membrana de ventilação

Estas vedações devem ser submetidas à manutenção adequada para garantir a durabilidade ambiental. As vedações do instrumento são avaliadas e substituídas quando necessário durante a calibração anual do instrumento. Isso deve ser realizado em um centro de serviços autorizado da Evident.

#### **1.6.3.4 Proteção da tela**

O Magna-Mike 8600 inclui uma película de plástico transparente que protege a tela de exibição do instrumento. A Evident recomenda deixar esta película de proteção no lugar. Películas de reposição estão disponíveis em pacotes de 10 unidades (Evident P/N: 600-DP [U8780297]).

## **CUIDADO**

A tela de exibição está permanentemente fixada ao corpo do instrumento para que fique completamente vedado. Se a tela de exibição for danificada, a parte frontal da carcaça do instrumento deve ser substituída, juntamente com o teclado de acesso direto do instrumento.

# <span id="page-50-0"></span>**1.6.4 Classificações ambientais**

O Magna-Mike 8600 é um instrumento extremamente robusto e durável que pode ser usado em ambientes adversos. Para classificar a durabilidade do instrumento em ambientes molhados ou úmidos, a Evident adotou o sistema IP (índice de proteção) para avaliar o quão bem o instrumento está selado.

O Magna-Mike 8600 foi testado segundo os requisitos do IP67. O instrumento foi projetado e fabricado para atender a esse grau de índice de proteção quando sai da fábrica. Para manter este nível de proteção, você é responsável pela boa manutenção de todas as vedações de membrana rotineiramente expostas. Além disso, você é responsável por levar anualmente o instrumento a um centro de serviços autorizado da Evident para garantir que suas vedações recebam manutenção adequada. A Evident não pode garantir qualquer nível de desempenho em termos de índice de proteção depois de as vedações do instrumento terem sido manipuladas. Você deve usar o bom senso e tomar as devidas precauções antes de expor o instrumento a ambientes inóspitos.

O Magna-Mike 8600 adere aos padrões ambientais listados na [Tabela 18 na](#page-165-0)  [página 166](#page-165-0).

# **2. Elementos da interface do usuário do software**

As próximas seções descrevem os principais elementos das telas e menus do software do Magna-Mike 8600.

# **2.1 Tela de medição**

O Magna-Mike 8600 começa com a tela de medição exibindo o valor de espessura medido (ver a [Figura 2-1 na página 53](#page-52-0)). A tela de medição é a tela principal do software do Magna-Mike 8600. De qualquer lugar no software do Magna-Mike 8600, basta pressionar a tecla **[MEAS]** para voltar para a tela de medição. O indicador de carga da bateria está sempre presente na parte inferior da tela do Magna-Mike 8600 (ver a [Tabela 1 na página 33](#page-32-0) para mais detalhes).

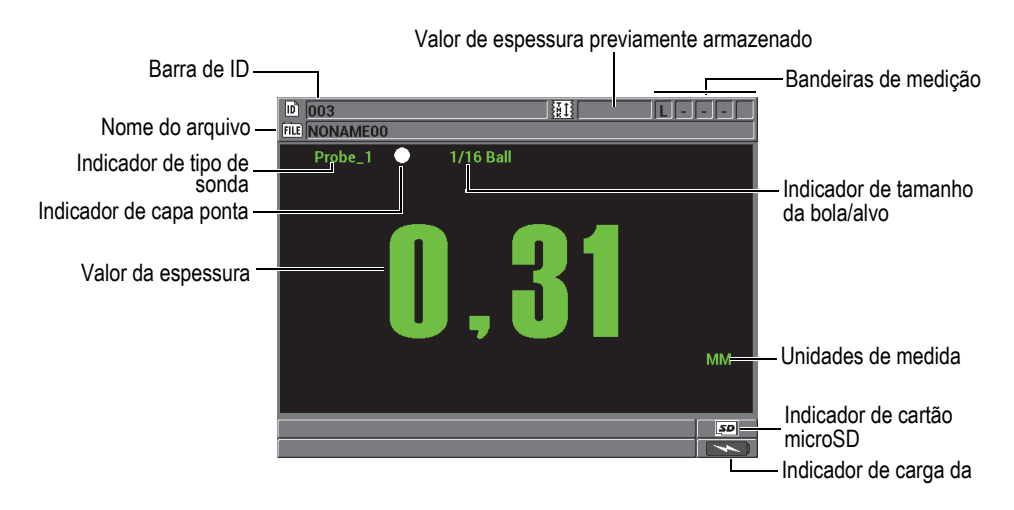

<span id="page-52-0"></span>**Figura 2-1 Principais elementos da tela de medição**

O ID e a barra de arquivo, localizados na parte superior da tela de medição, possuem o identificador para localização real da medição de espessura, o valor armazenado anteriormente, o nome do arquivo e as bandeiras de medição.

O indicador de tipo de sonda mostra qual sonda foi conectada: **Sonda 1**, **Sonda 2**, ou **Sonda 3**. Ele também indica **Nenhuma sonda**, caso nenhuma sonda esteja conectada ou danificada. O indicador do tamanho da bola alvo indica o tamanho da calibração da bola alvo.

O Magna-Mike 8600 também exibe o indicador de ponta protetora: um ponto ou um triângulo branco. O ponto branco indica que o usuário selecionou uma ponta protetora padrão. O triângulo branco indica que a ponta protetora de cinzel foi selecionada.

O indicador microSD na canto inferior esquerdo da tela quando um cartão de memória microSD está inserido no slot. Este slot fica localizado atrás da porta I/O na latertal direita do aparelho (veja [Figura 1-20 na página 47\)](#page-46-1).

Dependendo do contexto e das opções disponíveis, vários indicadores e valores numéricos aparecem ao redor da tela e em torn do valor da medição principal (veja [Figura 2-2 na página 54\)](#page-53-0).

A barra de texto de ajuda, na parte inferior da tela, indica as teclas que se pode usar para navegar e selecionar na estrutura do menu.

<span id="page-53-0"></span>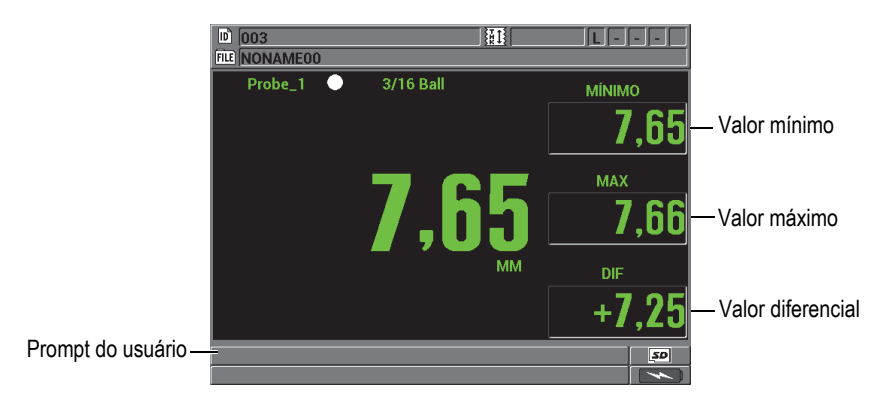

**Figura 2-2 Exemplo de outros elementos que aparecem na tela de medição**

# **2.2 Menus e submenus**

O Magna-Mike 8600 exibe menus e submenus quando algumas das teclas do painel frontal são pressionadas. O menu aparece no canto esquerdo superior da tela (ver a [Figura 2-3 na página 55\)](#page-54-0). Se for o caso, um submenu também aparece, mostrando convenientemente os parâmetros disponíveis para o comando de menu realçado.

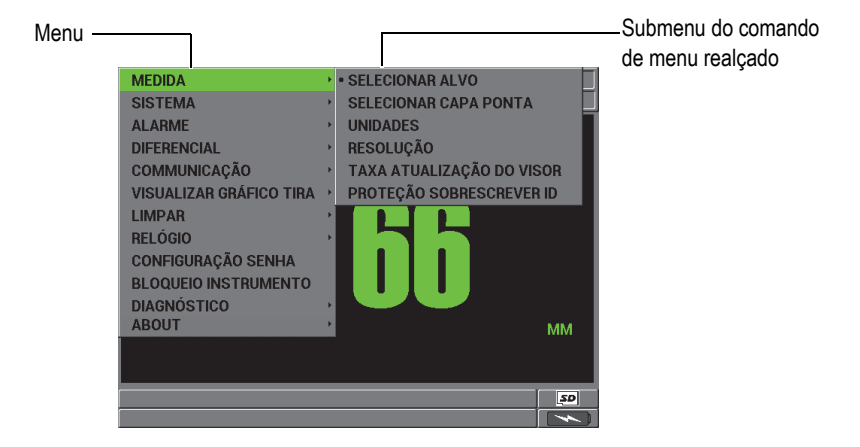

**Figura 2-3 Exemplo de menu e submenu**

#### <span id="page-54-0"></span>**Para selecionar um comando de menu ou submenu**

- 1. Pressione **[SET UP]**, **[MIN/MAX]**, **[DISPLAY]** ou **[FILE]** no teclado do instrumento para exibir um menu.
- 2. Pressione **[]** e **[]** para realçar o comando de menu desejado.
- 3. Se for o caso e necessário, pressione **[]** para mover o cursor para o submenu, e pressione **[]** e **[]** para realçar o comando desejado no submenu.
- 4. Pressione **[ENTER]** para selecionar o comando do menu ou do submenu realçado.

#### **NOTA**

No restante deste documento, o procedimento acima é resumido por uma simples instrução para selecionar um comando específico de menu ou submenu. Por exemplo: "No menu, selecione **MEDIDA**."

# **2.3 Telas de parâmetros**

Os parâmetros do Magna-Mike 8600 estão agrupados logicamente em telas de parâmetros que podem ser acessadas usando as teclas do painel frontal ou comandos de menus. A [Figura 2-4 na página 56](#page-55-0) mostra a tela **CONFIGURAÇÃO MEDIDA**, como um exemplo.

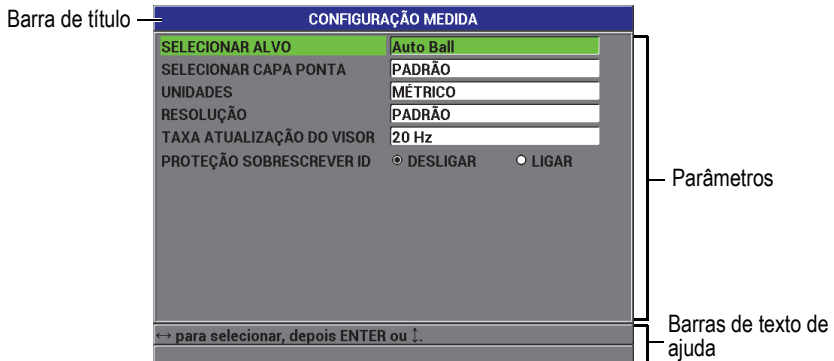

**Figura 2-4 Tela CONFIGURAÇÃO MEDIDA**

<span id="page-55-0"></span>A barra de título, localizada na parte superior da tela de parâmetro, indica a que se refere o parâmetro. Uma ou duas barras de texto de ajuda, exibidas na parte inferior da tela, indicam as teclas que devem ser usadas para selecionar um parâmetro e editar seu valor.

#### **Para selecionar um parâmetro e editar seu valor**

1. Pressione **[]** e **[]** para realçar o parâmetro desejado.

2. Para parâmetros com valores predefinidos, pressione **[]** e **[]** para selecionar o valor desejado. OU

Para parâmetros em uma lista, pressione **[]** e **[]** para realçar o item desejado da lista.

 $O<sub>U</sub>$ 

Para parâmetros alfanuméricos, pressione **[]**, **[]**, **[]**, e **[]** para realçar o caractere desejado e, em seguida, pressione **[ENTER]** para selecionar o caractere (ver a seção [2.4 na página 57](#page-56-0) para mais detalhes).

- 3. Realce **CONCLUÍDO**, **ANTERIOR** ou **PRÓXIMO** e, em seguida, pressione **[ENTER]** para sair de uma lista ou de um parâmetro alfanumérico e, respectivamente, ir para o prévio ou próximo elemento da tela.
- 4. Pressione **[MEAS]** para sair da tela de parâmetros e voltar para a tela de medição.

## **NOTA**

No restante deste documento, o procedimento acima é resumido por uma simples instrução para selecionar uma lista ou parâmetro específico e seu valor. Por exemplo: "Na tela **MEDIDA**, configure a **RESOLUÇÃO** para **PADRÃO**."

# <span id="page-56-0"></span>**2.4 Edição dos parâmetros de texto usando o teclado virtual**

Quando o modo de edição de texto é exibido, o teclado virtual aparece quando um parâmetro alfanumérico é selecionado (ver a [Figura 2-5 na página 58\)](#page-57-0).

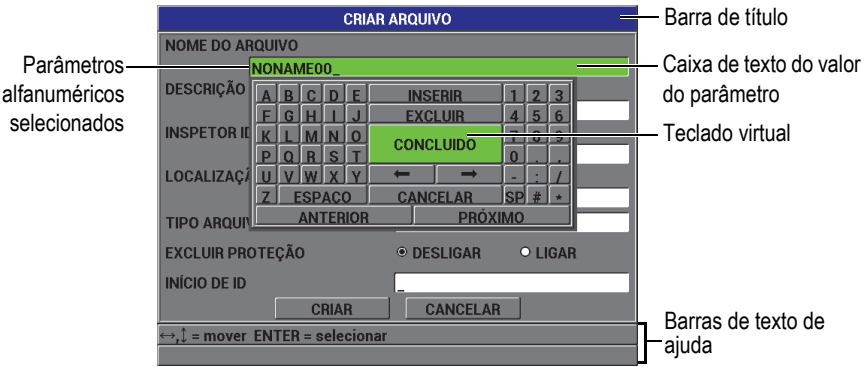

**Figura 2-5 Teclado virtual**

#### <span id="page-57-0"></span>**Para editar um valor de parâmetro alfanumérico usando o teclado virtual**

- 1. Selecione um parâmetro alfanumérico. O teclado virtual é exibido.
- 2. Pressione **[]**, **[]**, **[]** e **[]** para realçar o caractere que deseja inserir e, em seguida, pressione **[ENTER]**.

O caractere selecionado aparece na caixa de texto do valor do parâmetro e o cursor avança para a próxima posição de caractere.

- 3. Repita a etapa anterior para inserir outros caracteres.
- 4. Se for necessário mover a posição do cursor na caixa de texto do valor, realce ou **no teclado virtual e, em seguida, pressione [ENTER]**. O cursor move-se em uma posição de caractere.
- 5. Quando for necessário excluir um caractere:
	- *a)* Mova o cursor para o caractere que deseja excluir.
	- *b)* No teclado virtual, realce **EXCLUIR** e, em seguida, pressione **[ENTER]**.
- 6. Quando for necessário inserir um caractere:
	- *a)* Mova o cursor para o caractere na frente do qual deseja inserir um caractere.
	- *b)* No teclado virtual, realce **INSERIR** e, em seguida, pressione **[ENTER]**.
	- *c)* Digite o caractere desejado no espaço inserido.
- 7. Para cancelar a operação de edição e voltar para o valor do parâmetro original, no teclado virtual, realce **CANCELAR** e, em seguida, pressione **[ENTER]**.
- 8. Para concluir a edição do valor do parâmetro, no teclado virtual, realce **CONCLUÍDO** e, em seguida, pressione **[ENTER]**.

#### **NOTA**

Ao editar um valor de parâmetro de múltiplas linhas, realce **CONCLUÍDO** e pressione **[ENTER]** para mover o cursor para a próxima linha. Também é possível realçar **PRÓXIMO** e pressionar **[ENTER]** para ir para o próximo campo, ou realçar **ANTERIOR** e pressionar **[ENTER]** para ir para o campo anterior.

# **3. Configuração inicial**

As próximas seções descrevem as configurações básicas do sistema.

# **3.1 Configuração do idioma da interface do usuário e outras opções do sistema**

O Magna-Mike 8600 pode ser configurado para apresentar a interface do usuário nos seguintes idiomas: inglês, francês, espanhol, alemão, japonês, chinês, russo, sueco, italiano, português, norueguês, húngaro, polonês, holandês e tcheco. Também é possível definir o caractere que delimita a base (radix) de um número.

O Magna-Mike 8600 inclui um gerador de sinal sonoro para confirmar quando uma tecla é pressionada e notificar o utilizador sobre uma condição de alarme. O sinal sonoro pode ser configurado para ligado ou desligado.

Para economizar bateria enquanto o instrumento não estiver em uso, ative a função de tempo de inatividade para que o instrumento se desligue automaticamente quando nenhuma tecla for pressionada e nenhuma medição for feita em um intervalo de cerca de seis minutos.

#### **Para alterar o idioma da interface do usuário e outras opções do sistema**

- 1. Na tela de medição, pressione **[SET UP]** e, em seguida, realce **SISTEMA**.
- 2. No submenu **SISTEMA**, selecione o parâmetro desejado: **APITO**, **TEMPO INATIVO**, **IDIOMA**, **RADIX**, **BOTÃO SONDA**, **INTERRUPTOR DE PÉ** ou **UPGRADE**.

#### **NOTA**

Para o modo de **UPGRADE** do software, consulte a seção [6.3 na página 117](#page-116-0).

- 3. Na tela **CONFIGURAÇÃO SISTEMA** (ver a [Figura 3-1 na página 62](#page-61-0)):
	- *a)* Configure o **APITO** para **LIGAR** ou **DESLIGAR**.
	- *b)* Configure o **TEMPO INATIVO** para **LIGAR** ou **DESLIGAR**.
	- *c)* Configure o **IDIOMA** para o idioma desejado.
	- *d)* Configure o **RADIX** (base) para o caractere desejado a ser usado para separar o inteiro e os dígitos decimais: **PONTO (.)** ou **VÍRGULA (,)**.
	- *e)* Atribua o **BOTÃO SONDA** a uma função específica: **Q-CAL**, **SALVAR**, **ENVIAR** ou **MEAS**.
	- *f)* Atribua o **INTERRUPTOR DE PÉ** a uma função específica: **Q-CAL**, **SALVAR**, **ENVIAR** ou **MEAS**.

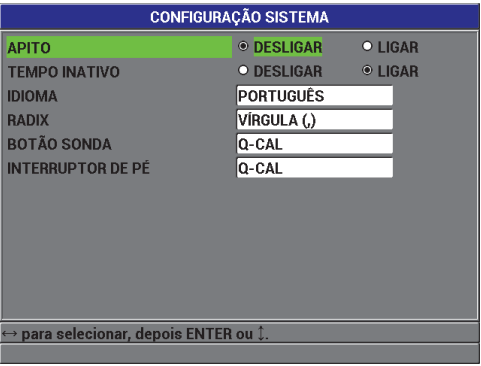

**Figura 3-1 Tela CONFIGURAÇÃO SISTEMA**

<span id="page-61-0"></span>4. Pressione a tecla **[MEAS]** para voltar para a tela de medição.

# **3.2 Seleção das unidades de medida**

É possível configurar o Magna-Mike 8600 para mostrar as medições de espessura em polegadas ou milímetros.

#### **Para configurar as unidades de medida**

- 1. Na tela de medição, pressione **[SET UP]** e, em seguida, realce **MEDIDA**.
- 2. No submenu **MEDIDA**, selecione **UNIDADES**.
- 3. Na tela **CONFIGURAÇÃO MEDIDA** (ver a [Figura 3-2 na página 63\)](#page-62-0), configure **UNIDADES** para **INGLÊS** ou **MÉTRICO**.
- 4. Pressione a tecla **[MEAS]** para voltar para a tela de medição.

| <b>CONFIGURAÇÃO MEDIDA</b>          |                   |                |  |  |  |  |  |
|-------------------------------------|-------------------|----------------|--|--|--|--|--|
| <b>SELECIONAR ALVO</b>              | <b>Auto Ball</b>  |                |  |  |  |  |  |
| <b>SELECIONAR CAPA PONTA</b>        | PADRÃO            |                |  |  |  |  |  |
| <b>UNIDADES</b>                     | <b>MÉTRICO</b>    |                |  |  |  |  |  |
| <b>RESOLUÇÃO</b>                    | PADRÃO            |                |  |  |  |  |  |
| TAXA ATUALIZAÇÃO DO VISOR           | 20 Hz             |                |  |  |  |  |  |
| PROTECÃO SOBRESCREVER ID            | <b>◎ DESLIGAR</b> | <b>O LIGAR</b> |  |  |  |  |  |
|                                     |                   |                |  |  |  |  |  |
|                                     |                   |                |  |  |  |  |  |
|                                     |                   |                |  |  |  |  |  |
|                                     |                   |                |  |  |  |  |  |
|                                     |                   |                |  |  |  |  |  |
|                                     |                   |                |  |  |  |  |  |
|                                     |                   |                |  |  |  |  |  |
| para selecionar, depois ENTER ou 1. |                   |                |  |  |  |  |  |

**Figura 3-2 Tela CONFIGURAÇÃO MEDIDA — UNIDADES**

# <span id="page-62-0"></span>**3.3 Configuração do relógio**

O Magna-Mike 8600 tem um relógio interno de data e hora. É possível acertar a data e a hora, e selecionar seus respectivos formatos. O Magna-Mike 8600 salva todos os valores das medições com a data em que foram registrados.

#### **Para configurar o relógio**

- 1. Na tela de medição, pressione **[SET UP]** e, em seguida, realce **RELÓGIO**.
- 2. No submenu **RELÓGIO**, selecione o parâmetro desejado: **MÊS**, **DIA**, **ANO**, **MODO DE DADOS**, **HORA**, **MINUTO** ou **MODO DE HORA**.
- 3. Na tela **CONFIGURAÇÃO RELÓGIO** (ver a [Figura 3-3 na página 64\)](#page-63-0):
	- *a)* Defina os parâmetros de data para a data atual: **MÊS**, **DIA** e **ANO**.
	- *b)* Configure o **MODO DE DATA** para o formato desejado: **MM/DD/YYYY** ou **DD/MM/YYYY**.
- *c)* Defina os parâmetros de hora para a hora atual: **HORA** e **MINUTO**.
- *d)* Configure o **MODO DE HORA** para o formato desejado: **12 HORAS** ou **24 HORAS**.
- *e)* Selecione **CONFIGURAR** para aceitar as alterações. OU

Selecione **CANCELAR** para descartar as alterações.

4. Pressione a tecla **[MEAS]** para voltar para a tela de medição.

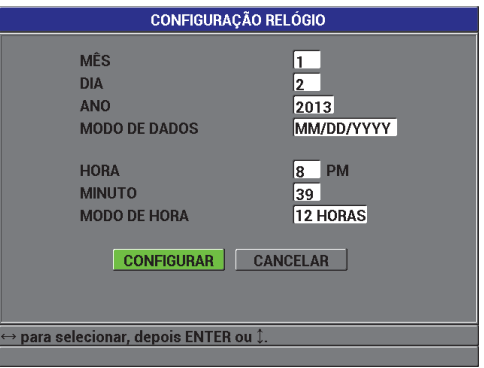

**Figura 3-3 Tela CONFIGURAÇÃO RELÓGIO**

# <span id="page-63-0"></span>**3.4 Alteração das configurações de exibição**

É possível alterar a aparência de alguns elementos de exibição, tais como cores e brilho.

#### **Para alterar a configuração de exibição**

- 1. Na tela de medição, pressione **[DISPLAY]**.
- 2. Na tela **VISOR** (ver a [Figura 3-4 na página 65\)](#page-64-0), selecione o parâmetro desejado e o valor para os seguintes parâmetros:
	- Configure **ESQUEMAS DE CORES** para selecionar **INTERIOR** ou **EXTERIOR** para melhor visibilidade (ver a seção [3.4.1 na página 65](#page-64-1) para mais detalhes).
	- Configure o **BRILHO** para um dos níveis de brilho predefinidos: 0 %, 25 %, 50 %, 75 % ou 100 % (ver a seção [3.4.2 na página 66](#page-65-0) para mais detalhes).
	- Configure **SAÍDA VGA** para **LIGAR** ou **DESLIGAR**.

• **FONTE GRANDE** para selecionar quais das medidas a seguir é exibida na tela em letra grande: valor **AO VIVO** (medição ativa), **MÍN** (mínimo), **MÁX** (máximo) ou **DIF** (diferencial).

| <b>VISOR</b>                        |                 |         |  |  |  |  |  |
|-------------------------------------|-----------------|---------|--|--|--|--|--|
| <b>ESQUEMAS DE CORES</b>            | <b>INTERIOR</b> |         |  |  |  |  |  |
| <b>BRILHO</b>                       | 75%             |         |  |  |  |  |  |
| <b>SAÍDA VGA</b>                    | O DESLIGAR      | ● LIGAR |  |  |  |  |  |
| <b>FONTE GRANDE</b>                 | AO VIVO         |         |  |  |  |  |  |
|                                     |                 |         |  |  |  |  |  |
|                                     |                 |         |  |  |  |  |  |
|                                     |                 |         |  |  |  |  |  |
|                                     |                 |         |  |  |  |  |  |
|                                     |                 |         |  |  |  |  |  |
|                                     |                 |         |  |  |  |  |  |
|                                     |                 |         |  |  |  |  |  |
| para selecionar, depois ENTER ou 1. |                 |         |  |  |  |  |  |
|                                     |                 |         |  |  |  |  |  |

**Figura 3-4 Tela VISOR**

<span id="page-64-0"></span>3. Pressione a tecla **[MEAS]** para voltar para a tela de medição.

#### <span id="page-64-1"></span>**3.4.1 Esquema de cores**

O Magna-Mike 8600 oferece dois esquemas de cores padrão concebidos para proporcionar melhor visibilidade do visor em condições de iluminação em ambientes fechados ou ao ar livre (ver [Figura 3-5 na página 66\)](#page-65-1).

#### **Para selecionar o esquema de cores**

- 1. Na tela de medição, pressione **[DISPLAY]** e, em seguida, realce **ESQUEMAS DE CORES**.
- 2. Selecione **INTERIOR** ou **EXTERIOR**.
- 3. Pressione a tecla **[MEAS]** para voltar para a tela de medição**.**

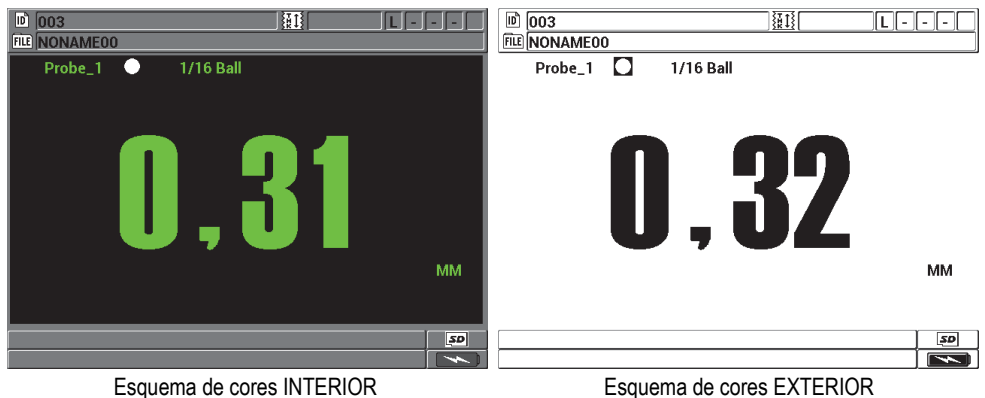

**Figura 3-5 Exemplo dos esquemas de cores INTERIOR e EXTERIOR**

<span id="page-65-1"></span>O esquema de cores INTERIOR proporciona a melhor visibilidade quando o instrumento é usado em ambientes fechados ou em condições de pouca luz. O esquema de cores INTERIOR apresenta caracteres verdes sobre um fundo preto.

O esquema de cores EXTERIOR proporciona melhor visibilidade quando o instrumento é usado sob luz solar direta. O esquema de cores EXTERIOR apresenta caracteres pretos sobre um fundo branco. Para melhor legibilidade neste documento, a maioria das imagens são mostradas com o esquema de cores INTERNO.

## **NOTA**

Valores de medição coloridos que correspondem a condições específicas de alarme só aparecem quando o esquema de cores INTERIOR está selecionado.

# <span id="page-65-0"></span>**3.4.2 Luminosidade da tela**

É possível ajustar a luminosidade da tela do Magna-Mike 8600 selecionando a intensidade da retroiluminação. A luminosidade da tela pode ser ajustada para 0 %, 25 %, 50 %, 75 % e 100 %. Escolher uma porcentagem elevada aumenta o brilho da tela. Por padrão, a luminosidade da tela está ajustada para 50 %.

1. Na tela de medição, pressione **[DISPLAY]** e, em seguida, realce **BRILHO**.

- 2. Selecione a porcentagem de **BRILHO** desejada: **0 %**, **25 %**, **50 %**, **75 %** ou **100 %**.
- 3. Pressione a tecla **[MEAS]** para voltar para a tela de medição**.**

O Magna-Mike 8600 usa uma tela colorida transfletiva que reflete a luz ambiente e se torna mais luminosa sob a luz direta. Em ambientes mais claros, o BRILHO da tela pode ser ajustado para uma porcentagem menor.

#### **NOTA**

Reduzir a porcentagem do BRILHO da tela aumenta a vida útil da bateria. As especificações de vida útil da bateria são baseadas na luminosidade de fundo ajustada para 50 %.

## **3.5 Ajuste da taxa de atualização da tela**

É possível selecionar uma taxa de atualização de medição predefinida (4 Hz, 8 Hz, 16 Hz ou 20 Hz).

## **NOTA**

O Magna-Mike 8600 faz medições a 60 Hz, mas só atualiza a tela com a taxa de atualização selecionada pelo utilizador. Note que quando o Magna-Mike 8600 está no modo MÍN ou MÁX, os valores MÍN e MÁX são capturados com a taxa de medição de 60 Hz.

#### **Para ajustar a taxa de atualização da tela**

- 1. Na tela de medição, pressione **[SET UP]** e, em seguida, realce **MEDIDA**.
- 2. No submenu **MEDIDA**, selecione **TAXA ATUALIZAÇÃO VISOR**.
- 3. Na tela **CONFIGURAÇÃO MEDIDA** (ver a [Figura 3-2 na página 63\)](#page-62-0), configure a **TAXA ATUALIZAÇÃO DO VISOR** para o valor desejado: **4 Hz**, **8 Hz**, **16 Hz** ou **20 Hz**.
- 4. Pressione a tecla **[MEAS]** para voltar para a tela de medição.

# **3.6 Alteração da resolução da espessura**

A resolução do Magna-Mike 8600 é configurada por padrão para AUTO, onde o número de casas decimais mostradas no visor varia, dependendo da espessura medida.

Enquanto na resolução automática, as medições entre 0,000 mm e 4,06 mm) são exibidas em alta resolução (0,001 mm). As medições acima de 4,06 mm são exibidas na resolução padrão (0,01 mm).

#### **NOTA**

Para a bola alvo de 1,59 mm, a resolução automática muda de ALTA para PADRÃO em 2,03 m).

É possível alterar a resolução de medição de espessura, ou seja, o número de dígitos mostrados à direita do separador decimal. A seleção da resolução afeta todas as telas e dados de saída de valores com unidades de espessura. Isto inclui a espessura medida, o valor de referência diferencial e os pontos de ajuste de alarme. A resolução mais alta de espessura é de 0,001 mm.

A resolução pode ser reduzida em algumas aplicações onde a precisão adicional do último dígito não é necessária ou quando superfícies internas ou externas ásperas tornam a exibição de espessura do último dígito não confiável.

#### **Para alterar a resolução da medição de espessura**

- 1. Na tela de medição, pressione **[SET UP]** e, em seguida, realce **MEDIDA**.
- 2. No submenu **MEDIDA**, selecione **RESOLUÇÃO**.
- 3. Na tela **CONFIGURAÇÃO MEDIDA** (ver a [Figura 3-2 na página 63\)](#page-62-0), configure a **RESOLUÇÃO** para a opção desejada:
	- **AUTO** (padrão): Muda automaticamente entre a resolução **PADRÃO** e **ALTA**  com base na espessura medida. Espessuras abaixo de 4,06 mm são exibidas na resolução **ALTA**, enquanto que espessuras acima de 4,06 mm são exibidas na resolução **PADRAO**.
	- **PADRÃO**: 0,01 mm
	- **BAIXA**: 0,1 mm
	- **ALTA**: 0,001 mm

4. Pressione a tecla **[MEAS]** para voltar para a tela de medição.

# **4. Calibração básica e de multipontos**

A Evident recomenda a calibração regular (com verificação regular) do Magna-Mike 8600 para garantir a consistência e precisão das leituras de espessura. Este capítulo descreve como escolher sondas, bolas-alvo, discos-alvo, fios-alvo, quando calibrar, e como calibrar.

# **4.1 Tipos de sonda**

O Magna-Mike 8600 pode ser utilizado com três sondas diferentes:

- Sonda reta padrão(Evident P/N: 86PR-1 [U8470020])
- Sonda em ângulo reto (Evident P/N: 86PR-2 [U8470028])
- Sonda articulada de baixo perfil (Evident P/N: 86PR-3 [Q7800004])

O Magna-Mike 8600 pode ser utilizado com três sondas diferentes: a sonda reta padrão (Evident P/N: 86PR-1 [U8470020]) e a sonda em ângulo reto (Evident P/N: 86PR-2 [U8470028]) e a sonda articulada de baixo perfil (Evident P/N: 86PR-3 [Q7800004]). As sondas 86PR-1 e 86PR-2 têm as mesmas capacidades de medição e de espessura máxima, mas a 86PR-2 é mais curta, tem um cabo, e é mais fácil de usar fora do suporte da sonda. A sonda 86PR-2 (ver a [na página 72\)](#page-71-0) é útil para aplicações específicas em que a sonda 86PR-1 mais longa (ver a Figura [4-1 na página 72](#page-71-1)) pode ser grande demais para caber no local de medição.

A terceira sonda (86PR-3) a sonda especial de baixo perfil foi projetada para ser o menor possível para aplicações com espaço de acesso muito limitado ao local de medição (veja [Figura 4-2 na página 73](#page-72-0)). No entanto, tem uma variação de espessura mais limitada. O cabeçote pode ser ajustado e fixado em ângulos diferentes. A espessura máxima mensurável da sonda 86PR-3 é de até 4,06 mm, dependendo do alvo utilizado.

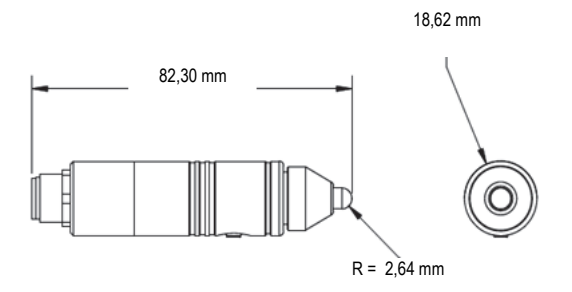

**Figura 4-1 Modelo de sonda padrão reta 86PR-1**

<span id="page-71-1"></span>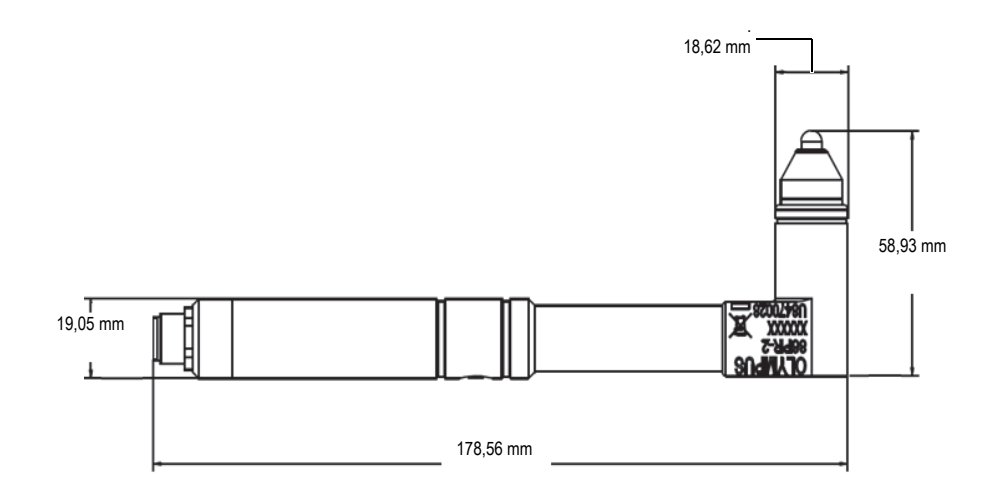

<span id="page-71-0"></span>**Modelo de sonda com cabeça em ângulo reto 86PR-**

**2**
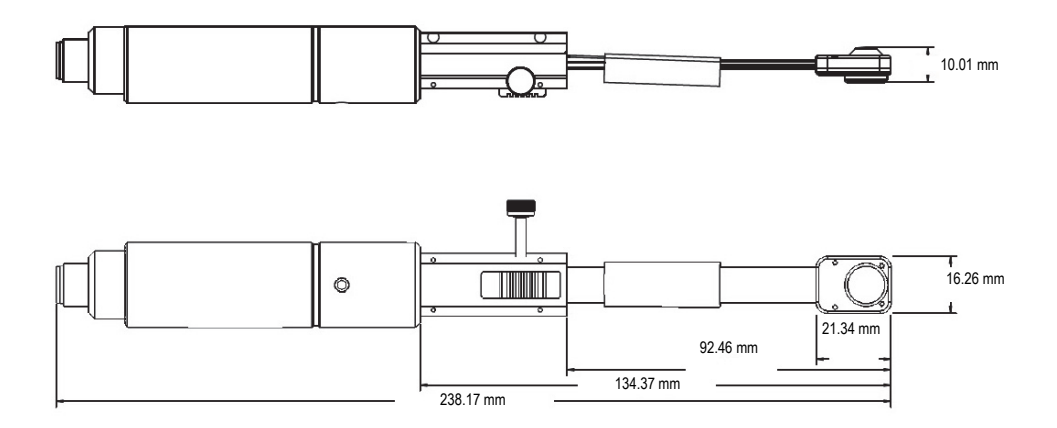

**Figura 4-2 Sonda articulada de baixo perfil, modelo 86PR-3**

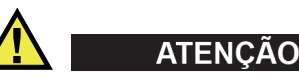

Não aproxime um ímã de uma pessoa que tenha um marca-passo ou dispositivo eletromédico, nem de quaisquer outros equipamentos eletromédicos. É extremamente perigoso e pode fazer com que o dispositivo falhe.

Nunca engula ou coloque um ímã em orifícios do corpo, incluindo, entre outros, ouvidos, nariz e boca. Os ímãs podem causar graves danos — até e inclusive a morte — se ingeridos. Procure orientação médica imediatamente se ímãs entrarem no corpo.

Não deixe ímãs ao alcance de crianças ou adultos com deficiência mental. Não queime ímãs de terras raras, pois vapores tóxicos podem ser produzidos.

#### **IMPORTANTE**

Não coloque ímãs perto de disquetes, cartões magnéticos (tais como cartões de crédito), fitas magnéticas, cartões ou bilhetes pré-pagos. Arquivos podem ser apagados se ímãs forem colocados perto de dispositivos de armazenamento magnético.

Não coloque ímãs perto de dispositivos eletrônicos (por exemplo, telefone celular, tubo de televisão, controlador lógico programável). Isso pode causar um acidente ao afetar instrumentos e circuitos de controle.

As pessoas alérgicas ou sensíveis a metais podem ficar com a pele áspera ou desenvolver erupções cutâneas se tocarem um ímã. Não manuseie ímãs se estes sintomas aparecerem.

## **4.2 Cabos de sonda**

Existem três cabos de sonda disponíveis para o Magna-Mike 8600: o cabo padrão (Evident P/N: 86PC [U8801410] e 86PC-6 [Q7800016]) e o cabo espiral de comprimento longo (Evident P/N: 86PCC [U8780323]). O cabo padrão 86PC é apropriado para a maioria das aplicações onde a sonda está sendo usada no suporte da sonda. O 86PCC é um cabo espiral de 10 pés (3,04 metros) frequentemente utilizado quando a sonda é segurada na mão ou quando a sonda em ângulo reto 86PR-2 é usada para medir objetos maiores.

| Número da<br>peça   | Descrição                                                             |
|---------------------|-----------------------------------------------------------------------|
| 86PC<br>(U8801410)  | Cabo de sonda padrão, 91 cm                                           |
| 86PCC<br>(U8780323) | Cabo de sonda espiral de comprimento longo, 10 pés<br>$(3.04$ metros) |

**Tabela 3 Cabos de sonda** 

## **4.2.1 Conectar ao Magna-Mike 8600**

Os cabos 86PC e 86PCC têm dois conectores diferentes, um em cada extremidade. O conector maior no 86PC ou 86PCC conecta-se ao conector rotulado PROBE (Sonda) no lado esquerdo superior do Magna-Mike 8600.

Insira o conector do cabo no conector PROBE (Sonda) alinhando a chave de posicionamento no conector. Quando devidamente alinhado, o conector deve encaixar facilmente. Depois de encaixado, basta apertar no sentido horário até ficar justo.

# **4.2.2 Conectar as sondas 86PR-1, 86PR-2 e 86PR-3**

O conector menor no cabo 86PC ou 86PCC conecta-se à sonda. Insira o conector do cabo no conector da sonda alinhando a chave de posicionamento no conector. Quando devidamente alinhado, o conector deve se encaixar facilmente. Depois de encaixado, basta apertar no sentido horário até ficar justo.

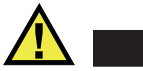

**CUIDADO** 

Não use ferramentas para apertar o cabo da sonda, pois isso pode causar danos ao conector do cabo da sonda, ao Magna-Mike 8600 ou à sonda.

# **4.3 Capas protetoras de pontas para sondas 86PR-1, 86PR-2 e 86PR-3**

A sonda padrão reta (Evident P/N: 86PR-1 [U8470020]) e a sonda de cabeça em ângulo reto (Evident P/N: 86PR-2 [U8470028]) para o Magna-Mike 8600 têm capas pontas substituíveis. Isto permite que o utilizador substituir a superfície de desgaste da sonda sem substituir a sonda inteira. Isto é muito útil para aplicações nas quais o material a ser medido tem uma superfície dura ou áspera. O Magna-Mike 8600 faz uma verificação do desgaste da sonda durante a calibração e avisa o utilizador se a ponta da sonda apresenta desgaste acima dos limites recomendados. O utilizador também pode acessar o menu de diagnóstico do Magna-Mike 8600 e selecionar o teste de sonda onde o instrumento indicará o desgaste da ponta.

#### **NOTA**

O desgaste da ponta da sonda pode afetar a precisão das medições de espessura. Por isso, a capa ponta deve ser substituída se apresentar áreas danificadas, depressões ou abrasão.

Existem dois modelos de capa ponta disponíveis:

Capa ponta padrão, Evident P/N: 86PR1-WC (U8780324) Capa ponta cinzelada, Evident P/N: 86PR1-CWC (U8780326). Esta capa ponta é utilizada para aplicações onde a ponta da sonda deve se encaixar em algumas áreas de fenda ou recesso com contornos e onde a ponta padrão não cabe.

| Número da<br>peça       | Descrição            |
|-------------------------|----------------------|
| 86PR1-WC<br>(U8780324)  | Capa ponta padrão    |
| 86PR1-CWC<br>(U8780326) | Capa ponta cinzelada |

**Tabela 4 Capas pontas**

# **4.4 Substituição de capas protetoras de pontas**

Para trocar a capa ponta, basta desaparafusar, no sentido anti-horário, a seção serrilhada da ponta da sonda, substituí-la pela capa ponta de reposição apropriada e apertá-la no sentido horário. O Magna-Mike 8600 deve ser recalibrado depois de a capa ponta ser removida ou substituída. Também é recomendado que a unidade seja recalibrada se a capa ponta tiver sido apertada ou afrouxada.

O utilizador deve selecionar o tipo de capa ponta a ser usada. Por padrão, o Magna-Mike 8600 está ajustado para a capa ponta PADRÃO, indicada por um ponto branco na parte superior da tela. O utilizador precisa selecionar a ponta CHISEL (Cinzel) na tela CONFIGURAÇÃO MEDIDA (ver a Figura [4-3 na página 76\)](#page-75-0) quando usar a capa ponta cinzelada, indicada por um triângulo branco na parte superior da tela.

| <b>CONFIGURAÇÃO MEDIDA</b>          |                   |                |  |  |
|-------------------------------------|-------------------|----------------|--|--|
| <b>SELECIONAR ALVO</b>              | Auto Ball         |                |  |  |
| <b>SELECIONAR CAPA PONTA</b>        | <b>CHISEL</b>     |                |  |  |
| <b>UNIDADES</b>                     | <b>MÉTRICO</b>    |                |  |  |
| <b>RESOLUÇÃO</b>                    | Αυτο              |                |  |  |
| TAXA ATUALIZAÇÃO DO VISOR           | 4 Hz              |                |  |  |
| PROTECÃO SOBRESCREVER ID            | <b>◎ DESLIGAR</b> | <b>O LIGAR</b> |  |  |
|                                     |                   |                |  |  |
|                                     |                   |                |  |  |
|                                     |                   |                |  |  |
|                                     |                   |                |  |  |
|                                     |                   |                |  |  |
|                                     |                   |                |  |  |
|                                     |                   |                |  |  |
| para selecionar, depois ENTER ou 1. |                   |                |  |  |
|                                     |                   |                |  |  |

<span id="page-75-0"></span>**Figura 4-3 Tela CONFIGURAÇÃO MEDIDA**

## **CUIDADO**

A capa ponta deve ser apertada apenas com as mãos. Usar ferramentas para apertar a capa ponta pode danificar permanentemente a sonda.

Não use a sonda do Magna-Mike 8600 sem uma capa ponta. Isso resultará em medições imprecisas e pode causar danos permanentes à sonda.

# **4.5 Seleção de alvo adequado**

O Magna-Mike 8600 pode ser usado com uma grande variedade de bolas alvo de diferentes tamanhos, discos alvo e um fio alvo. Escolher a bola adequada irá melhorar significativamente a precisão das medições. Use somente bolas, discos e fios alvo da Evident com o Magna-Mike 8600, pois outros alvos aparentemente idênticos podem causar medições imprecisas.

## **4.5.1 Bolas alvo padrão**

Bolas alvo padrão são usadas para a maioria das aplicações genéricas. A seleção do tamanho de bola alvo a usar depende muito da geometria da aplicação e da espessura máxima a ser medida. Em geral, deve-se tentar usar a bola alvo de maior diâmetro possível que role livremente para a aplicação. A bola deve conseguir fazer contato com a superfície interna de uma área com cantos ou contornos.

Considere os seguintes critérios ao escolher uma bola:

- Curvatura mínima do material
- Espessura máxima a ser medida
- Precisão necessária para a medição
- Compressibilidade do material (bolas maiores ou magnéticas comprimem o material mais do que as bolas alvo menores ou não magnéticas)
- Dureza da superfície: Bolas alvo magnéticas deslizam ao longo da superfície, ao contrário das bolas alvo não magnéticas que rolam. O utilizador deve ter cuidado ao usar bolas magnéticas para assegurar que a superfície do material não seja arranhada.

Bola alvo de 1,59 mm de diâmetro (Evident P/N: 80TB1 [U8771030]): Útil para aplicações que envolvem contornos mais complicados. Embora o tamanho pequeno seja eficaz para medir formas difíceis, é menos preciso do que a bola de 3,18 mm e tem uma faixa restrita de espessuras de até 2,03 mm com a capa ponta padrão.

Bola alvo de 3,18 mm de diâmetro (Evident P/N: 80TB2 [U8771031]): Serve para todas as aplicações padrão, tais como moldagem por sopro de plástico, formas simples e espessuras de parede de até 6,10 mm com a capa ponta padrão.

Bola alvo de 4,76 mm de diâmetro (Evident P/N: 80TB3 [U8771032]): Útil para aplicações que requerem maior precisão, ou onde o material é mais espesso do que a faixa abrangida pela bola de 3,18 mm. A faixa de espessura máxima é de até 9,14 mm com a capa ponta padrão. No entanto, a capacidade de medir ângulos intrincados é limitada, e materiais macios são mais suscetíveis de serem comprimidos quando esta bola alvo é usada.

Bola alvo de 6,35 mm de diâmetro (Evident P/N: 80TB4 [U8771033]): Útil para aplicações que requerem uma faixa maior de espessuras e onde o contorno do material permita que uma bola de 6,35 mm de diâmetro role sem problemas. A espessura de parede máxima que pode ser medida com a bola alvo de 6,35 mm é 9,14 mm com a capa ponta padrão. No entanto, a capacidade de medir ângulos intrincados é limitada, e materiais macios são mais suscetíveis de serem comprimidos quando esta bola alvo é usada.

## **4.5.2 Bolas alvo magnéticas**

Bolas alvo magnéticas são usadas para obter a máxima faixa de medição de espessura possível. Usar uma bola alvo magnética também pode permitir que o instrumento meça materiais mais espessos com uma bola de menor diâmetro para aplicações que tenham geometria mais espessa e restrições de contornos. O Magna-Mike 8600 pode usar duas bolas alvo magnéticas de diferentes tamanhos. A seleção do tamanho da bola alvo magnética a ser usada depende muito da geometria da aplicação e da espessura máxima a ser medida. Em geral, deve-se tentar usar a bola alvo de maior diâmetro possível que role ou se mova livremente para a aplicação. A bola deve conseguir fazer contato com a superfície interna de áreas com cantos ou contornos. Também deve-se ter em mente que as bolas magnéticas tendem a comprimir materiais macios e a menor bola alvo que atenda à capacidade de espessura máxima deve ser usada para limitar a compressão de materiais macios.

Bola alvo magnética de 4,76 mm de diâmetro (Evident P/N: 80TBM3 [U8771039]): Útil para aplicações que requerem uma maior espessura máxima do que a bola alvo padrão de 4,76 mm e onde a bola de 6,35 mm de diâmetro não role livremente nos contornos da aplicação. A faixa de espessura máxima que pode ser medida com a bola alvo magnética de 4,76 mm e 19,05 mm com a capa ponta padrão.

Bola alvo magnética de 6,35 mm de diâmetro (Evident P/N: 80TBM4 [U8771040]): Útil para aplicações que requerem a maior espessura possível e aplicação onde uma bola de 6,35 mm de diâmetro role sem problemas em todas as áreas com cantos ou contornos. A espessura de parede máxima que pode ser medida com a bola alvo magnética de 6,35 mm e 25,4 mm com a capa ponta padrão. No entanto, a capacidade de medir ângulos intrincados é limitada, e materiais macios são mais suscetíveis de serem comprimidos ou arranhados quando esta bola alvo é usada.

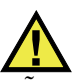

**ATENCÃO** 

NAO engula nem coloque <u>bolas alvo magnéticas</u> no corpo. NÃO coloque <u>bolas alvo magnéticas</u> perto de equipamentos eletrônicos. NÃO coloque <u>bolas alvo magnéticas</u> perto de pessoas com marca-passos. PROCURE orientação médica se ímãs entrarem no corpo.

#### **4.5.3 Discos alvo**

Discos alvo são usados para aplicações especiais em que a espessura da parede precisa ser medida em um canal fino que não permita que a bola alvo se mova livremente nos contornos. A aplicação mais comum onde os discos alvo são usados é em medições de espessura de costuras de ruptura de automóveis. Existem dois discos alvo diferentes: um disco plano (Evident P/N: 80TD1 [U8771034]) e um com borda em V (Evident P/N: 80TD2 [U8771035]). Os discos alvo podem ser usados com uma sonda padrão com ponta PADRÃO ou com a ponta CINZELADA para aplicações onde pode haver um canal fino nos dois lados do material.

O disco plano de 12,70 mm de diâmetro (Evident P/N: 80TD1 [U8771034]) é útil para aplicações onde a espessura da parede tem de ser medida num canal estreito. A faixa de espessura máxima que pode ser medida com o disco plano 80TD1 é de 9,14 mm com a capa ponta padrão.

O disco de borda em V de 6,35 mm de diâmetro (Evident P/N: 80TD2 [U8771035]) é útil para aplicações onde a espessura da parede tem de ser medida num canal estreito e o disco 80TD1 é grande demais para se mover livremente dentro dos contornos do material. A faixa de espessura máxima que pode ser medida com o disco de borda em V 80TD2 é de 6,10 mm com a capa ponta padrão.

#### **4.5.4 Fios alvo**

Fios alvo são usados para aplicações especiais onde a espessura da parede tem de ser medida de uma superfície externa até o diâmetro interno de um orifício. Nestas aplicações, um fio alvo pode ser inserido no orifício e a sonda estará em contato com a superfície externa. A aplicação mais comum é para a medição da espessura da parede de um orifício de refrigeração numa pá de turbina. O 86TW1 (U8771041) é um fio alvo de 1,14 mm de diâmetro e a faixa de espessura máxima é de 12,70 mm com a capa ponta padrão.

| Número<br>da peça<br>Evident | Descrição                         | Aplicação                                                                  | Espessura<br>máxima<br>(com capa<br>ponta<br>padrão) | Espessura<br>máxima<br>(com capa<br>ponta<br>cinzelada) | <b>Espessura</b><br>máxima<br>(com<br>sonda de<br>baixo<br>perfil<br>86PR-3) |
|------------------------------|-----------------------------------|----------------------------------------------------------------------------|------------------------------------------------------|---------------------------------------------------------|------------------------------------------------------------------------------|
| 80TB1<br>(U8771030)          | Bola alvo de<br>1,59 mm           | Material fino ou<br>compressível com<br>geometria<br>complexa.             | $2,03$ mm                                            | $2,03$ mm                                               | $2,03$ mm                                                                    |
| 80TB2<br>(U8771031)          | Bola alvo de<br>$3.18 \text{ mm}$ | Aplicações gerais<br>para garrafas de<br>plástico.                         | $6,10$ mm                                            | $4.06$ mm                                               | $4.06$ mm                                                                    |
| 80TB3<br>(U8771032)          | Bola alvo de<br>4,76 mm           | Material mais<br>espesso onde uma<br>bola de 4,76 mm<br>rolará livremente. | 9,14 mm                                              | $6,10$ mm                                               | Não<br>disponível                                                            |

**Tabela 5 Alvos do Magna-Mike 8600** 

| Número<br>da peça<br>Evident | Descrição                            | Aplicação                                                                                         | Espessura<br>máxima<br>(com capa<br>ponta<br>padrão) | Espessura<br>máxima<br>(com capa<br>ponta<br>cinzelada) | Espessura<br>máxima<br>(com<br>sonda de<br>baixo<br>perfil<br>86PR-3) |
|------------------------------|--------------------------------------|---------------------------------------------------------------------------------------------------|------------------------------------------------------|---------------------------------------------------------|-----------------------------------------------------------------------|
| 80TB4<br>(U8771033)          | Bola alvo de<br>6,35 mm              | Material mais<br>espesso não<br>compressível onde<br>uma bola de<br>6,35 mm rolará<br>livremente. | 12,70 mm                                             | 9,14 mm                                                 | Não<br>disponível                                                     |
| 86TBM3<br>$($ U8771039 $)$   | Bola alvo<br>magnética<br>de 4,76 mm | Material mais<br>espesso onde uma<br>bola alvo menor é<br>necessária devido<br>aos contornos.     | 19,05 mm                                             | 19,05 mm                                                | Não<br>disponível                                                     |
| 86TBM4<br>(U8771040)         | Bola alvo<br>magnética<br>de 6,35 mm | Material não<br>compressível onde a<br>capacidade máxima<br>de espessura é<br>necessária.         | 25,40 mm                                             | 25,40 mm                                                | Não<br>disponível                                                     |
| 80TD1<br>(U8771034)          | Disco plano<br>de 12,70 mm           | Canais finos onde<br>uma bola alvo<br>padrão não rolará<br>livremente.                            | 9,14 mm                                              | 9,14 mm                                                 | Não<br>disponível                                                     |
| 80TD2<br>(U8771035)          | Disco ponta<br>de faca de<br>6,35 mm | Canais pequenos<br>onde o disco 80TD1<br>não rolará<br>livremente.                                | $6,10$ mm                                            | $6,10$ mm                                               | Não<br>disponível                                                     |
| 86TW1<br>(U8771041)          | Fio alvo de<br>$1,14$ mm             | Espessuras de<br>paredes em buracos<br>ou aberturas de<br>pequeno diâmetro.                       | 12,70 mm                                             | 12,70 mm                                                | Não<br>disponível                                                     |

**Tabela 5 Alvos do Magna-Mike 8600** *(continuação)*

| Número<br>da peça<br>Evident | Descrição                | Aplicação                                                                   | Espessura<br>máxima<br>(com capa<br>ponta<br>padrão) | Espessura<br>máxima<br>(com capa<br>ponta<br>cinzelada) | <b>Espessura</b><br>máxima<br>(com<br>sonda de<br>baixo<br>perfil<br>86PR-3) |
|------------------------------|--------------------------|-----------------------------------------------------------------------------|------------------------------------------------------|---------------------------------------------------------|------------------------------------------------------------------------------|
| 86TW2<br>(U8779858)          | Fio alvo de<br>$0,66$ mm | Espessuras de<br>paredes em buracos<br>ou aberturas de<br>pequeno diâmetro. | $6.10 \text{ mm}$                                    | $6.10 \text{ mm}$                                       | $4.06$ mm                                                                    |

**Tabela 5 Alvos do Magna-Mike 8600** *(continuação)*

## **4.5.5 Kits de acessórios de calibração**

O Magna-Mike 8600 tem cinco kits de calibração diferentes disponíveis, dependendo do tipo de bola, disco ou fio alvo, e da espessura máxima da aplicação.

- Kit padrão para a maioria das aplicações (Evident P/N: 86ACC-KIT)
- Kit de calibração de escala ampliada (Evident P/N: 86ACC-ER-KIT)
- Kit de calibração de disco alvo (Evident P/N: 86ACC-D-KIT)
- Kit de calibração de fio alvo (Evident P/N: 86ACC-W-KIT)
- Conjunto de seis padrões NIST rastreáveis (Evident P/N: 80CAL-NIS)

| Número da<br>peca       | Descrição                                                                                                 | Alvos incluídos<br>no kit                          | Itens incluídos no kit                                                                                                    |
|-------------------------|----------------------------------------------------------------------------------------------------|----------------------------------------------------|----------------------------------------------------------------------------------------------------|
| 86ACC-KIT<br>(U8771068) | Kit de calibração<br>padrão para a maioria<br>das aplicações onde as<br>espessuras são de até<br>7,62 mm. | Bolas alvo de aço<br>1,59 mm, 3,18 mm<br>e 4,76 mm | 80CAL-TB1,80CAL-<br>TB2, 80CAL-TB3,<br>80TB1, 80TB2, 80TB3,<br>80CAL-010, 80CAL-020,<br>80CAL-040, 80CAL-080,<br>80CAL-160, 80CAL-240<br>e 80CAL-300 em um<br>estojo de plástico. |

**Tabela 6 Kits de calibração** 

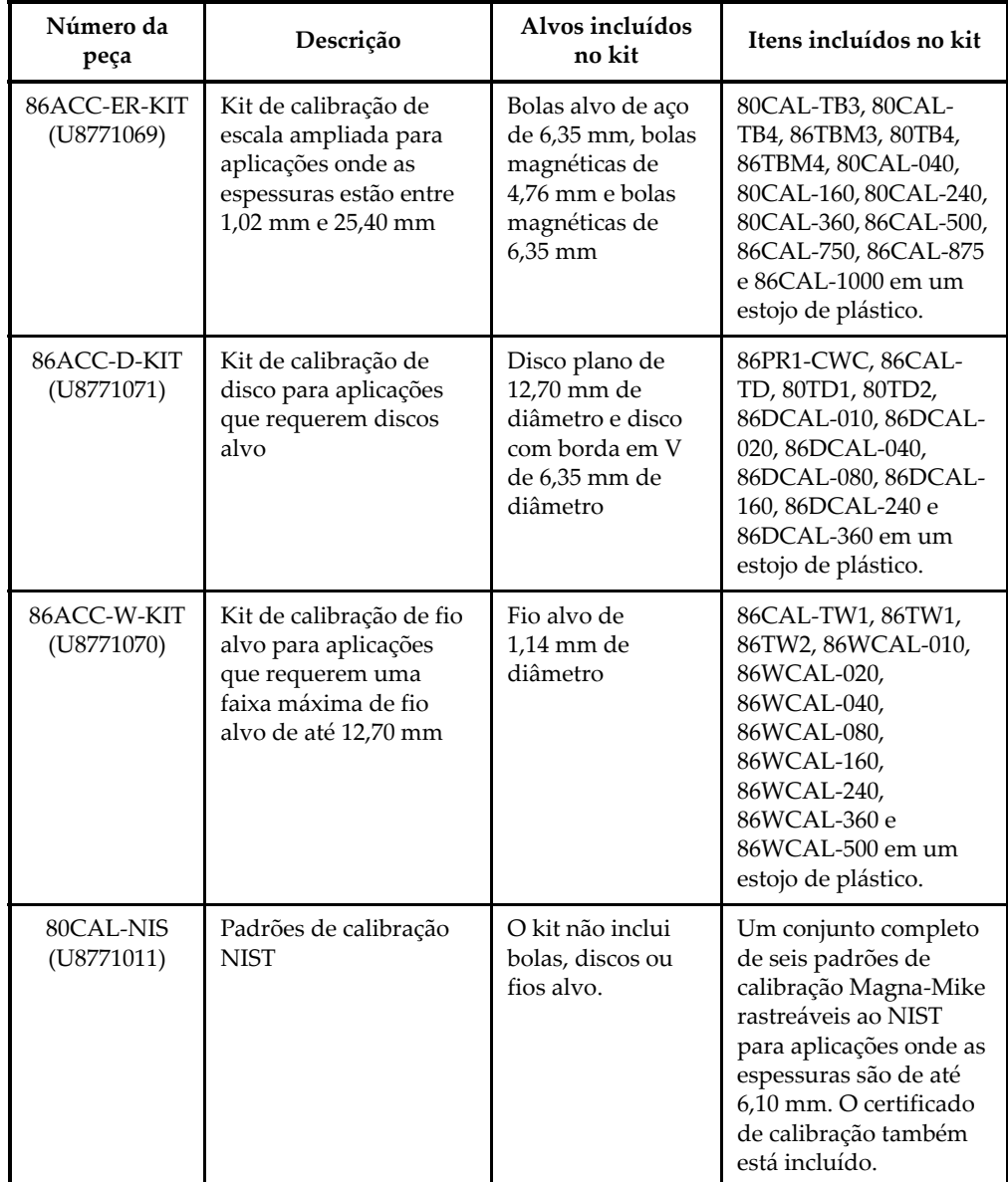

#### **Tabela 6 Kits de calibração** *(continuação)*

# **4.6 Calibração de frequência**

Uma calibração deve ser feita:

- Diariamente ou no início de uma sessão de trabalho
- Ao mudar para um tamanho diferente de bola alvo
- Quando trocar pontas ou sondas
- Se a ponta da sonda estiver desgastada devido a materiais abrasivos
- Se a sonda for substituída, cair ou entrar em contato com material altamente magnético

# **NOTA**

Se o Magna-Mike 8600 acabou de ser ligado ou se uma sonda acabou de ser conectada, deixe o medidor se aquecer durante pelo menos cinco minutos com a sonda conectada antes de fazer uma calibração.

# **4.7 Calibração**

O utilizador pode optar por fazer uma calibração básica ou uma calibração multiponto. A calibração básica usa quatro pontos; BALL OFF, BALL ON, CALÇO FINO, e CALÇO GROSSO. A calibração multiponto acrescenta até oito pontos adicionais a estes pontos de calibração básicos. A precisão das medições dependerá do tipo de calibração realizada e do alvo em uso. Em geral, uma calibração multiponto (uma calibração básica com pontos adicionais) irá melhorar a precisão. A precisão de cada tipo de alvo e tipo de calibração está listada na [Tabela 7 na página 84](#page-83-0).

**Tabela 7 Precisão da calibração** 

<span id="page-83-0"></span>

| Nome do<br>alvo     | Descrição                    | Precisão da<br>calibração<br>básica | Precisão da<br>calibração<br>multiponto |
|---------------------|------------------------------|-------------------------------------|-----------------------------------------|
| 80TB1<br>(U8771030) | Bola alvo de aço,<br>1,59 mm | $4\%$                               | 3%                                      |

| Nome do<br>alvo                                                         | Descrição                                 | Precisão da<br>calibração<br>básica | Precisão da<br>calibração<br>multiponto |
|-------------------------------------------------------------------------|-------------------------------------------|-------------------------------------|-----------------------------------------|
| 80TB2<br>(U8771031)                                                     | Bola alvo de aço,<br>3,18 mm              | $4\%$                               | 2%                                      |
| 80TB3<br>(U8771032)                                                     | Bola alvo de aço,<br>4,76 mm              | $3\%$                               | $1\%$                                   |
| 80TB4<br>(U8771033)                                                     | Bola alvo de aço,<br>$6,35$ mm            | $3\%$                               | $1\%$                                   |
| 86TBM3<br>(U8771039)                                                    | Bola alvo de aço<br>magnética,<br>4,76 mm | 3%                                  | $1\%$                                   |
| 86TBM4<br>(U8771040)                                                    | Bola alvo de aço<br>magnética,<br>6,35 mm | 3%                                  | $1\%$                                   |
| 80TD1<br>(U8771034)                                                     | Disco plano,<br>12,70 mm                  | 3%                                  | $2\%$                                   |
| 80TD <sub>2</sub><br>(U8771035)                                         | Disco ponta de faca,<br>$6,35$ mm         | $3\%$                               | $2\%$                                   |
| 86TW1<br>(U8771041)                                                     | Fio alvo,<br>$1.14$ mm                    | $3\%$                               | $2\%$                                   |
| 86TW2<br>(U8779858)                                                     | Fio alvo,<br>$0,66$ mm $)$                | $3\%$                               | 2%                                      |
| Tolerância para valores métricos: ± [(precisão x espessura) + 0,003 mm] |                                           |                                     |                                         |

**Tabela 7 Precisão da calibração** *(continuação)*

A fim de fazer medições precisas com o Magna-Mike 8600, o utilizador deve fazer uma calibração de quatro pontos básica ou multiponto (pontos adicionais) para a bola, disco ou fio alvo que está sendo usado. Os pontos usados na calibração serão um ponto "BALL OFF", um ponto "BALL ON" (espessura igual a zero), um ponto "CALÇO FINO" e um ponto "CALÇO GROSSO". Os valores para os pontos de calibração "CALÇO FINO" e "CALÇO GROSSO" irão variar de acordo com a ponta usada e a bola, disco ou fio alvo selecionado. O utilizador também pode optar por adicionar até oito pontos de calibração adicionais, a fim de ajustar a curva de calibração e melhorar a precisão na faixa de espessura onde as medições serão feitas.

## **4.7.1 Seleção de alvo e protetor de ponta**

Quando as bolas alvo padrão e a ponta padrão são usadas, o Magna-Mike 8600 pode normalmente reconhecer automaticamente a bola adequada durante a calibração. O Magna-Mike 8600 exibe o alvo reconhecido na tela de calibração. Em alguns casos, o instrumento não consegue reconhecer o tamanho correto da bola alvo e o utilizador terá que escolher manualmente a bola alvo no campo SELECIONAR ALVO. Ao usar o disco alvo, o fio alvo ou a ponta cinzelada, o utilizador também deve selecionar manualmente a ponta e o alvo adequados na tela CONFIGURAÇÃO MEDIDA.

#### **Para selecionar manualmente o alvo e a ponta adequados**

- 1. Na tela de medição, pressione **[SET UP]** e, em seguida, realce **MEDIDA.**
- 2. No submenu **MEDIDA**, selecione **SELECIONAR ALVO** e, em seguida, pressione **[ENTER]**.
- 3. Na tela **CONFIGURAÇÃO MEDIDA** (ver a [Figura 4-4 na página 86\)](#page-85-0), selecione **1/16 Ball**, **1/8 Ball**, **3/16 Ball**, **1/4 Ball**, **3/16 MagBall**, **1/4 MagBall**, **0.5 Disk**, **V-Disk**, **0.045 Wire** ou **0.026 Wire**.
- 4. Realce **SELECIONAR CAPA PONTA** e, em seguida, escolha **PADRÃO** ou **CHISEL**.
- 5. Pressione a tecla **[MEAS]** para voltar para a tela de medição.

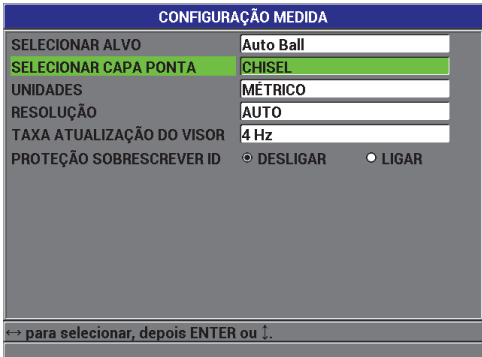

#### <span id="page-85-0"></span>**Figura 4-4 Tela CONFIGURAÇÃO MEDIDA**

# **4.7.2 Calibrar**

A calibração correlaciona cada bola alvo usada com uma tabela de pesquisa armazenada na memória interna do instrumento. A calibração também mede os dois extremos das possíveis localizações da bola (BALL OFF e BALL ON) e atribui estes parâmetros à tabela de pesquisa. Se nenhuma tabela existir para a bola, a unidade cria automaticamente uma tabela padrão a partir da qual as medições posteriores são exibidas. A tabela é armazenada na memória do instrumento, mesmo que desligado, até ser substituída por uma nova calibração ou deliberadamente apagada por uma redefinição LIMPAR MEDIDA ou LIMPARMASTER.

- 1. **BALL OFF**: Com a sonda colocada no suporte da sonda, pressione **[CAL]**. As instruções da tela do medidor exibirão **BALL OFF**.
- 2. Remova qualquer bola alvo que esteja próxima da ponta da sonda e, em seguida, pressione **[CAL]**. A tela mostrará "**Processando... Por favor, aguarde**" enquanto o medidor mede a intensidade de campo na ponta da sonda. As instruções da tela do medidor exibirão **BALL ON**.
- 3. **BALL ON**: Selecione a bola alvo que será usada nas medições posteriores, juntamente com o SUPORTE DE BOLA para aquele tamanho de bola. O suporte centraliza a bola alvo na ponta da sonda. Coloque a bola no topo do suporte. Coloque o suporte sobre a ponta da sonda e deslize-o para baixo, até parar, como mostrado na [Figura 4-5 na página 88](#page-87-0).

#### **NOTA**

Coloque a bola alvo no SUPORTE DE BOLA antes de colocar o suporte na sonda. Soltar a bola repetidamente no suporte quando repousa sobre a sonda pode causar uma depressão na extremidade da ponta, resultando em pequenas imprecisões de medição.

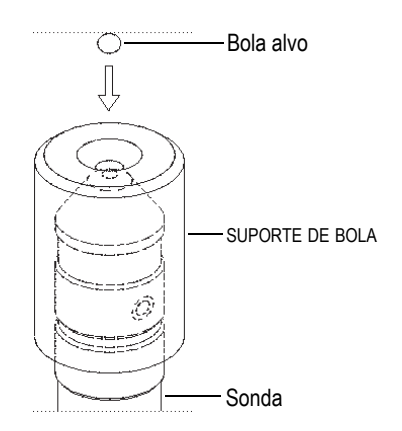

**Figura 4-5 Alinhamento da bola alvo no suporte na sonda**

#### <span id="page-87-0"></span>**IMPORTANTE**

Ao usar o disco alvo e a ponta cinzelada, certifique-se de que o disco esteja alinhado perpendicularmente com a borda cinzelada (ver a [Figura 4-6 na página 88\)](#page-87-1).

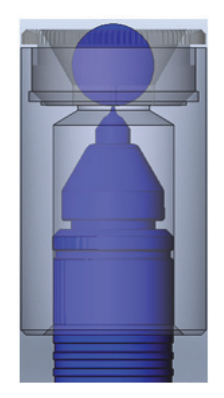

<span id="page-87-1"></span>**Figura 4-6 Alinhamento do disco com a borda cinzelada**

- 4. Assim que a bola estiver centralizada na ponta da sonda, pressione **[CAL]**. Uma mensagem "**Processando... Por favor, aguarde**" aparecerá enquanto o medidor mede a intensidade de campo novamente.
- 5. Ponto CALÇO FINO: O instrumento irá solicitar que o utilizador coloque um calço de calibração fino e um alvo específicos na ponta da sonda. A espessura deste ponto de calibração fino variará dependendo de qual bola, disco ou fio alvo for selecionado. A espessura aproximada do calço será exibida na caixa de medição inferior. Pressione **[CAL]** para transferir a medição para a caixa de texto, use as teclas de setas para inserir a espessura conhecida do calço de calibração e, em seguida, pressione **[CAL]** (ver a [Figura 4-7 na página 89](#page-88-0)).

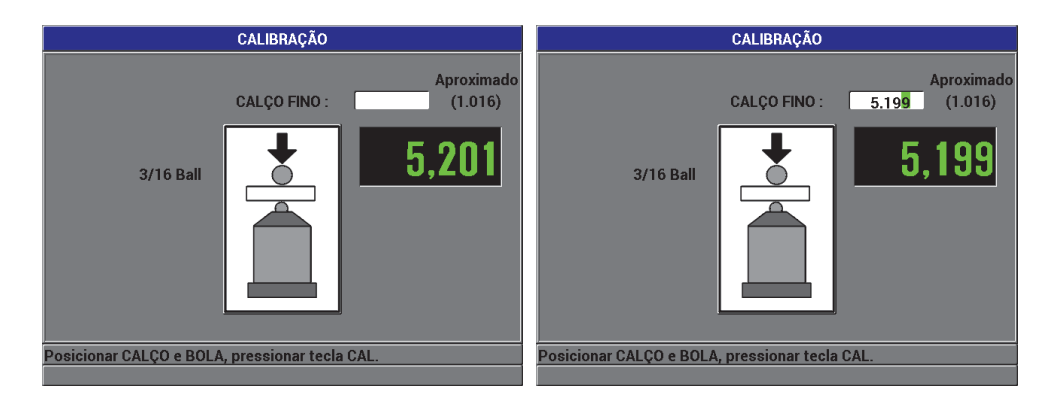

**Figura 4-7 Ponto de calibração CALÇO FINO**

<span id="page-88-0"></span>6. Ponto CALÇO GROSSO: O instrumento irá solicitar que o utilizador coloque um calço de calibração grosso e um alvo específicos na ponta da sonda. A espessura deste ponto de calibração grosso variará dependendo de qual bola, disco ou fio alvo for selecionado. A espessura aproximada do calço será exibida na caixa de medição inferior. Pressione **[CAL]** para transferir a medição para a caixa de texto, use as teclas de setas para inserir a espessura conhecida do calço de calibração e, em seguida, pressione **[CAL]** (ver a [Figura 4-8 na página 90](#page-89-0)).

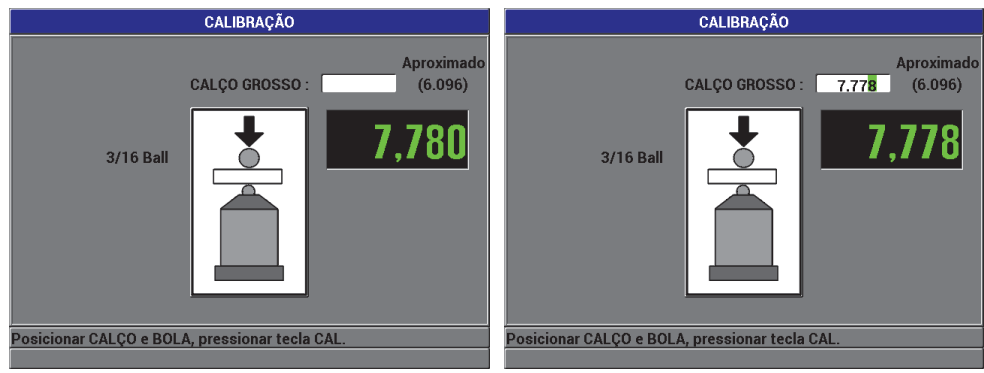

**Figura 4-8 Ponto de calibração CALÇO GROSSO**

<span id="page-89-0"></span>7. Pontos de calibração adicionais (multiponto): O instrumento irá perguntar se o utilizador quer adicionar pontos de calibração adicionais (ver a [Figura 4-9 na](#page-89-1)  [página 90](#page-89-1)). Selecionar **NÃO** concluirá a calibração padrão (básica), e selecionar **SIM** (multiponto) permitirá ao utilizador adicionar até oito pontos de calibração adicionais.

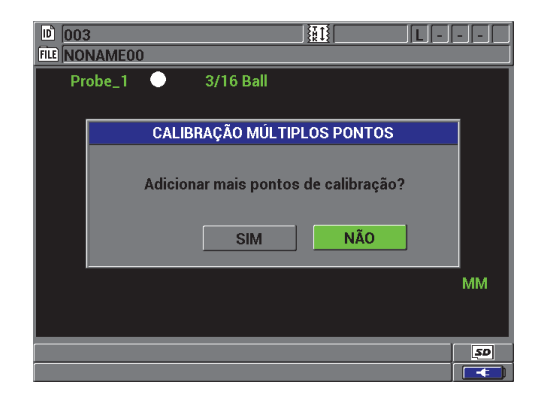

**Figura 4-9 Adição de pontos de calibração adicionais**

- <span id="page-89-1"></span>8. Até oito pontos de calibração adicionais serão listados no lado esquerdo da tela (ver a [Figura 4-10 na página 91\)](#page-90-0). Prossiga da seguinte maneira:
	- *a)* Coloque um calço de calibração e um alvo específicos na ponta da sonda.
	- *b)* Pressione **[CAL]** para transferir a medição para a caixa de texto.
- *c)* Use as teclas de setas para inserir a espessura conhecida do calço de calibração e pressione **[CAL]**.
- *d)* Pressione **[CAL]** novamente para inserir o próximo ponto de calibração. OU

Pressione **[MEAS]** para concluir o processo de calibração.

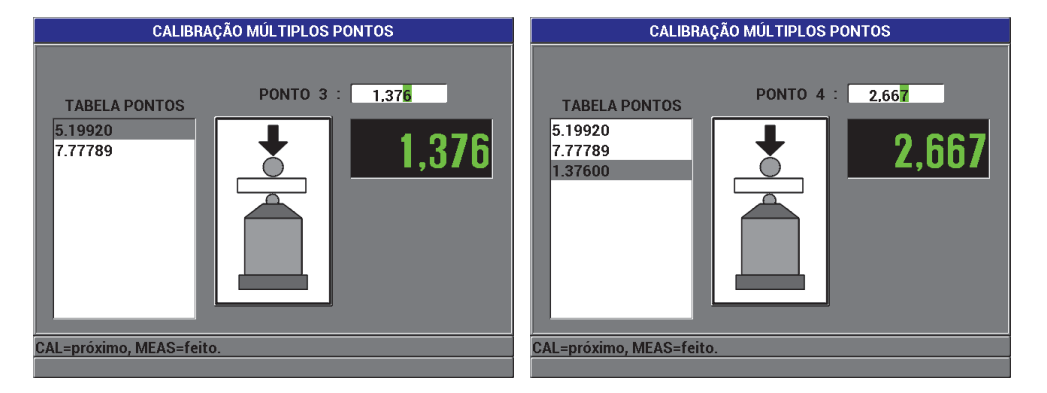

**Figura 4-10 Tela CALIBRAÇÃO MÚLTIPLOS PONTOS**

#### <span id="page-90-0"></span>**4.7.3 Como salvar e recuperar um arquivo de calibração**

O Magna-Mike 8600 salva automaticamente a última calibração que foi feita por cada bola, disco ou fio alvo. O arquivo de calibração é nomeado automaticamente, com base no alvo que foi usado, como mostrado na [Tabela 8 na página 91](#page-90-1).

<span id="page-90-1"></span>

| Nome do arquivo de<br>calibração | Descrição                      |
|----------------------------------|--------------------------------|
| $1/16$ Ball                      | Bola alvo de aço de 1,59 mm    |
| $1/8$ Ball                       | Bola alvo de aço de 3,18 mm    |
| 3/16 Ball                        | Bola alvo de aço de 4,76 mm    |
| $1/4$ Ball                       | Bola alvo de aço de 6,35 mm    |
| $3/16$ MagBall                   | Bola alvo magnética de 4,76 mm |

**Tabela 8 Nomes de arquivos de calibração** 

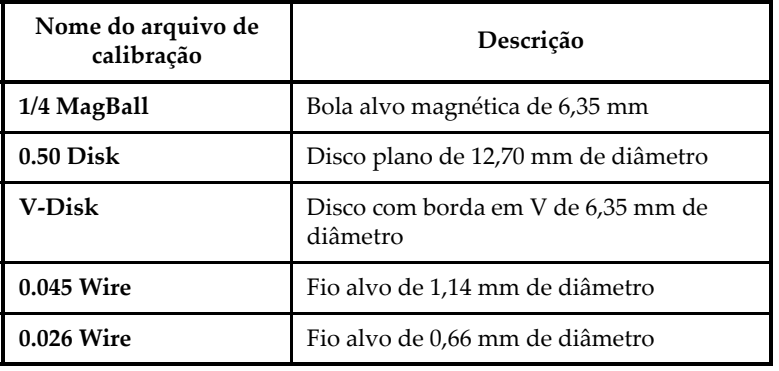

#### **Tabela 8 Nomes de arquivos de calibração** *(continuação)*

#### **DICA**

Cada vez que uma nova calibração é executada, o Magna-Mike 8600 substitui automaticamente o arquivo de calibração anterior armazenado na memória do instrumento. Isso permite ao utilizador mudar rapidamente entre as últimas calibrações realizadas com alvos de tamanhos diferentes.

#### **Para recuperar um arquivo de calibração**

- 1. Pressione **[FILE]** e, em seguida, selecione **RECORDAR CALIBRAÇÃO**.
- 2. Use as teclas de seta para cima e para baixo para realçar o arquivo de calibração a ser aberto e, em seguida, pressione **[ENTER]**.
- 3. Realce **RECORDAR** e, em seguida, pressione **[ENTER]** para recuperar o arquivo de calibração. Faça uma Q-CAL removendo o alvo da ponta da sonda e, em seguida, pressione **[Q-CAL]**. O Magna-Mike 8600 está agora pronto para fazer medições usando o alvo que corresponde ao arquivo de calibração que foi recuperado.

OU

Realce **CANCELAR** e, em seguida, pressione **[ENTER]** para cancelar a recuperação do arquivo de calibração.

#### **IMPORTANTE**

O utilizador deve verificar se o instrumento está fazendo medições de espessura precisas depois de recuperar um arquivo de calibração. Os arquivos de calibração recuperados podem ter sido preparados quando o instrumento estava em um local diferente, ou podem ter ocorrido mudanças no campo magnético ou na temperatura ambiente desde que o arquivo de calibração foi salvo.

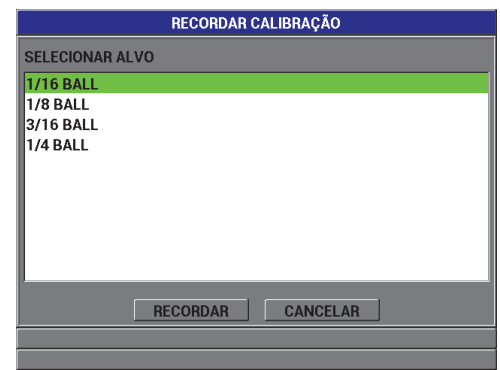

**Figura 4-11 Recuperação de um arquivo de calibração**

## **4.8 Medições**

Medições de espessura podem ser feitas depois de o Magna-Mike 8600 ser calibrado para um alvo específico: bola, disco ou fio. Para medir um corpo de prova, basta colocar a ponta da sonda em um lado do material e colocar o alvo no outro lado, perto da ponta da sonda. O alvo será atraído para a ponta da sonda por um campo magnético. Assim que o alvo estiver dentro do alcance, o Magna-Mike 8600 começará a exibir valores de espessura, desde que a ponta da sonda e o alvo estiverem ambos em contato com o material. O alvo deve ser capaz de se movimentar livremente (discos alvo devem estar apoiados sobre as suas bordas) e o material mantido perpendicular ao eixo da sonda, como mostrado na Figura 4-12 na página 94. Medições imprecisas podem resultar se houver obstrução ou mau alinhamento do alvo ou da ponta da sonda, como mostrado na Figura 4-13 na página 94, Figura 4-14 na página 95, Figura 4-15 na página 95 e Figura 4-16 na página 95.

#### **Para otimizar a precisão do medidor, certifique-se de**

- Utilizar técnicas de medição adequadas
- Medir materiais não magnéticos
- Manter o medidor calibrado

Usar a sonda no suporte é o melhor método para medir os materiais. Este método permite que a gravidade e a atração da sonda trabalhem juntas para garantir um bom alinhamento do alvo com a ponta da sonda.

# **IMPORTANTE**

Evite o contato com metais magnéticos (excluindo as bolas alvo magnéticas de 4,76 mm e 6,35 mm) ou ligas (ferro, aço, etc.) para garantir a operação precisa do Magna-Mike 8600.

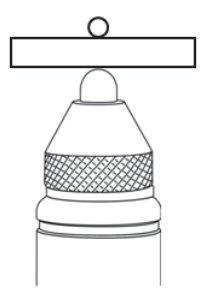

**Figura 4-12 Método correto para medições de espessura**

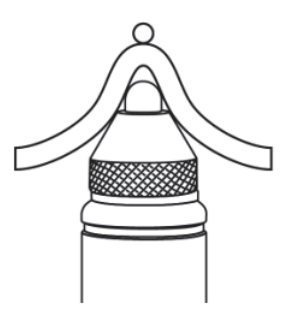

**Figura 4-13 Medição imprecisa devido à obstrução da ponta da sonda**

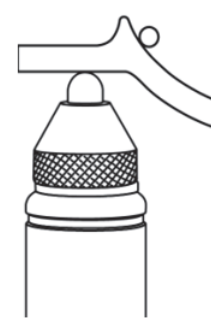

**Figura 4-14 Medição imprecisa devido à obstrução da bola alvo**

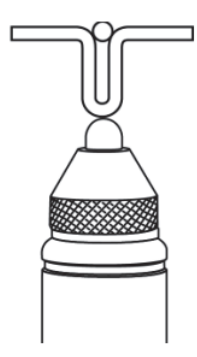

**Figura 4-15 Medição imprecisa devido à curvatura da superfície**

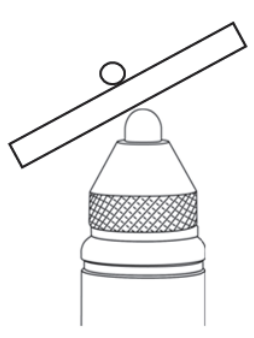

**Figura 4-16 Medição imprecisa devido ao mau alinhamento da sonda**

## **4.8.1 Outros fatores que afetam a precisão**

#### **Objetos magnéticos e campos magnéticos nas proximidades**

A sonda nunca deve ser usada em ou perto de materiais ferromagnéticos, tais como bancadas, prateleiras, braçadeiras, suportes, relógios ou joias de aço carbono, ou perto de motores elétricos ou fontes similares de interferência eletromagnética. Deve ser mantida a pelo menos oito polegadas (20 cm) de distância de computadores. Todos esses objetos podem influenciar o campo magnético da sonda e causar medições imprecisas. Isto é especialmente importante quando se mede perto da espessura máxima especificada para cada tipo de alvo.

#### **Orientação da sonda**

O Magna-Mike 8600 mede espessuras monitorando pequenas alterações em um campo magnético, por isso o seu processo de calibração inclui uma compensação automática para os efeitos do campo magnético da terra. Mais comumente, a sonda é mantida em uma orientação constante, verticalmente em um suporte. No entanto, nos casos em que a sonda é usada em uma orientação diferente (por exemplo, mantida em posição horizontal), ou quando a orientação mudar ao se fazer a varredura da parte externa de uma peça curva, a função Q-CAL deve ser usada para fazer uma correção. Isto é especialmente importante quando se mede perto da espessura máxima especificada para cada tipo de alvo. Basta retirar o alvo e pressionar **[Q-CAL]** enquanto a sonda é mantida na orientação desejada.

#### **Superfícies de ensaio ásperas ou verticais**

A rugosidade ou os sulcos da superfície podem fazer com que as bolas alvo se elevem momentaneamente quando a sonda faz a varredura, aumentando a espessura aparente. Ao medir superfícies verticais com a sonda em uma orientação horizontal, a gravidade pode fazer com que a bola alvo se afaste da linha de centro da sonda. Nesses casos, o modo de captura MÍN deve ser usado para assegurar medições das espessuras mínimas verdadeiras.

#### **Fios alvo**

Quando se utiliza o fio alvo, a sonda deve ser posicionada a pelo menos 25 mm de distância da extremidade do fio. O fio deve ser pressionado firmemente contra o corpo de prova, no ponto de medição, uma vez que, como com qualquer outro alvo, o Magna-Mike 8600 na verdade mede a distância até o alvo, não a espessura da parede diretamente. O alinhamento angular entre a ponta da sonda e o fio (geralmente perpendicular) deve ser mantido, já que a inclinação do fio pode afetar as leituras. O fio alvo não deve estar dobrado nem curvado.

## **4.8.2 Manutenção da precisão**

Assim que o Magna-Mike 8600 estiver calibrado e processando as medições de espessura, é importante manter a precisão do medidor de modo a produzir leituras consistentes e confiáveis. Os utilizadores são encorajados a realizar procedimentos de manutenção para obter a melhor precisão e produtividade que o medidor pode oferecer (ver a seção [4.8.4 na página 98\)](#page-97-0).

# **4.8.3 Q-CAL**

O Magna-Mike 8600 tem um recurso de "calibração rápida", ou Q-CAL. A Q-CAL compensa desvios causados por mudanças moderadas na temperatura ambiente ou campos magnéticos. A Q-CAL funciona melhor quando a sonda está parada e posicionada em pé no suporte.

# **NOTA**

Para garantir o funcionamento correto do Magna-Mike 8600, comece cada nova sessão ou dia de medição fazendo uma calibração padrão ou recuperando uma calibração armazenada e depois verifique a precisão usando os equipamentos de calibração.

Se a sonda for movida, tiver uma orientação diferente entre as medições ou for exposta a grandes variações de temperatura, o utilizador precisa fazer uma Q-CAL.

Para fazer uma Q-CAL manual, basta remover a bola alvo da ponta da sonda e pressionar o botão Q-CAL localizado no teclado do instrumento ou pressionar o botão no lado da sonda, se o botão da sonda estiver configurado para Q-CAL. O utilizador pode retomar as medições imediatamente. Uma Q-CAL manual pode ser realizada tantas vezes quanto desejado. Se o material de ensaio for muito espesso, ou exigir uma grande precisão, o operador pode optar por fazer uma Q-CAL manual antes de cada nova medição.

Quando a sonda Magna-Mike 8600 está sendo usada na mão para varrer objetos de grandes dimensões, e não no suporte da sonda, será necessário fazer uma Q-CAL manual quando a orientação da sonda mudar. Isto irá compensar as mudanças no campo magnético ambiente em torno da sonda devido à orientação da sonda. Para melhores resultados, faça a calibração com a sonda no suporte e, em seguida, pressione o botão de Q-CAL quando a sonda estiver posicionada na mesma orientação em que as medições serão feitas. Para melhores resultados de medição, faça a Q-CAL com a mesma frequência em que a orientação da sonda muda.

#### **NOTA**

Para melhores resultados, durante o procedimento de Q-CAL, mantenha a sonda na mesma posição em que estará durante as medições subsequentes.

## <span id="page-97-0"></span>**4.8.4 Verificação periódica**

O Magna-Mike 8600 é classificado como um instrumento calibrado pelo operador. A Evident recomenda agendar verificações periódicas para verificar se a precisão aceitável está sendo mantida enquanto o medidor está em uso.

Tenha cuidado ao manusear os padrões de espessura fornecidos pela Evident. A ponta da sonda e as bolas alvo de aço são significativamente mais duras que os discos de bronze e de alumínio que estão dentro dos aparelhos. Força excessiva causará depressões na superfície do disco. Estas depressões podem induzir erros nos valores de espessura durante a calibração. Para obter discos de reposição, entre em contato com a Evident. Outros padrões de espessura fornecidos pelo operador podem ser usados, mas deve-se ter o cuidado de que sejam medidos de forma independente e com precisão.

#### **4.8.5 Rastreabilidade**

Devido ao fato de o Magna-Mike 8600 ser calibrado pelo operador, a rastreabilidade ao Instituto Nacional de Padrões e Tecnologia (N.I.S.T.) dos EUA pode ser conferida no medidor usando padrões documentados e certificados de um laboratório de metrologia apropriado.

Use um conjunto de padrões rastreáveis para verificar periodicamente as medições de espessura. Registre as leituras de espessura indicadas para verificar se o Magna-Mike 8600 está operando com a precisão esperada (ver a [Tabela 7 na página 84](#page-83-0)). As verificações podem ser feitas mensal ou anualmente, dependendo do que o utilizador considerar melhor.

A Evident oferece conjuntos de padrões rastreáveis (Evident P/N: 80CAL-NIS [U8771011]). Estes conjuntos são medidos por um laboratório de metrologia rastreável, gravados e rotulados com a sua espessura verdadeira, e entregues com os devidos certificados. O conjunto pode ser periodicamente recertificado por qualquer laboratório de metrologia qualificado desde que (1) use uma bola ou calibrador redondo estilo bigorna, e (2) meça a uma distância máxima de 1,59 mm do centro do disco.

Tal como acontece com todos os padrões de espessura, o uso cuidadoso é essencial para evitar criar depressões, que podem causar medições imprecisas. Se os discos rastreáveis forem danificados pelo uso, a Evident sugere substituí-los.

# **5. Uso de funções especiais**

Este capítulo descreve como usar funções e modos especiais do Magna-Mike 8600. O Magna-Mike 8600 tem muitos recursos de medição de espessura. Embora os recursos descritos nesta seção não sejam necessários para a operação básica de medição de espessura, eles podem tornar o medidor um instrumento mais versátil.

Os tópicos são os seguintes:

- "[Ativação e configuração de um modo diferencial"](#page-100-0) na página [101](#page-100-0)
- "[Uso do modo de espessura mínima/máxima](#page-102-0)" na página [103](#page-102-0)
- "[Uso de alarmes"](#page-104-0) na página [105](#page-104-0)
- "[Uso do modo de exibição de gráfico de tira](#page-106-0)" na página [107](#page-106-0)
- "[Bloqueio do instrumento"](#page-108-0) na página [109](#page-108-0)

#### <span id="page-100-0"></span>**5.1 Ativação e configuração de um modo diferencial**

O Magna-Mike 8600 inclui modos diferenciais para comparar facilmente a medição real com um valor de referência especificado pelo utilizador. O valor da medição da espessura real é exibido na tela de espessura e o valor diferencial aparece na área de exibição diferencial (ver a [Figura 5-1 na página 102\)](#page-101-0).

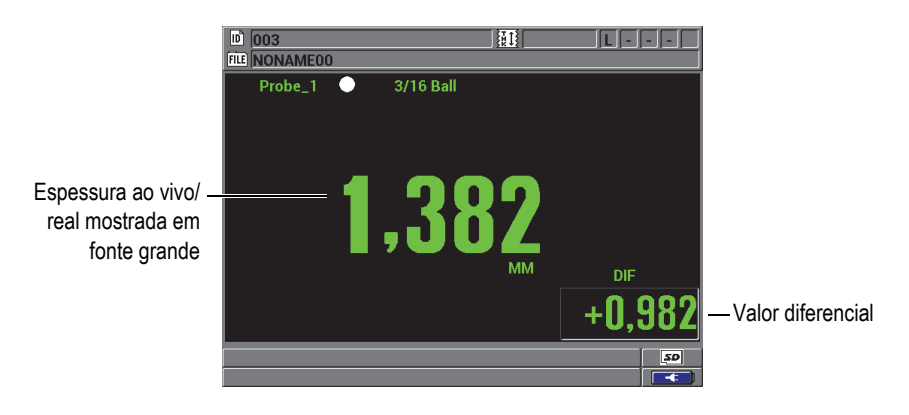

**Figura 5-1 Modo diferencial normal**

<span id="page-101-0"></span>As unidades e a resolução da espessura diferencial são as mesmas que as selecionadas para a medição da espessura.

Quando **[SAVE]** é pressionado durante os modos diferenciais, o Magna-Mike 8600 salva os valores de medição real e diferencial. O utilizador pode optar por exibir o valor de medição de espessura diferencial ou ao vivo (real) em fonte grande. Isso é selecionado no menu **VISOR**.

#### **Para ativar e configurar um modo diferencial**

- 1. Na tela de medição, pressione **[SET UP]** e, em seguida, realce **DIFERENCIAL**.
- 2. No submenu **DIFERENCIAL**, selecione **HABILITAR**.
- 3. Na tela **CONFIGURAÇÃO DIFERENCIAL** (ver a [Figura 5-2 na página 103\)](#page-102-1):
	- *a)* Configure **HABILITAR** para **LIGAR** para ativar a função diferencial.
	- *b)* Em **TIPO DIF**, selecione um dos dois tipos de diferenciais:
		- **NORMAL**: Mostra a espessura real junto com a diferença entre a medição de espessura real e o **VALOR REF** digitado.

 $\text{Differential}_{\text{Normal}} = \text{Espessura atual} - \text{Valor de referência}$ 

**PERCENTUAL**: Mostra a espessura real junto com a diferença percentual em relação ao **VALOR REF** digitado.

 $\text{Differential}_{\text{Razão }\%} = \frac{\text{Espessura atual} - \text{Valor de referência}}{\text{Valor de referência}} \times 100$ 

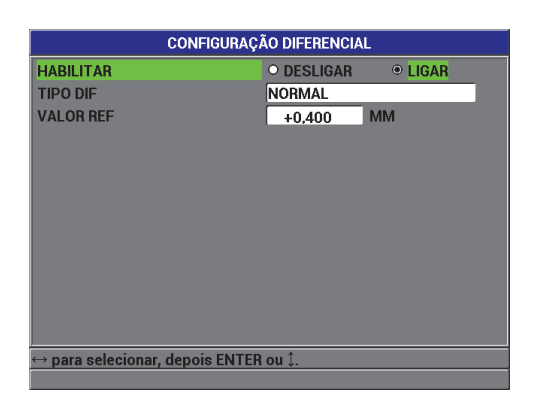

*c)* No campo **VALOR REF**, defina o valor de referência desejado.

**Figura 5-2 Tela CONFIGURAÇÃO DIFERENCIAL**

<span id="page-102-1"></span>4. Pressione **[MEAS]** para voltar para a tela de medição com o valor diferencial exibido.

## <span id="page-102-0"></span>**5.2 Uso do modo de espessura mínima/máxima**

O modo de espessura mínima do Magna-Mike 8600 é frequentemente usado para a varredura de identificação da espessura mínima. Durante a varredura, uma leitura de espessura falsa pode ser exibida se a sonda não estiver devidamente alinhada com a superfície. Usar o modo de espessura mínima reduz bastante as leituras falsas porque, quando a sonda está corretamente alinhada, sempre exibirá a espessura mínima.

O modo de espessura Mínima/Máxima (**MÍN/MÁX)** pode ser ativado para exibir também valores de espessuras mínimas e/ou máximas armazenados. Os valores **MÍN** e/ou **MÁX** aparecem no lado direito da leitura de espessura principal (ver a [Figura 5-3](#page-103-0)  [na página 104\)](#page-103-0). O utilizador pode selecionar qual medição é mostrada em fonte grande (Ao vivo, Mínima ou Máxima).

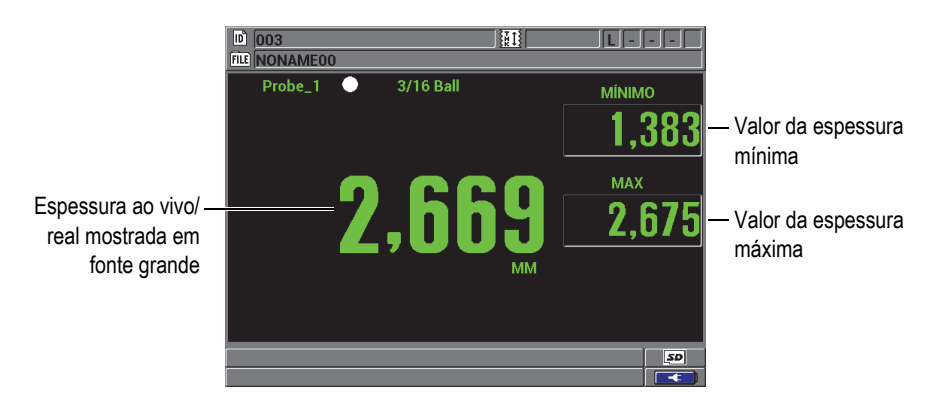

**Figura 5-3 Exibição das espessuras mínima e máxima**

#### **NOTA**

<span id="page-103-0"></span>A taxa de atualização da tela é independente da taxa de captura mínima. O utilizador pode optar por atualizar as medições a 4 Hz, 8 Hz, 16 Hz ou 20 Hz. A taxa de captura de medição é de 60 Hz e todos os valores de espessura **MÍN** e **MÁX** são capturados usando a taxa de captura de 60 Hz.

Os modos de espessura mínima e máxima exibem respectivamente o menor e o maior valor de espessura medido a partir do momento em que o modo de espessura mínima é ativado ou reinicializado. Os modos são úteis quando é importante determinar a leitura mais fina/mais espessa obtida durante uma série de leituras em um corpo de prova.

#### **Para ativar o modo mínima, máxima ou mín/máx**

- 1. Na tela de medição, pressione **[MIN/MAX]**.
- 2. Na tela **MIN/MAX** (ver a [Figura 5-4 na página 105\)](#page-104-1):
	- *a)* Configure **HABILITAR MIN** para **LIGAR** ou **DESLIGAR**.
	- *b)* Configure **HABILITAR MAX** para **LIGAR** ou **DESLIGAR**.
- 3. Pressione a tecla **[MEAS]** para voltar para a tela de medição.
- 4. Na tela de medição, pressione **[MEAS]** novamente para restabelecer os valores máxima, mínima ou mín/máx.

A tela de exibição da espessura ficará em branco, indicando que o valor **MÍN/MÁX** anterior está redefinido. Salvar ou enviar uma leitura **MÍN/MÁX** também redefine o valor.

| <b>MIN/MAX</b>                      |                   |                |  |  |
|-------------------------------------|-------------------|----------------|--|--|
| <b>HABILITAR MIN</b>                | O DESLIGAR        | ◎ LIGAR        |  |  |
| <b>HABILITAR MAX</b>                | <b>O DESLIGAR</b> | <b>O LIGAR</b> |  |  |
|                                     |                   |                |  |  |
|                                     |                   |                |  |  |
|                                     |                   |                |  |  |
|                                     |                   |                |  |  |
|                                     |                   |                |  |  |
|                                     |                   |                |  |  |
|                                     |                   |                |  |  |
|                                     |                   |                |  |  |
|                                     |                   |                |  |  |
|                                     |                   |                |  |  |
| para selecionar, depois ENTER ou Î. |                   |                |  |  |
|                                     |                   |                |  |  |

**Figura 5-4 Tela MIN/MAX**

## <span id="page-104-1"></span><span id="page-104-0"></span>**5.3 Uso de alarmes**

É possível ativar um dos modos de alarme do Magna-Mike 8600 para ajudar a identificar quando a medição da espessura real está acima ou abaixo dos valores de referência editáveis.

Quando ocorre uma condição de alarme, o Magna-Mike 8600 avisa o utilizador da seguinte maneira:

- O indicador de alarme **ALTO** ou **BAIXO** pisca no canto direito superior da tela de medição (ver a [Figura 5-5 na página 106\)](#page-105-0).
- O valor da espessura também aparece em vermelho durante uma condição de alarme.
- Quando o sinal sonoro está ativo (ver a seção [3.1 na página 61](#page-60-0)), o Magna-Mike 8600 emite um bipe de alarme.

#### **NOTA**

O valor da espessura e o indicador de alarme aparecem em cores somente quando o esquema de cores para uso em ambiente fechado está ativo (ver a seção [3.4.1 na](#page-64-0)  [página 65](#page-64-0) para mudar o esquema de cores).

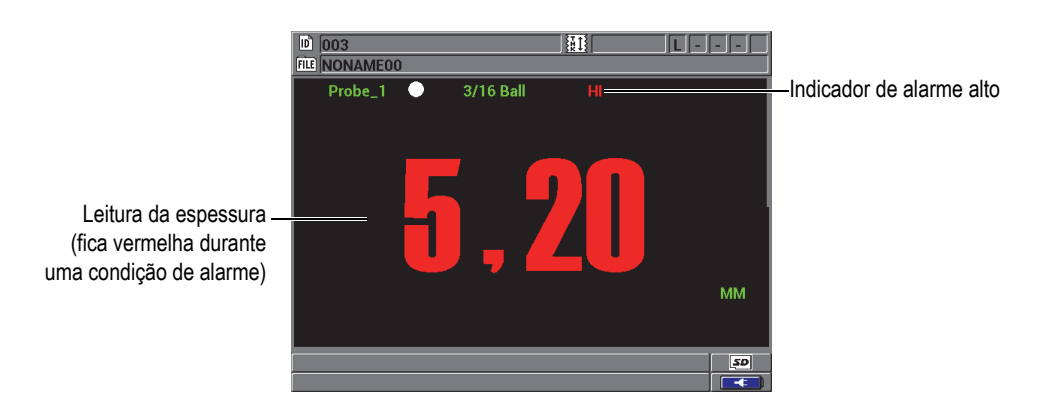

**Figura 5-5 Exemplo de um indicador de alarme ALTO**

<span id="page-105-0"></span>O datalogger registra uma condição de alarme na segunda caixa de status para todas as medições armazenadas. Um **A** indica o modo de alarme, um **L** indica uma condição de alarme baixo, e um **H** indica uma condição de alarme alto.

#### **Para configurar o alarme**

- 1. Na tela de medição, pressione **[SET UP]** e, em seguida, realce **ALARME**.
- 2. No submenu **ALARME**, selecione **HABILITAR**, **CONFIGURAÇÃO PONTO BAIXO ALARME** ou **CONFIGURAÇÃO PONTO ALTO ALARME**.
- 3. Na tela **CONFIGURAÇÃO ALARME** (ver a [Figura 5-6 na página 107\)](#page-106-1):
	- *a)* Configure **HABILITAR** para **LIGAR** para ativar a função de alarme.
	- *b)* Defina o **PONTO BAIXO DO ALARME** e, em seguida, pressione **[ENTER]**.
	- *c)* Defina o **PONTO ALTO DO ALARME**.
	- *d)* Pressione a tecla **[MEAS]** para voltar para a tela de medição.

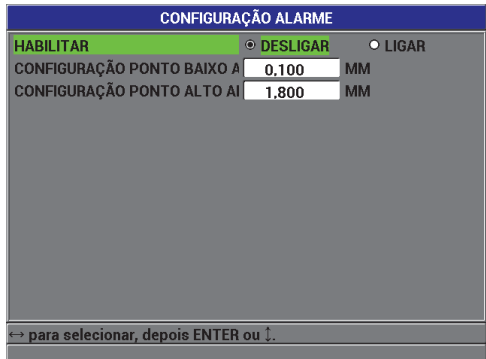

**Figura 5-6 Tela CONFIGURAÇÃO ALARME**

#### <span id="page-106-1"></span>**NOTA**

Os valores de referência de alarme que foram inseridos em um sistema de unidades são exibidos como os valores equivalentes quando as unidades alternativas são selecionadas.

# <span id="page-106-0"></span>**5.4 Uso do modo de exibição de gráfico de tira**

O Magna-Mike 8600 oferece um modo de exibição de gráfico de tira (ver a [Figura 5-7](#page-107-0)  [na página 108\)](#page-107-0) para ajudar a acompanhar o perfil de espessura à medida que o utilizador faz a varredura ao longo de uma área a ser medida. As medições do gráfico de tira são atualizadas com a taxa de medição de 60 Hz. Esta função é somente uma ferramenta visual para mostrar como a espessura muda de local para local e não produz qualquer tipo de impressão. Gráficos de tiras não podem ser salvos ou recuperados no datalogger interno. Os limites superior e inferior do gráfico de tira podem ser definidos, e pontos de ajuste de alarme alto e baixo podem ser adicionados. O utilizador pode optar por visualizar as estatísticas ao vivo e exibir ou ocultar os seus valores (valor mínimo (**MÍN**), valor máximo (**MÁX**) e **MÉDIA**).

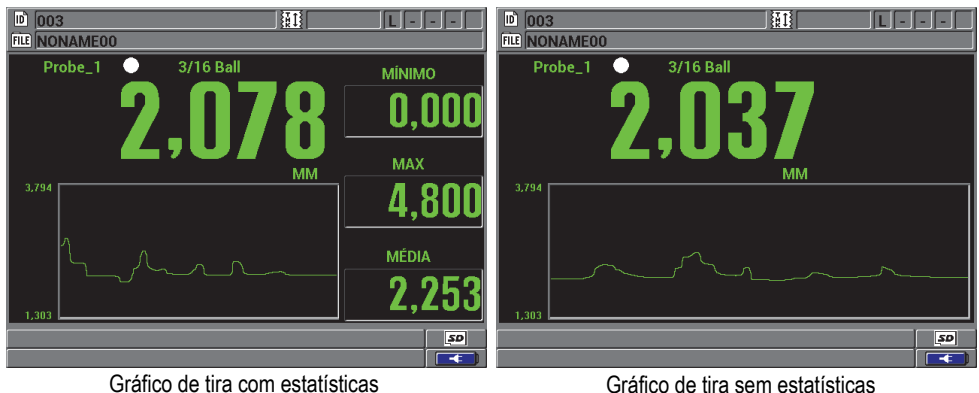

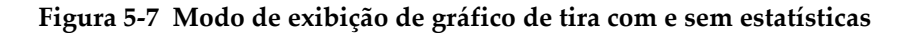

#### <span id="page-107-0"></span>**Para configurar o modo de exibição de gráfico de tira**

- 1. Na tela de medição, pressione **[SET UP]** e, em seguida, realce **VISUALIZAR GRÁFICO TIRA**.
- 2. No submenu **VISUALIZAR GRÁFICO TIRA**, selecione **HABILITAR**, **FAIXA MAX**, **FAIXA MIN** ou **ESTATÍSTICAS AO VIVO**.
- 3. Na tela **VISUALIZAR GRÁFICO TIRA** (ver a [Figura 5-8 na página 109\)](#page-108-1):
	- *a)* Configure **HABILITAR** para **LIGAR** para ativar a função de gráfico de tira.
	- *b)* Especifique o valor desejado no campo **FAIXA MAX** para definir o limite superior do gráfico de tira.
	- *c)* Especifique o valor desejado no campo **FAIXA MIN** para definir o limite inferior do gráfico de tira.
	- *d)* Configure **ESTATÍSTICAS AO VIVO** para **LIGAR** para ver as estatísticas ao vivo para o modo de exibição de gráfico de tira: valores mínimo (**MÍN**), máximo (**MÁX**) e **MÉDIA**.
	- *e)* Pressione a tecla **[MEAS]** para voltar para a tela de medição.
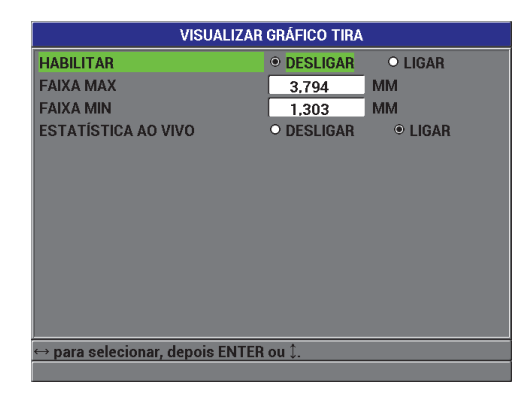

**Figura 5-8 Tela VISUALIZAR GRÁFICO TIRA**

### **5.5 Bloqueio do instrumento**

O Magna-Mike 8600 oferece um bloqueio de instrumento que permite ao supervisor restringir o acesso a funções selecionadas. O supervisor também pode definir uma senha para impedir que outros utilizadores desbloqueiem as funções. Uma vez que a senha tenha sido definida, será necessário digitá-la novamente antes de bloquear ou desbloquear qualquer função.

As seguintes funções podem ser bloqueadas:

- Calibração (exceto Q-CAL e recuperação de calibração)
- Menus de configuração acessados com **[SET UP]**
- Menu de arquivo (exceto **[SAVE]**, **[SEND]** e recuperação de calibração)

Bloquear a calibração impede alterações nos valores de calibração, de modo que nenhum parâmetro possa afetar o valor da medição.

Sempre que um utilizador tentar usar uma função bloqueada, uma mensagem aparece na barra de ajuda para indicar que a função está bloqueada (ver a [Figura 5-9](#page-109-0)  [na página 110\)](#page-109-0).

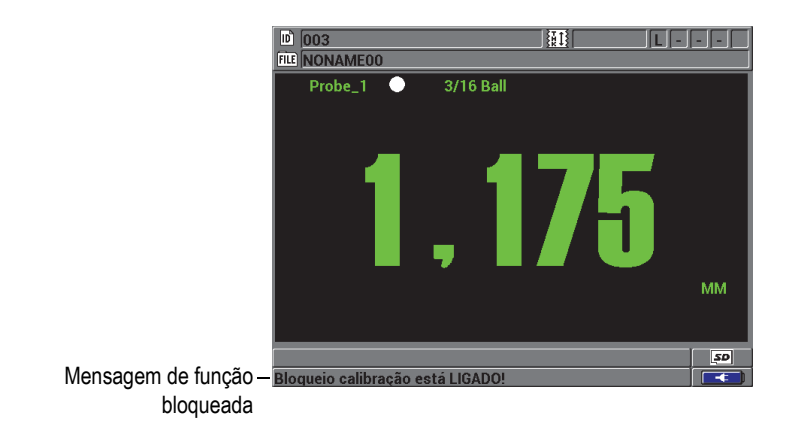

**Figura 5-9 Exemplo de uma mensagem de função bloqueada na barra de ajuda**

#### <span id="page-109-0"></span>**Para definir a senha**

- 1. Na tela de medição, pressione **[SET UP]** e, em seguida, selecione **CONFIGURAÇÃO SENHA**.
- 2. Na tela **CONFIGURAÇÃO SENHA** [\(Figura 5-10 na página 110\)](#page-109-1), usando até oito caracteres alfanuméricos, digite sua senha no campo **SENHA INSTRUMENTO**.

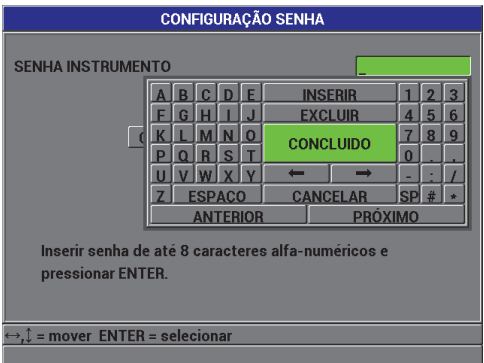

<span id="page-109-1"></span>**Figura 5-10 Tela CONFIGURAÇÃO SENHA**

### **IMPORTANTE**

Se esquecer a senha, você pode desbloquear o aparelho e desativar a senha digitando a senha mestre "OLY8600**"**.

Quando quiser alterar a senha, use primeiro a senha mestre para desativar a senha e, em seguida, defina uma nova senha.

3. Selecione **CONFIGURAR** para definir a senha e voltar para a tela de medição.

#### **Para bloquear e desbloquear as funções do instrumento**

- 1. Na tela de medição, pressione **[SET UP]** e, em seguida, selecione **BLOQUEIO INSTRUMENTO**.
- 2. Na tela **CONFIGURAR BLOQUEIO INSTRUMENTO** (ver a [Figura 5-11 na](#page-111-0)  [página 112](#page-111-0)), digite a senha no campo **SENHA** (se uma senha foi definida) e, em seguida, bloqueie ou desbloqueie o instrumento da seguinte maneira:
	- *a)* Configure **CALIBRAÇÃO** para **LIGAR** ou **DESLIGAR** a fim de bloquear ou desbloquear esta função.
	- *b)* Configure **MENU CONFIGURAÇÃO** para **LIGAR** ou **DESLIGAR** a fim de bloquear ou desbloquear este menu.
	- *c)* Configure **MENU ARQUIVO** para **LIGAR** ou **DESLIGAR** a fim de bloquear ou desbloquear este menu.
	- *d)* Selecione **CONFIGURAR** para ativar ou desativar os bloqueios do instrumento e voltar para a tela de medição. OU

Selecione **CANCELAR** para descartar as alterações.

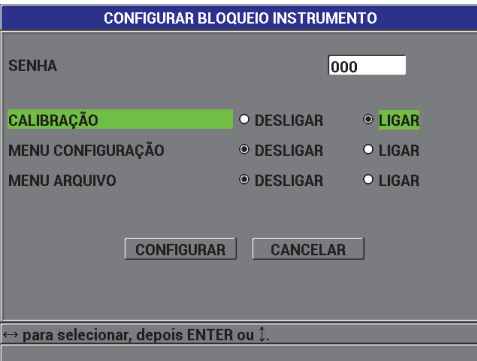

### <span id="page-111-0"></span>**Figura 5-11 Tela CONFIGURAR BLOQUEIO INSTRUMENTO**

# **6. Configuração do instrumento**

Este capítulo descreve como configurar diversos parâmetros do instrumentos.

Os tópicos são os seguintes:

- • [Configuração dos parâmetros de medição \(ver a seção 6.1 na página 113\)](#page-112-0)
- • [Configuração dos parâmetros do sistema \(ver a seção 6.2 na página 116\)](#page-115-0)
- • [Configurar comunicações \(ver a seção 6.4 na página 117\)](#page-116-0)

## <span id="page-112-0"></span>**6.1 Configuração dos parâmetros de medição**

A tela de configuração **MEAS** é a tela do menu de configuração mais comumente usada, onde é possível acessar os parâmetros globais referentes às funções de medição do instrumento.

#### **Para configurar os parâmetros de medição**

1. Na tela de medição, pressione **[SET UP]** e, em seguida, selecione **MEDIDA** para exibir a tela **CONFIGURAÇÃO MEDIDA** (ver a [Figura 6-1 na página 114](#page-113-0)).

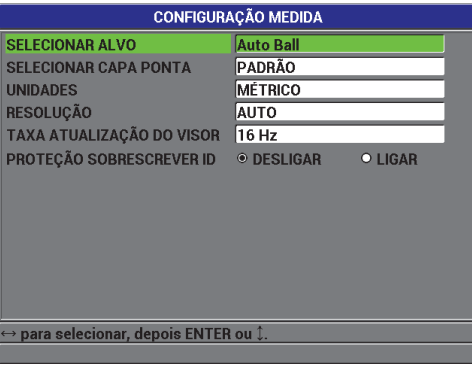

**Figura 6-1 Tela CONFIGURAÇÃO MEDIDA**

- <span id="page-113-0"></span>2. Em **SELECIONAR ALVO**, configure para **Auto Ball** para as bolas alvo de diâmetro padrão:
	- 1,59 mm, Evident P/N: 80TB1
	- 3,18 mm, Evident P/N: 80TB2
	- 4,76 mm, Evident P/N: 80TB3
	- 6,35 mm, Evident P/N: 80TB4
	- 4,76 mm, magnética, Evident P/N: 86TBM3
	- 6,35 mm, magnética, Evident P/N: 86TBM4

### **DICA**

Quando a opção **Auto Ball** é selecionada, o Magna-Mike 8600 consegue normalmente determinar que bola está sendo usada durante o procedimento de calibração. Se o Magna-Mike 8600 não conseguir reconhecer corretamente o tamanho da bola alvo utilizada, o utilizador terá que selecionar manualmente a bola alvo correta.

### **IMPORTANTE**

O Magna-Mike 8600 não consegue reconhecer automaticamente o disco ou fio alvo. Os seguintes alvos precisam ser selecionados manualmente: **0.5 disk** para o disco de 12,70 mm de diâmetro, Evident P/N: 80TD1,

**V Disk** para o disco em V de 6,35 mm de diâmetro, Evident P/N: 80TD2, **0.026 Wire** para o fio alvo de 0,66 mm de diâmetro, Evident P/N: 86TW2, **0.045 Wire** para o fio alvo de 1,14 mm de diâmetro, Evident P/N: 86TW1.

- 3. Em **SELECIONAR CAPA PONTA**, selecione o tipo de capa ponta que está sendo usado. Mais comumente e, por padrão, este parâmetro estará definido para **PADRÃO** (capa ponta padrão). O utilizador deve selecionar manualmente **CHISEL** quando uma capa ponta cinzelada está sendo usada. A tela de medição do Magna-Mike 8600 mostra um ícone que indica qual é a seleção da capa ponta atual:
	- Um ponto branco ao lado do tipo de sonda indica que a capa ponta padrão está selecionada.
	- Um triângulo branco ao lado do tipo de sonda indica que a capa ponta cinzelada está selecionada.
- 4. Em **UNIDADES**, selecione entre os sistemas **INGLÊS** (polegadas) ou **MÉTRICO** (milímetros).
- 5. Em **RESOLUÇÃO**, selecione uma das seguintes resoluções: **AUTO** (padrão): Usa automaticamente a resolução **ALTA** para medições abaixo de 4,06 mm e a resolução **PADRÃO** para medições acima de 4,06 mm. Para a bola de 1,59 mm, a mudança ocorre em 2,03 mm em vez de 4,06 mm. **PADRÃO** 0,01 mm **BAIXA** 0,1 mm **ALTA** 0,001 mm
- 6. Em **TAXA ATUALIZAÇÃO DO VISOR**, ajuste o número de atualizações de espessura da tela por segundo para uma das seguintes taxas: 4 Hz, 8 Hz, 16 Hz ou 20 Hz.

### **NOTA**

A configuração **TAXA ATUALIZAÇÃO DO VISOR** só controla a taxa na qual as exibições das espessuras são atualizadas. A taxa de medição interna do instrumento é de 60 Hz. Isso garante que as leituras de espessura mínima e máxima sejam capturadas com a taxa de medição de 60 Hz (ver a seção [3.5 na página 67](#page-66-0)).

- 7. Configure **PROTEÇÃO SOBRESCREVER ID** para **LIGAR** se quiser ver uma mensagem de confirmação na barra de ajuda ao tentar salvar uma leitura de medição em uma ID que já contém um valor (ver a seção [7.4 na página 139](#page-138-0) para mais detalhes).
- 8. Pressione a tecla **[MEAS]** para voltar para a tela de medição.

# <span id="page-115-0"></span>**6.2 Configuração dos parâmetros do sistema**

A tela **SISTEMA** permite a configuração de muitos parâmetros do sistema do Magna-Mike 8600.

#### **Para configurar os parâmetros do sistema**

- 1. Na tela de medição, pressione **[SET UP]** e, em seguida, selecione **SISTEMA** para exibir a tela **CONFIGURAÇÃO SISTEMA** (ver a [Figura 6-2 na página 116](#page-115-1)).
- 2. Configure **APITO** para **LIGAR** ou **DESLIGAR** (ver a seção [3.1 na página 61](#page-60-0) para mais detalhes).
- 3. Configure **TEMPO INATIVO** para **LIGAR** ou **DESLIGAR** (ver a seção [3.1 na](#page-60-0)  [página 61](#page-60-0) para mais detalhes).
- 4. Em **IDIOMA**, selecione o idioma da interface de usuário desejado (ver a seção [3.1](#page-60-0)  [na página 61](#page-60-0) para mais detalhes).
- 5. Configure o **RADIX** (base) para o caractere desejado a ser usado para separar o número inteiro e os números decimais: **PONTO (.)** ou **VÍRGULA (,)**.
- 6. Configure o parâmetro **BOTÃO SONDA** para atribuir o botão a uma função específica: **Q-CAL**, **SALVAR**, **ENVIAR** ou **MEAS.**
- 7. Configure o parâmetro **INTERRUPTOR DE PÉ** para atribuir o botão a uma função específica: **Q-CAL**, **SALVAR**, **ENVIAR** ou **MEAS.**
- <span id="page-115-1"></span>8. Pressione a tecla **[MEAS]** para voltar para a tela de medição.

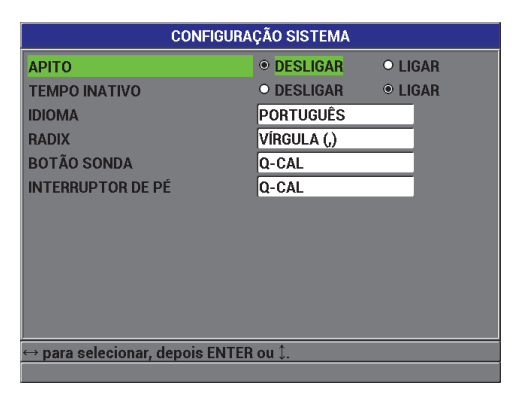

**Figura 6-2 Tela CONFIGURAÇÃO SISTEMA**

# **6.3 Atualizar modo de atualização do software**

Se o software de operação interno do Magna-Mike 8600 precisar ser atualizado, o utilizador deve colocar o instrumento no modo de atualização de software antes de atualizar o software. A atualização do software pode ser feita usando o programa de interface (Evident P/N: WINXL [U8774010]), que está incluído com o Magna-Mike 8600 ou usando o Upgrade2010. Entre em contato com a Evident para obter mais detalhes sobre a atualização do software do Magna-Mike 8600.

### **Para colocar o Magna-Mike 8600 no modo de atualização**

- 1. Na tela de medição, pressione **[SET UP]** e, em seguida, realce **SISTEMA**.
- 2. No submenu **SISTEMA**, selecione **UPGRADE** e, em seguida, pressione **[ENTER]**.
- 3. Assim que o instrumento estiver no modo **UPGRADE**, use um programa no PC, como o WINXL ou upgrade 2010, para atualizar o software do Magna-Mike 8600.

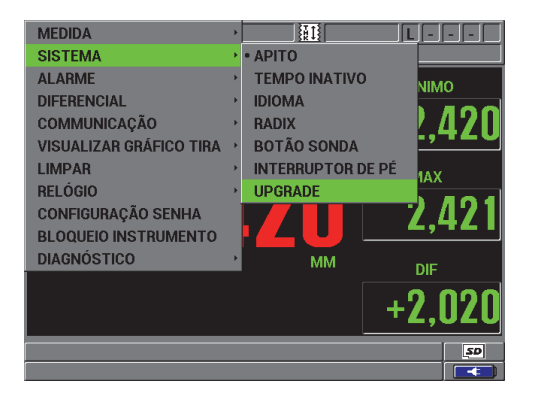

**Figura 6-3 Tela UPGRADE**

# <span id="page-116-0"></span>**6.4 Configurar comunicações**

O Magna-Mike 8600 tem uma porta RS-232 e uma porta USB que permitem conectar o instrumento a um computador. Quando conectado a um computador, o Magna-Mike 8600 pode enviar e receber dados, ou pode ser controlado remotamente pelo computador. Um documento FTP (File Transfer Protocol - protocolo de transferência de arquivos) e um documento de comando remoto estão disponíveis mediante solicitação.

O instrumento está configurado para usar a comunicação USB por padrão. O utilizador pode selecionar o tipo de comunicação que deseja usar junto com outros parâmetros de comunicação.

#### **Para configurar os parâmetros de comunicação**

1. Na tela de medição, pressione **[SET UP]** e, em seguida, selecione **COMUNICAÇÃO** para exibir a tela **CONFIGURAÇÃO COMUNICAÇÕES** (ver a [Figura 6-4 na página 118\)](#page-117-0).

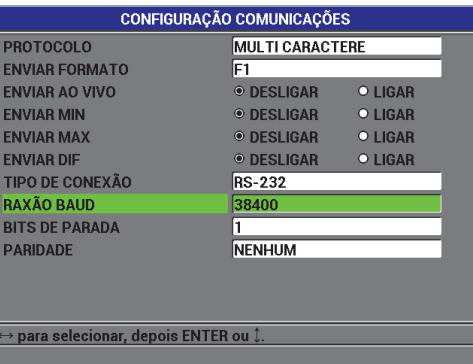

**Figura 6-4 Tela CONFIGURAÇÃO COMUNICAÇÕES — RS-232**

- <span id="page-117-0"></span>2. Em **PROTOCOLO**, selecione o conjunto de comandos remotos que o instrumento usa para comunicação:
	- **MULTI CARACTERE**: comandos multi caracteres usados para comunicação com um computador usando os comandos multi caracteres do Magna-Mike 8600.
	- **CARACTERE ÚNICO**: Comando de um caractere normalmente usado quando um programa externo está controlando o instrumento enviando comandos remotamente para imitar pressionamento de teclas.
- 3. Em **ENVIAR FORMATO**, selecione o formato dos dados gerados (**F1**, **F2**, **F3**, ... **F10**).

### **NOTA**

Entre em contato com a Evident para mais informações sobre os parâmetros de comunicação a seguir:

- Comandos remotos de multi-caracteres e caractere único.
- Formatos de envio (F1, F2, F3, F4, F5, F6, F7, F8, F9 e F10).
- 4. Configure as seleções **ENVIAR** a fim de selecionar quais informações são enviadas para fora do instrumento quando a tecla **[SEND]** é pressionada, como se segue:
	- *a)* Configure **ENVIAR AO VIVO** para **LIGAR** a fim de enviar a leitura ao vivo.
	- *b)* Configure **ENVIAR MIN** para **LIGAR** a fim de enviar a leitura mínima armazenada.
	- *c)* Configure **ENVIAR MAX** para **LIGAR** a fim de enviar a leitura máxima armazenada.
	- *d)* Configure **ENVIAR DIF** para **LIGAR** a fim de enviar a leitura diferencial.
- 5. Em **TIPO DE CONEXÃO**, selecione o formato de comunicação a ser utilizado:
	- **USB**: Barramento serial universal usado para comunicação com um computador que executa o programa de interface WINXL (padrão) [ver a seção [8.2 na página 148](#page-147-0)].
	- **RS-232**: Usado para comunicação com impressoras de porta serial, calibradores digitais, leitores de códigos de barras e outros dispositivos de comunicação RS-232.

### **NOTA**

O programa de interface WINXL pode usar o cabo USB ou a porta RS-232 para se comunicar com o Magna-Mike 8600.

- 6. Quando o **TIPO DE CONEXÃO** está configurado para **RS-232**, selecione os parâmetros de comunicação para corresponder com o dispositivo com o qual o Magna-Mike 8600 se comunica:
	- *a)* Defina a **RAXÃO BAUD** (taxa de transmissão) para coincidir com a taxa de transferência de dados do dispositivo (por exemplo: **38400**).
	- *b)* Configure os **BITS DE PARADA**: **1** ou **2**.
	- *c)* Configure a **PARIDADE**: **NENHUM**, **PAR**, ou **ÍMPAR**.
	- *d)* O tamanho de palavra é fixado em 8.

7. Pressione a tecla **[MEAS]** para voltar para a tela de medição.

# **7. Uso do datalogger**

Este capítulo descreve como usar o datalogger interno do Magna-Mike 8600 para organizar seus dados.

Os tópicos são os seguintes:

- • [Sobre o datalogger \(ver a seção 7.1 na página 121\)](#page-120-0)
- • [Criação de um arquivo de dados \(ver a seção 7.2 na página 123\)](#page-122-0)
- • [Execução de operações de arquivo \(ver a seção 7.3 na página 133\)](#page-132-0)
- • [Configuração da proteção contra substituição de ID \(ver a seção 7.4 na](#page-138-0)  [página 139\)](#page-138-0)
- • [Sobre a tela revisar ID \(ver a seção 7.5 na página 140\)](#page-139-0)
- • [Criação de relatórios \(ver a seção 7.6 na página 143\)](#page-142-0)

### <span id="page-120-0"></span>**7.1 Sobre o datalogger**

O datalogger do Magna-Mike 8600 é um sistema baseado em arquivos, onde um arquivo é aberto de cada vez. O arquivo ativo armazena uma medição no local da ID da medição de espessura. Cada vez que a tecla **[SAVE]** é pressionada, o valor exibido é salvo no arquivo ativo na ID atual. A ID é automaticamente incrementada para a próxima medição. O nome do arquivo ativo e o local da ID atual aparecem na barra de cabeçalho acima da tela de medição.

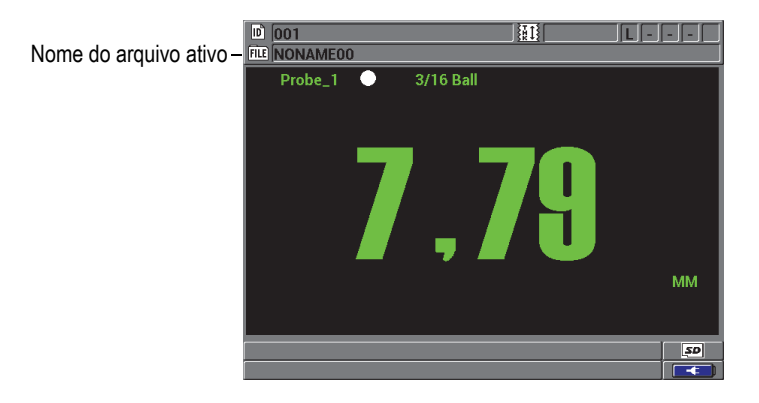

**Figura 7-1 O nome do arquivo ativo aparece na barra de cabeçalho**

Um arquivo também contém parâmetros de cabeçalho que podem ser definidos para melhor descrever o conteúdo do arquivo. A [Tabela 9 na página 122](#page-121-0) apresenta um resumo do conteúdo de um arquivo e indica onde é possível encontrar mais informações.

<span id="page-121-0"></span>

| Conteúdo            | Descrição                                                             | Consulte a<br>seção    |  |  |
|---------------------|-----------------------------------------------------------------------|------------------------|--|--|
| Cabeçalho           | Parâmetros extras para descrever o conteúdo<br>e o contexto dos dados | 7.2 na<br>página 123   |  |  |
| Dados de<br>medição | Organizados por ID predefinidas organizadas<br>por tipo de arquivo    | 7.2.1 na<br>página 125 |  |  |

**Tabela 9 Resumo do conteúdo do arquivo** 

É possível identificar os parâmetros do datalogger na barra de ID, na parte superior da tela de medição.

Com cada medição, o Magna-Mike 8600 também armazena uma descrição completa das condições de medição. A [Tabela 10 na página 123](#page-122-1) descreve os dados adicionais armazenados com cada medição de espessura.

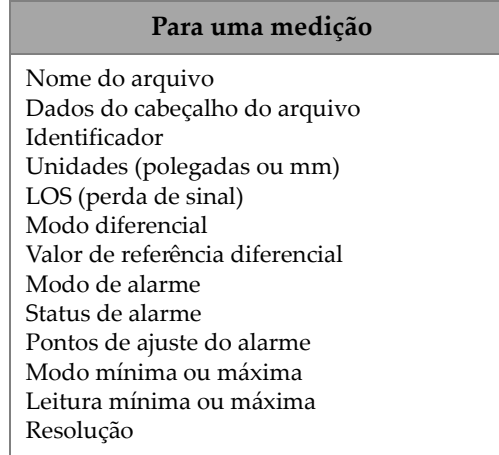

#### <span id="page-122-1"></span>**Tabela 10 Informações adicionais armazenadas com os dados**

É possível armazenar cerca de 475.000 valores de espessura. Para dobrar a capacidade de armazenamento, use um cartão de memória microSD removível opcional. O tamanho máximo do cartão microSD removível que pode ser usado no Magna-Mike 8600 é 2 GB.

Com o datalogger, é fácil criar um arquivo de dados (ver a seção [7.2 na página 123](#page-122-0)), realizar uma série de operações de arquivo (ver a seção [7.3 na página 133\)](#page-132-0) e executar operações de dados (ver a seção [7.4 na página 139](#page-138-0)).

# <span id="page-122-0"></span>**7.2 Criação de um arquivo de dados**

O procedimento a seguir descreve como criar um arquivo de dados no Magna-Mike 8600.

#### **Para criar um arquivo de dados**

- 1. Na tela de medição, pressione **[FILE]** e, em seguida, selecione **CRIAR**.
- 2. Na tela **CRIAR ARQUIVO** (ver a [Figura 7-2 na página 124\)](#page-123-0):
	- *a)* No parâmetro **NOME DO ARQUIVO**, usando até 32 caracteres, digite o nome do arquivo desejado.
	- *b)* No parâmetro **DESCRIÇÃO**, opcionalmente, insira uma descrição do conteúdo do arquivo.
- *c)* Em **INSPETOR ID**, opcionalmente, digite uma identificação do inspetor.
- *d)* No parâmetro **LOCALIZAÇÃO NOTA**, opcionalmente, insira a identificação de onde as medições são realizadas.
- 3. Selecione o **TIPO DE ARQUIVO** desejado: **INCREMENTAL**, **SEQUENCIAL**, **SEQUENCIAL + PERSONALIZADO** ou **2D**.

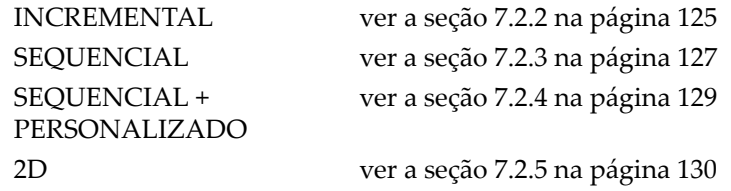

4. Configure o modo **EXCLUIR PROTEÇÃO** para **LIGAR** ou **DESLIGAR**. O modo EXCLUIR PROTEÇÃO bloqueia o arquivo para que ele não possa ser excluído. Você pode desbloquear o arquivo para exclusão usando a função de edição do arquivo.

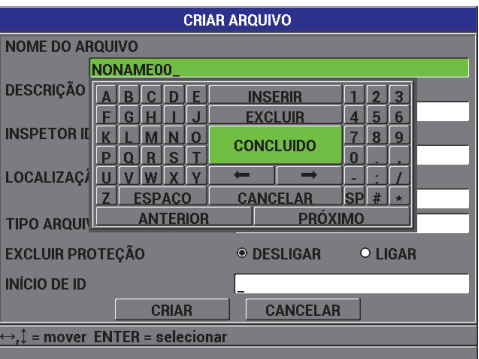

**Figura 7-2 Tela CRIAR ARQUIVO**

<span id="page-123-0"></span>5. Selecione **CRIAR** para voltar para a tela de medição.

#### **DICA**

A qualquer momento, você pode realçar **PRÓXIMO** ou **ANTERIOR** e pressionar **[ENTER]** para acessar o próximo parâmetro ou o parâmetro anterior na tela.

### <span id="page-124-0"></span>**7.2.1 Tipos de arquivos de dados**

Você pode criar um arquivo de dados usando um dos seguintes quatro tipos de arquivos de dados:

- **Incremental**
- **Sequencial**
- Sequencial com pontos personalizados
- Grade de matriz 2D

### <span id="page-124-1"></span>**7.2.2 Tipo de arquivo de dados incremental**

O tipo de arquivo de dados incremental usa o valor de ID alfanumérico inicial (até 20 caracteres) e o incrementa automaticamente para o valor de ID subsequente usando as seguintes regras de incrementação:

- Incrementa apenas números e letras, não pontuação ou outros caracteres especiais.
- Começa incrementando com o caractere mais à direita.
- Estende-se para a esquerda até atingir a primeira pontuação ou caractere especial, ou o caractere mais à esquerda, o que ocorrer primeiro.
- Incrementa os dígitos de 0, 1, 2, ..., 9. Faz a transição de 9 a 0 só depois de incrementar o caractere à esquerda.
- Incrementa as letras de A, B, C, ..., Z. Faz a transição de Z a A só depois de incrementar o caractere à esquerda.
- Quando uma ID não pode ser incrementada depois de salvar uma leitura, a mensagem **Cannot increment ID!** (Não é possível incrementar a ID!) aparece momentaneamente na barra de texto de ajuda. Comandos de salvar subsequentes substituem a leitura da última ID possível até que o intervalo de valor de ID seja alterado.

# **NOTA**

Para que o medidor faça incrementos ao longo de uma série de números de vários dígitos, começando com um único número de ID, o número máximo de posições a serem ocupadas por dígitos deve ser especificado inicialmente utilizando-se zeros à esquerda (ver exemplos na [Tabela 11 na página 126](#page-125-0)).

| <b>ID INICIAL</b> | ID resultantes                                               |                                     |  |  |  |
|-------------------|--------------------------------------------------------------|-------------------------------------|--|--|--|
| $\mathbf{1}$      | $1, 2, 3, \ldots, 9$                                         |                                     |  |  |  |
| 0001              | 0001<br>0002<br>0003<br>$\cdots$<br>0009                     | 0010<br><br>9999                    |  |  |  |
| <b>ABC</b>        | ABC<br>ABD<br>ABE<br>$\cdots$<br>ABZ                         | <b>ACA</b><br>ACB<br>ACC<br><br>ZZZ |  |  |  |
| 1A                | 1A<br>1B<br>1 <sup>C</sup><br><br>1Z                         | 2A<br>2B<br>$\cdots$<br>9Z          |  |  |  |
| ABC*12*34         | ABC*12*34<br>ABC*12*35<br>ABC*12*36<br>$\cdots$<br>ABC*12*99 |                                     |  |  |  |

<span id="page-125-0"></span>**Tabela 11 Exemplos de ID resultantes para o tipo de arquivo INCREMENTAL** 

#### **Para criar um arquivo de dados incremental**

- 1. Na tela de medição, pressione **[FILE]** e, em seguida, selecione **CRIAR**.
- 2. Na tela **CRIAR ARQUIVO** (ver a [Figura 7-2 na página 124\)](#page-123-0):
	- *a)* No parâmetro **NOME DO ARQUIVO**, usando até 32 caracteres, digite o nome do arquivo desejado.
	- *b)* No parâmetro **DESCRIÇÃO**, opcionalmente, insira uma descrição do conteúdo do arquivo.
	- *c)* Em **INSPETOR ID**, opcionalmente, digite uma identificação do inspetor.
	- *d)* No parâmetro **LOCALIZAÇÃO NOTA**, opcionalmente, insira a identificação de onde as medições são realizadas.
- 3. Selecione **INCREMENTAL** no campo **TIPO ARQUIVO** e, em seguida, insira o valor de **INÍCIO DE ID** (ver a [Figura 7-3 na página 127\)](#page-126-1).
- 4. Configure o modo **EXCLUIR PROTEÇÃO** para **LIGAR** ou **DESLIGAR**.

5. Selecione **CRIAR** para voltar para a tela de medição.

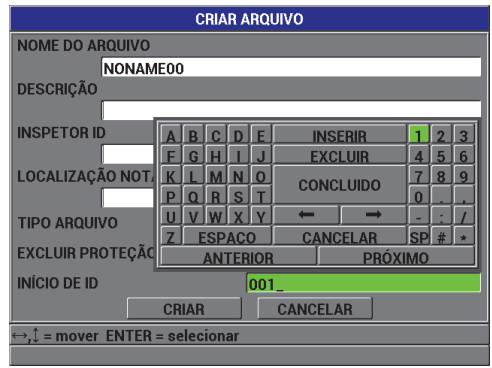

<span id="page-126-1"></span>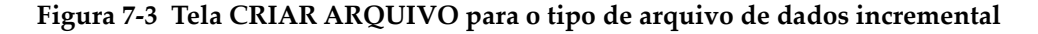

### <span id="page-126-0"></span>**7.2.3 Tipos de arquivos de dados sequencial**

O tipo de arquivo de dados sequencial é semelhante ao tipo incremental, mas é possível definir um número inicial e um número final de ID. O arquivo resultante abrange os pontos inicial e final e todos os pontos intermediários (ver exemplos na [Tabela 12 na página 127](#page-126-2)).

| <b>ID INICIAL</b> | <b>ID FINAL</b> | <b>ID</b> resultantes |
|-------------------|-----------------|-----------------------|
| ABC123            | ABC135          | ABC123                |
|                   |                 | ABC124                |
|                   |                 | ABC125                |
|                   |                 | $\cdots$              |
|                   |                 | ABC135                |
| $XY-GY$           | $XY-IB$         | $XY-GY$               |
|                   |                 | $XY-GZ$               |
|                   |                 | $XY-HA$               |
|                   |                 | $\cdots$              |
|                   |                 | $XY-IB$               |

<span id="page-126-2"></span>**Tabela 12 Exemplos de ID resultantes para o tipo de arquivo SEQUENCIAL** 

#### **Para criar um arquivo de dados sequencial**

- 1. Na tela de medição, pressione **[FILE]** e, em seguida, selecione **CRIAR**.
- 2. Na tela **CRIAR ARQUIVO** (ver a [Figura 7-2 na página 124\)](#page-123-0):
	- *a)* No parâmetro **NOME DO ARQUIVO**, usando até 32 caracteres, digite o nome do arquivo desejado.
	- *b)* No parâmetro **DESCRIÇÃO**, opcionalmente, insira uma descrição do conteúdo do arquivo.
	- *c)* Em **INSPETOR ID**, opcionalmente, digite uma identificação do inspetor.
	- *d)* No parâmetro **LOCALIZAÇÃO NOTA**, opcionalmente, insira a identificação de onde as medições são realizadas.
- 3. No campo **TIPO ARQUIVO**, selecione **SEQUENCIAL**.
- 4. Configure o modo **EXCLUIR PROTEÇÃO** para **LIGAR** ou **DESLIGAR**.
- 5. Na parte inferior da tela **CRIAR ARQUIVO**, selecione **CONTINUAR**.
- 6. Na segunda página da tela **CRIAR ARQUIVO** (ver a [Figura 7-4 na página 128](#page-127-0)), digite os valores de **INÍCIO DE ID** e **FIM DE ID**.
- 7. Selecione **CRIAR** para voltar para a tela de medição.

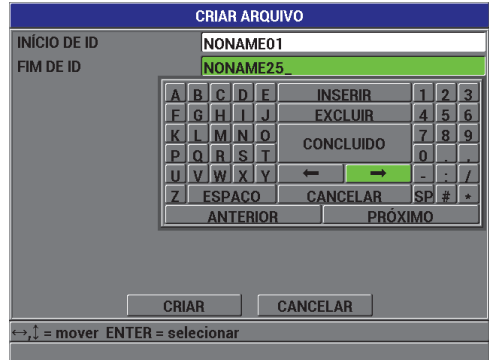

<span id="page-127-0"></span>**Figura 7-4 Seleção do intervalo de ID para o tipo de arquivo sequencial**

### <span id="page-128-0"></span>**7.2.4 Tipos de arquivos de dados sequencial com pontos personalizados**

O tipo de arquivo de dados sequencial com pontos personalizados (**SEQUENCIAL + PERSONALIZADO**) é definido por um número de ID inicial e final mais uma série de pontos personalizados. O arquivo resultante abrange os pontos inicial e final e todos os pontos intermediários. Além disso, as leituras de espessura múltiplas por local de número de ID são atribuídas usando os pontos personalizados atribuídos.

Use o tipo de arquivo de dados sequencial com pontos personalizados, por exemplo, quando quiser fazer medições ao longo de um cano ou tubo, onde em cada local de número de ID, é possível tomar medidas na parte superior, inferior, esquerda e direita da tubulação (ver um exemplo na [Tabela 13 na página 129](#page-128-1)).

#### <span id="page-128-1"></span>**Tabela 13 Exemplos de ID resultantes para o tipo de arquivo SEQUENCIAL + PERSONALIZADO**

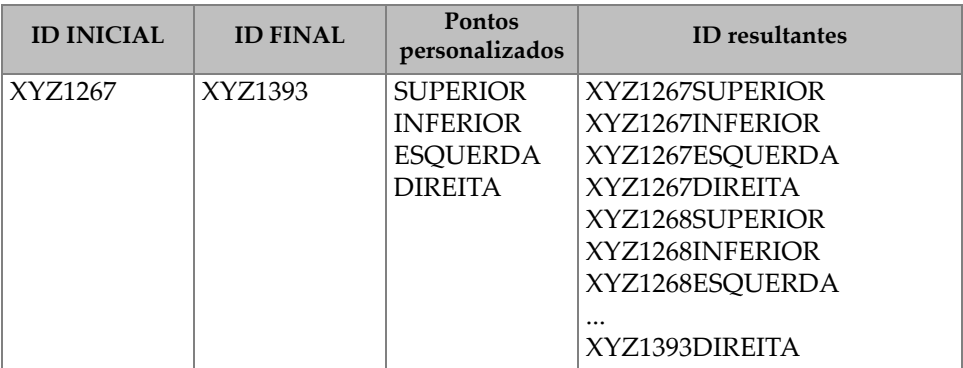

O número permitido de caracteres para cada ponto personalizado depende do número de caracteres da ID definidos nos valores inicial e final. O número total de caracteres do valor de ID, mais os pontos personalizados, não pode exceder 20 caracteres. Por exemplo, quando os valores de início e fim de ID têm sete caracteres, como no exemplo na [Tabela 13 na página 129](#page-128-1), o tamanho máximo permitido para cada ponto personalizado é 13 (20 – 7 = 13).

#### **Para criar um arquivo de dados sequencial com pontos personalizados**

- 1. Na tela de medição, pressione **[FILE]** e, em seguida, selecione **CRIAR**.
- 2. Na tela **CRIAR ARQUIVO** (ver a [Figura 7-2 na página 124\)](#page-123-0):
- *a)* No parâmetro **NOME DO ARQUIVO**, usando até 32 caracteres, digite o nome do arquivo desejado.
- *b)* No parâmetro **DESCRIÇÃO**, opcionalmente, insira uma descrição do conteúdo do arquivo.
- *c)* Em **INSPETOR ID**, opcionalmente, digite uma identificação do inspetor.
- *d)* No parâmetro **LOCALIZAÇÃO NOTA**, opcionalmente, insira a identificação de onde as medições são realizadas.
- 3. No campo **TIPO ARQUIVO**, selecione **SEQUENCIAL + PERSONALIZADO**.
- 4. Configure o modo **EXCLUIR PROTEÇÃO** para **LIGAR** ou **DESLIGAR**.
- 5. Na parte inferior da tela **CRIAR ARQUIVO**, selecione **CONTINUAR**.
- 6. Na segunda página da tela **CRIAR** (ver [Figura 7-5 na página 130](#page-129-1)):
	- *a)* Digite os valores de **INÍCIO DE ID** e **FIM DE ID**.
	- *b)* Digite dois ou mais valores de **PONTOS PERSONALIZADOS**.
- 7. Depois de inserir todos os PONTOS PERSONALIZADOS, selecione **CONCLUÍDO** (sem inserir um ponto personalizado) para sair da lista de entrada.
- 8. Selecione **CRIAR** para voltar para a tela de medição.

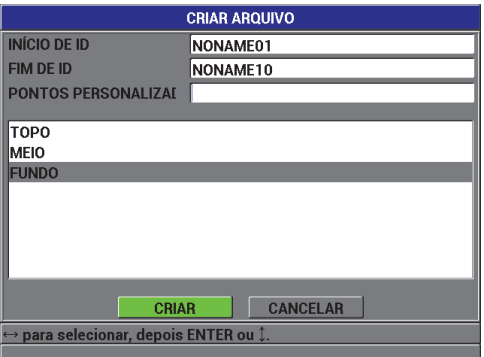

<span id="page-129-1"></span>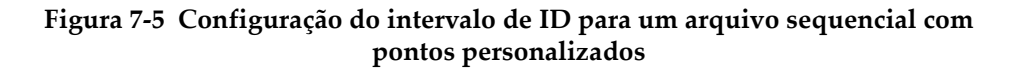

### <span id="page-129-0"></span>**7.2.5 Tipos de arquivos de dados do tipo grade 2D**

Uma grade é uma sequência de números de ID arranjada para descrever um caminho bidimensional. Cada parte do número de ID corresponde a uma dimensão de matriz específica.

Uma sequência 2D (bidimensional) começa com o número de ID que se refere à primeira coluna e à primeira linha (ver a [Figura 7-6 na página 131](#page-130-0)). Em seguida, a coluna (ou linha) sofre um incremento de um valor de cada vez até a sequência atingir o valor da última coluna (ou linha), enquanto o valor da outra dimensão permanece constante. Neste ponto, a outra dimensão aumenta do seu primeiro valor até o seu último valor. Isso continua até que o número de ID que se refere à última coluna e à última linha seja atingido. É possível selecionar se as colunas ou as linhas serão incrementadas primeiro.

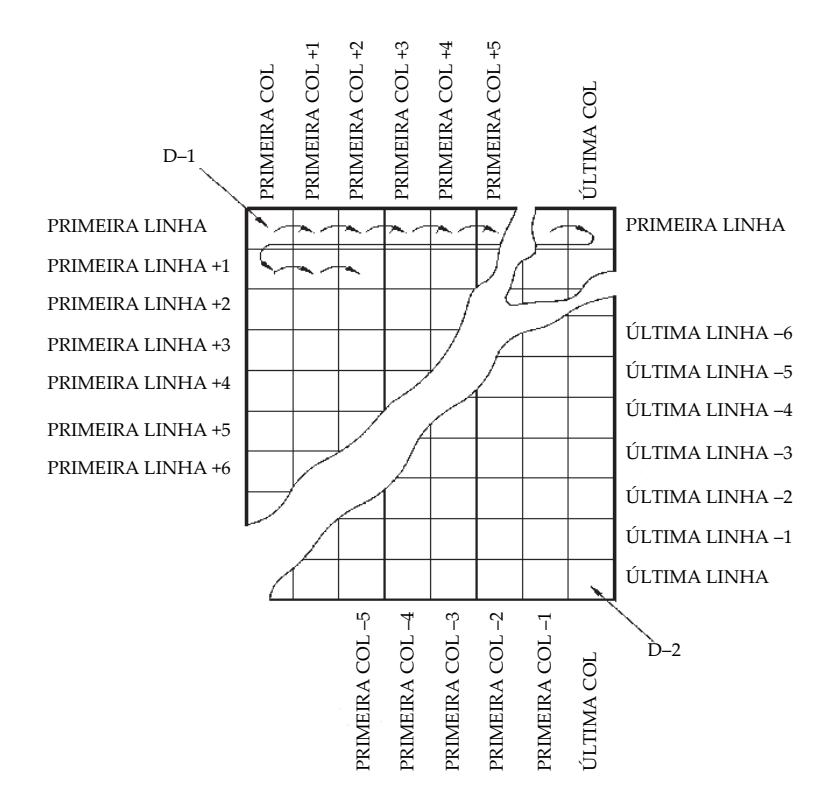

**Figura 7-6 Exemplo grade 2D geral**

#### <span id="page-130-0"></span>**Para criar um arquivo de dados de grade 2D**

- 1. Na tela de medição, pressione **[FILE]** e, em seguida, selecione **CRIAR**.
- 2. Na tela **CRIAR ARQUIVO** (ver a [Figura 7-2 na página 124\)](#page-123-0):
- *a)* No parâmetro **NOME DO ARQUIVO**, usando até 32 caracteres, digite o nome do arquivo desejado.
- *b)* No parâmetro **DESCRIÇÃO**, opcionalmente, insira uma descrição do conteúdo do arquivo.
- *c)* Em **INSPETOR ID**, opcionalmente, digite uma identificação do inspetor.
- *d)* No parâmetro **LOCALIZAÇÃO NOTA**, opcionalmente, insira a identificação de onde as medições são realizadas.
- 3. No campo **TIPO ARQUIVO**, selecione **2D**.
- 4. Configure o modo **EXCLUIR PROTEÇÃO** para **LIGAR** ou **DESLIGAR**.
- 5. Na parte inferior da tela **CRIAR ARQUIVO**, selecione **CONTINUAR**.
- 6. Na segunda página da tela **CRIAR** (ver [Figura 7-7 na página 132](#page-131-0)):
	- *a)* Digite os valores **INICIAR COLUNA**, **FINALIZAR COLUNA**, **INICIAR LINHA** e **FINALIZAR LINHA**.
	- *b)* No campo **INC PRIMEIRO POR**, selecione qual parâmetro deve aumentar primeiro: **LINHA** ou **COLUNA**.
- 7. Selecione **CRIAR** para voltar para a tela de medição.

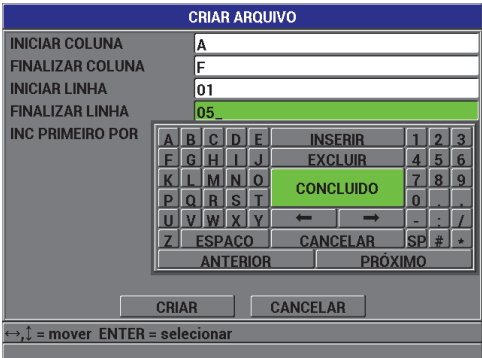

<span id="page-131-0"></span>**Figura 7-7 Configuração do intervalo de ID para um arquivo de dados tipo grade 2D**

# <span id="page-132-0"></span>**7.3 Execução de operações de arquivo**

Pressionar **[FILE]** abre um menu a partir do qual é possível realizar diversas operações de arquivo (ver a [Figura 7-8 na página 133](#page-132-1)). As próximas seções descrevem como realizar as operações. Os arquivos do datalogger são armazenados no cartão de memória microSD interno e podem ser importados/exportados de/para um cartão de memória microSD removível.

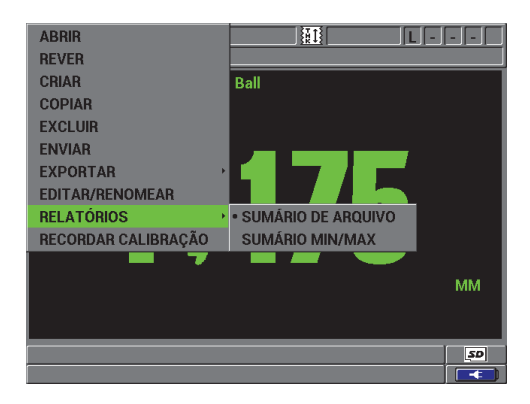

**Figura 7-8 O menu ARQUIVO e o submenu RELATÓRIOS**

### <span id="page-132-2"></span><span id="page-132-1"></span>**7.3.1 Abrir arquivo**

É possível abrir um arquivo existente para torná-lo o arquivo ativo no qual novas medições serão salvas.

#### **Para abrir um arquivo**

- 1. Pressione **[FILE]** e, em seguida, selecione **ABRIR**.
- 2. Na tela **ABRIR ARQUIVO** (ver a [Figura 7-9 na página 134](#page-133-0)), selecione o arquivo na lista que deseja abrir e, em seguida, pressione **[ENTER]**. O cabeçalho descritivo para o nome do arquivo realçado aparece na parte inferior da tela.
- 3. Selecione **ABRIR** para voltar à tela de medição com o arquivo selecionado como o arquivo ativo e o número de ID definido para o primeiro número de ID no arquivo.

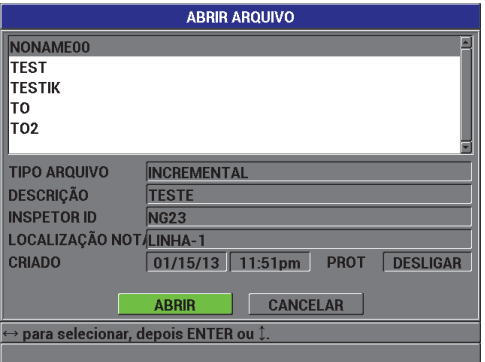

**Figura 7-9 Como abrir um arquivo**

### <span id="page-133-0"></span>**7.3.2 Copiar arquivo**

É possível duplicar um arquivo que já existe no datalogger. A função de cópia de arquivo é útil quando é preciso criar um novo arquivo com a exata mesma estrutura de número de ID de um arquivo criado anteriormente. Também é possível optar por copiar os dados de espessura.

A função de cópia de arquivo só permite copiar um arquivo existente na memória interna. Use a função **EXPORTAR** para copiar dados entre a memória interna e o cartão microSD removível.

#### **Para copiar um arquivo**

- 1. Na tela de medição, pressione **[FILE]** e, em seguida, selecione **COPIAR**.
- 2. Na tela **COPIAR ARQUIVO** (ver a [Figura 7-10 na página 135](#page-134-0)), realce o arquivo de origem desejado na lista e pressione **[ENTER]**.
	- *a)* No campo **COPIAR NOME**, digite o nome do arquivo de destino.
	- *b)* Configure **COPIAR DADO ESPESSURA?** para **SIM** quando quiser copiar também as leituras de espessura do arquivo original para o novo arquivo.
- 3. Selecione **COPIAR** para voltar para a tela de medição.

| <b>COPIAR ARQUIVO</b>                                           |                 |                       |                |  |  |  |  |  |  |
|-----------------------------------------------------------------|-----------------|-----------------------|----------------|--|--|--|--|--|--|
| Ιнн                                                             |                 |                       |                |  |  |  |  |  |  |
| <b>NONAME00</b>                                                 |                 |                       |                |  |  |  |  |  |  |
| <b>TEST</b>                                                     | D<br>R          | F<br><b>INSERIR</b>   | 3              |  |  |  |  |  |  |
| <b>TESTIK</b>                                                   | G<br>н          | <b>EXCLUIR</b>        | 5<br>6<br>4    |  |  |  |  |  |  |
| TO                                                              |                 | O<br><b>CONCLUIDO</b> | 8<br>9         |  |  |  |  |  |  |
|                                                                 | D<br>S<br>R     |                       | $\bf{0}$       |  |  |  |  |  |  |
| <b>TIPO ARQUIVO</b>                                             | ш               |                       |                |  |  |  |  |  |  |
| <b>CRIADO</b>                                                   | <b>ESPACO</b>   | <b>CANCELAR</b>       | <b>SP</b><br># |  |  |  |  |  |  |
|                                                                 | <b>ANTERIOR</b> |                       | <b>PRÓXIMO</b> |  |  |  |  |  |  |
| <b>COPIAR NOME</b><br>NONAME01_                                 |                 |                       |                |  |  |  |  |  |  |
| $\odot$ NÃO<br>O SIM<br><b>COPIAR DADO ESPESSURA?</b>           |                 |                       |                |  |  |  |  |  |  |
|                                                                 |                 |                       |                |  |  |  |  |  |  |
| <b>COPIAR</b><br><b>CANCELAR</b>                                |                 |                       |                |  |  |  |  |  |  |
| $\rightarrow$ $\hat{ }$ = mover <code>ENTER</code> = selecionar |                 |                       |                |  |  |  |  |  |  |
|                                                                 |                 |                       |                |  |  |  |  |  |  |

**Figura 7-10 Como copiar um arquivo**

<span id="page-134-0"></span>4. Abra o arquivo recém-criado quando quiser torná-lo o arquivo ativo (ver a seção [7.3.1 na página 133\)](#page-132-2).

### <span id="page-134-1"></span>**7.3.3 Editar arquivo**

Depois de um arquivo ser criado, a função de edição pode ser usada para alterar os seguintes parâmetros de arquivo:

- Nome do arquivo
- Descrição do arquivo
- ID do inspetor
- Nota de localização
- Excluir proteção (ligar/desligar)

A função de edição não permite editar o tipo de arquivo e não pode ser usada para editar identificadores de medição individuais (ID) ou leituras de espessura reais.

#### **Para editar um arquivo existente**

- 1. Na tela de medição, pressione **[FILE]** e, em seguida, selecione **EDITAR/RENOMEAR**.
- 2. Na tela **EDITAR ARQUIVO** (ver a [Figura 7-11 na página 136](#page-135-0)), selecione o arquivo desejado na lista.

### **NOTA**

Ao acessar cada nome de arquivo, um cabeçalho descritivo para o nome do arquivo realçado aparece na parte inferior da tela. Esta informação pode ajudar a selecionar o arquivo adequado caso o utilizador não tenha certeza do nome exato do arquivo.

- *a)* Para renomear o arquivo, edite o valor **NOME**.
- *b)* Edite a descrição do arquivo (**DESCRIÇÃO**), a identificação do inspetor (**INSPETOR ID**) e a nota de localização (**LOCALIZAÇÃO NOTA**) conforme necessário.
- *c)* Para alterar o estado de bloqueio do arquivo, configure **EXCLUIR PROTEÇÃO** para **LIGAR** ou **DESLIGAR**.

| <b>EDITAR ARQUIVO</b>                                                  |                               |                   |                           |  |  |  |  |  |
|------------------------------------------------------------------------|-------------------------------|-------------------|---------------------------|--|--|--|--|--|
| ΗН                                                                     | F<br>$\overline{D}$<br>R<br>c | <b>INSERIR</b>    | 3<br>ŋ                    |  |  |  |  |  |
| <b>NONAME00</b>                                                        | F<br>G<br>н                   | <b>EXCLUIR</b>    | $6\overline{6}$<br>5<br>4 |  |  |  |  |  |
| <b>TEST</b>                                                            | n                             | <b>CONCLUIDO</b>  | 9<br>8                    |  |  |  |  |  |
| <b>TESTIK</b>                                                          | S<br>D                        |                   | $\bf{0}$                  |  |  |  |  |  |
|                                                                        |                               |                   |                           |  |  |  |  |  |
| <b>TIPO ARQUIVO</b>                                                    | <b>ESPACO</b>                 | <b>CANCELAR</b>   | <b>SP</b><br>#            |  |  |  |  |  |
| <b>CRIADO</b>                                                          | <b>ANTERIOR</b>               |                   | <b>PRÓXIMO</b>            |  |  |  |  |  |
| <b>NOME</b>                                                            | NONAME02                      |                   |                           |  |  |  |  |  |
| <b>DESCRIÇÃO</b>                                                       |                               |                   |                           |  |  |  |  |  |
| <b>INSPETOR ID</b>                                                     |                               |                   |                           |  |  |  |  |  |
| LOCALIZAÇÃO NOTA                                                       |                               |                   |                           |  |  |  |  |  |
| <b>EXCLUIR PROTECÃO</b>                                                |                               | <b>O DESLIGAR</b> | <b>O LIGAR</b>            |  |  |  |  |  |
|                                                                        | <b>UPDATE</b>                 | <b>CANCELAR</b>   |                           |  |  |  |  |  |
| $\leftrightarrow$ $\mathbb{I}$ = mover <code>ENTER</code> = selecionar |                               |                   |                           |  |  |  |  |  |
|                                                                        |                               |                   |                           |  |  |  |  |  |

**Figura 7-11 Inserção de novas informações de arquivo**

<span id="page-135-0"></span>3. Selecione **UPDATE** para voltar para a tela de medição.

# **7.3.4 Excluir arquivo ou seu conteúdo**

A função de exclusão de arquivo pode ser usada para apagar completamente o arquivo da memória do datalogger ou apagar o conteúdo de um arquivo. Arquivos que estão protegidos contra exclusão não podem ser excluídos até que a proteção de exclusão seja desativada (ver a seção [7.3.3 na página 135\)](#page-134-1).

# **CUIDADO**

Depois de excluir um arquivo, não é possível recuperar nenhuma informação que ele continha.

#### **Para excluir um arquivo armazenado no Magna-Mike 8600**

- 1. Na tela de medição, pressione **[FILE]** e, em seguida, selecione **EXCLUIR**.
- 2. Na tela **EXCLUIR ARQUIVO** (ver a [Figura 7-12 na página 137\)](#page-136-0), selecione o arquivo a ser excluído na lista.
- 3. Configure o **MODO EXCLUIR** para **DADOS** para excluir somente o conteúdo do arquivo.

OU

Configure o **MODO EXCLUIR** para **ARQUIVO** para excluir completamente o arquivo da memória.

4. Selecione **EXCLUIR** para executar a operação e voltar para a tela de medição.

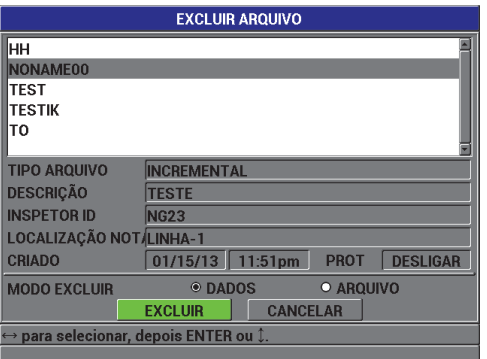

<span id="page-136-0"></span>**Figura 7-12 Tela EXCLUIR ARQUIVO**

### **NOTA**

Quando arquivos que estão protegidos contra exclusão são selecionados para exclusão, o Magna-Mike 8600 exibe a seguinte mensagem: "**Proteção exclusão Arquivo está LIGADA!"**.

### **7.3.5 Excluir todos os arquivos de dados**

A função de limpar pode ser usada para apagar rapidamente todos os arquivos armazenados no Magna-Mike 8600.

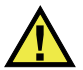

### **CUIDADO**

Usar os comandos **LIMPAR BASE DE DADOS** ou **LIMPAR MASTER** apagará todos os arquivos e dados contidos nesses arquivos. Os arquivos excluídos e os dados que contêm não podem ser recuperados. O datalogger estará completamente vazio após este procedimento.

#### **Para excluir todos os arquivos**

- 1. Pressione **[SET UP]** e, em seguida, realce **LIMPAR**.
- 2. No submenu **LIMPAR**, selecione **BASE DE DADOS** para exibir a mensagem de aviso **LIMPAR BASE DE DADOS** (ver a [Figura 7-13 na página 139](#page-138-1)).
- 3. Selecione **LIMPAR** para excluir todos os arquivos.  $\Omega$ <sub>I</sub> Selecione **CANCELAR** ou pressione **[MEAS]** para cancelar a operação.

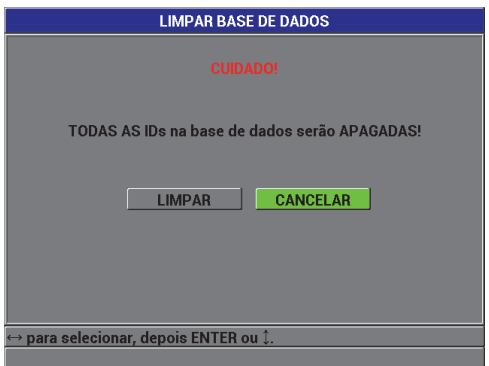

**Figura 7-13 LIMPAR BASE DE DADOS — Mensagem de aviso**

### <span id="page-138-1"></span><span id="page-138-0"></span>**7.4 Configuração da proteção contra substituição de ID**

O utilizador pode ativar a proteção contra substituição de ID para receber um aviso toda vez que tentar substituir uma medição existente em um arquivo. Esta função pode ser ativada a qualquer momento.

Quando a proteção contra substituição de ID está ativada, uma mensagem (ver a [Figura 7-14 na página 139\)](#page-138-2) aparece quando o utilizador tenta salvar dados sobre leituras de espessuras existentes. Selecione **SIM** para substituir a leitura anterior pela nova ou selecione **NÃO** para manter o valor original.

<span id="page-138-2"></span>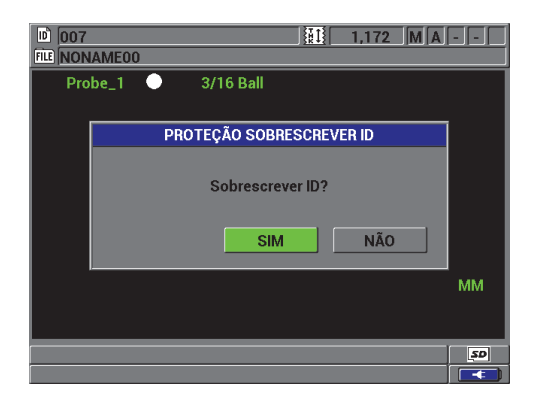

**Figura 7-14 Mensagem PROTEÇÃO SOBRESCREVER ID**

### **Para configurar a proteção contra substituição de ID**

- 1. Na tela de medição, pressione **[SET UP]** e, em seguida, realce **MEDIDA**.
- 2. No submenu **MEDIDA**, selecione **PROTEÇÃO SOBRESCREVER ID**.
- 3. Configure o parâmetro **PROTEÇÃO SOBRESCREVER ID** para **LIGAR** ou **DESLIGAR**.
- 4. Pressione a tecla **[MEAS]** para voltar para a tela de medição.

# <span id="page-139-0"></span>**7.5 Sobre a tela revisar ID**

É possível revisar os dados armazenados no arquivo ativo usando a tela de revisão de ID. Para alternar o estado da tela de revisão de ID, pressione **[ID #]**. A tela de revisão de ID mostra os dados da ID ativa.

A [Figura 7-15 na página 141](#page-140-0) mostra um exemplo de tela de revisão de ID e descreve o seu conteúdo. Os indicadores são as mesmas abreviações de uma letra para as palavras de status que são transmitidas pelo medidor usando os comandos de envio.

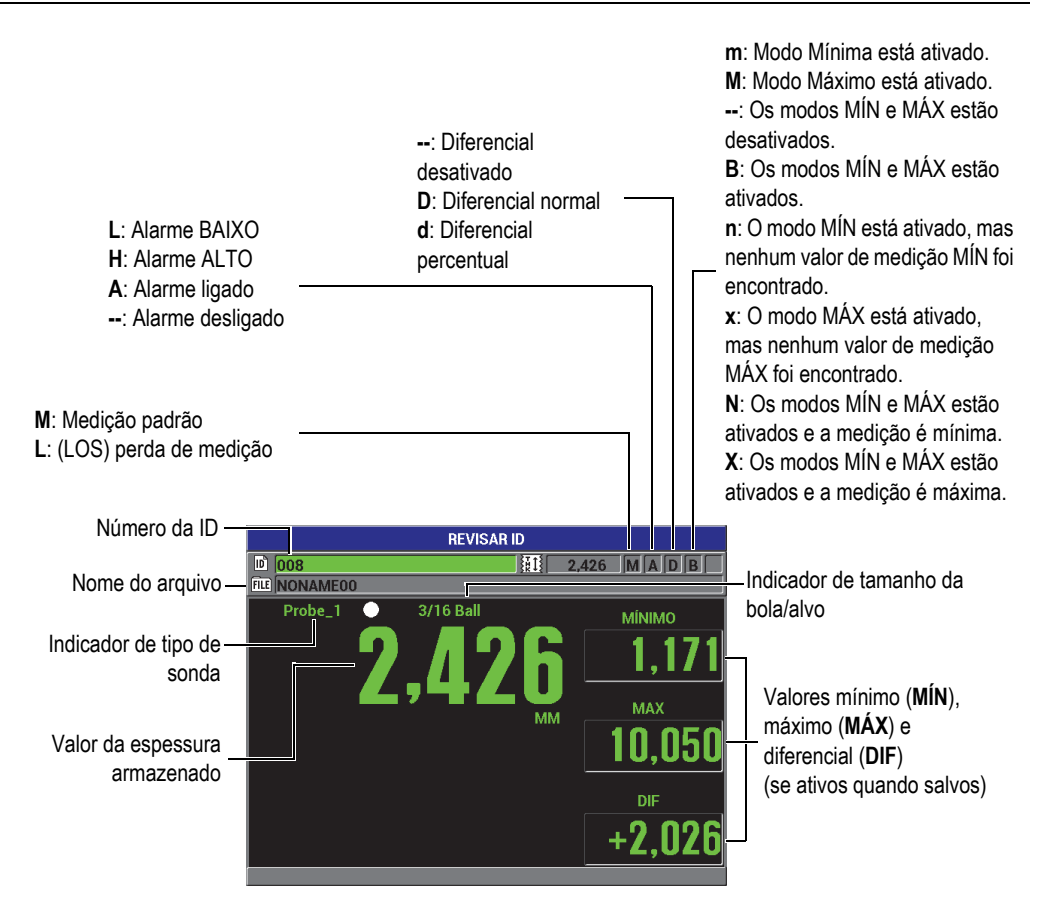

**Figura 7-15 Tela REVISAR ID**

<span id="page-140-0"></span>A tela de revisão de ID serve para três finalidades:

- Rever o conteúdo do datalogger acessando os locais de ID armazenados no arquivo ativo.
- Mover dentro do arquivo de dados e alterar o local da ID atual para qualquer local que já exista no arquivo de dados.
- Alterar o local da ID atual para qualquer local que já exista no arquivo de dados para editar aquele local de ID.

### <span id="page-141-1"></span>**7.5.1 Revisão dos dados armazenados e alteração da ID ativa**

A tela de revisão de ID é usada para rever os dados no arquivo ativo.

#### **Para rever os dados armazenados e alterar a ID ativa**

- 1. Abra o arquivo que deseja revisar (ver a seção [7.3.1 na página 133\)](#page-132-2).
- 2. Na tela de medição, pressione **[ID#]** para abrir a tela **REVISAR ID** (ver a [Figura 7-15 na página 141](#page-140-0)):
	- *a)* Reveja os indicadores de status e os valores medidos para a ID ativa.
	- *b)* Pressione **[]** para exibir os dados da próxima ID no arquivo.
	- *c)* Pressione **[]** para exibir os dados da ID anterior no arquivo.
	- *d)* Pressione **[ENTER]** e, em seguida, pressione **[]** para acessar a primeira ID no arquivo.
	- *e)* Pressione **[ENTER]** e, em seguida, pressione **[]** para acessar a última ID no arquivo.
	- *f)* Pressione **[ID#]** para editar a ID (ver a seção [7.5.2 na página 142](#page-141-0)).
- 3. Pressione **[MEAS]** para voltar para a tela de medição com a nova ID ativa.

### <span id="page-141-0"></span>**7.5.2 Edição da ID**

É possível editar a ID para mudar a ID ativa a fim de acessar rapidamente uma ID existente. Isto é útil ao usar um banco de dados grande no qual levaria muito tempo para localizar a ID desejada usando as teclas de seta.

#### **NOTA**

Nenhum dado armazenado é exibido durante a edição da ID.

#### **Para usar o modo de edição de ID**

- 1. Abra o arquivo no qual deseja editar uma ID (ver a seção [7.3.1 na página 133\)](#page-132-2).
- 2. Na tela de medição, pressione **[ID#]**.
- 3. Selecione a ID que deseja editar (ver a seção [7.5.1 na página 142](#page-141-1)).
- 4. Pressione **[ID#]** novamente e edite o valor da ID (ver a [Figura 7-16 na página 143\)](#page-142-1).

| <b>REVISAR ID</b> |        |             |   |                         |                |  |                                                     |                  |                     |   |                 |
|-------------------|--------|-------------|---|-------------------------|----------------|--|-----------------------------------------------------|------------------|---------------------|---|-----------------|
| 008               |        |             |   |                         |                |  |                                                     |                  |                     |   | MAD<br><b>B</b> |
| А                 |        |             |   | F                       |                |  |                                                     |                  |                     | 3 |                 |
| F                 |        |             |   |                         |                |  |                                                     | $\overline{4}$   | 5                   | 6 | <b>MÍNIMO</b>   |
|                   |        |             |   | n                       |                |  |                                                     |                  |                     | 9 |                 |
|                   |        |             |   | $\overline{\mathbf{v}}$ |                |  |                                                     |                  |                     |   | .17             |
|                   |        |             |   |                         |                |  |                                                     |                  | #                   |   |                 |
| <b>ANTERIOR</b>   |        |             |   |                         | <b>PRÓXIMO</b> |  |                                                     | <b>MAX</b>       |                     |   |                 |
|                   |        |             |   |                         |                |  |                                                     |                  |                     |   | 10,050          |
|                   |        |             |   |                         |                |  |                                                     |                  |                     |   |                 |
|                   |        |             |   |                         |                |  |                                                     |                  |                     |   |                 |
|                   |        |             |   |                         |                |  |                                                     |                  |                     |   | <b>DIF</b>      |
|                   |        |             |   |                         |                |  |                                                     |                  |                     |   | $+2,026$        |
|                   |        |             |   |                         |                |  |                                                     |                  |                     |   |                 |
|                   | P<br>U | R<br>G<br>Ē | н | S                       | <b>ESPACO</b>  |  | <b>INSERIR</b><br><b>EXCLUIR</b><br><b>CANCELAR</b> | <b>CONCLUIDO</b> | 翻<br>$\bf{0}$<br>SP | 8 | 2.426           |

**Figura 7-16 Edição do número da ID**

<span id="page-142-1"></span>5. Pressione **[MEAS]** para voltar para a tela de medição com a nova ID ativa.

### **DICA**

Para substituir uma leitura de espessura, é mais fácil salvar uma nova medição na ID desejada na tela de medição. Se não quiser salvar uma medição em uma ID específica, pressione **[SAVE]** na tela de medição quando não estiver fazendo uma medição. Isto armazena uma condição **LOS** e -.--- no número de ID específico.

# <span id="page-142-0"></span>**7.6 Criação de relatórios**

O Magna-Mike 8600 pode gerar relatórios de dados sem precisar ser conectado a um computador. Os seguintes relatórios estão disponíveis:

Sumário do arquivo

Mostra estatísticas básicas do arquivo (espessura mínima, espessura máxima, condições de alarme alto e baixo, juntamente com a média, mediana e desvio padrão).

#### Sumário Mínima/Máxima

Mostra uma lista de locais de números de ID que têm a espessura mínima e máxima em um arquivo.

### **Para gerar um relatório**

- 1. Na tela de medição, pressione **[FILE]** e, em seguida, realce **RELATÓRIOS**.
- 2. No submenu **RELATÓRIOS**, selecione o tipo de relatório desejado.
- 3. Se você selecionar **SUMÁRIO DE ARQUIVO**, vá para a etapa 4. OU

Se você selecionar **SUMÁRIO MIN/MAX**, vá para a etapa 5.

- 4. Na tela **SUMÁRIO DE ARQUIVO** (ver a [Figura 7-17 na página 144](#page-143-0)):
	- *a)* Selecione o arquivo para o qual deseja criar o relatório.
	- *b)* Selecione **RELATÓRIO** para exibir a tela de resultado do relatório **SUMÁRIO DE ARQUIVO** (ver a [Figura 7-18 na página 145](#page-144-0)).

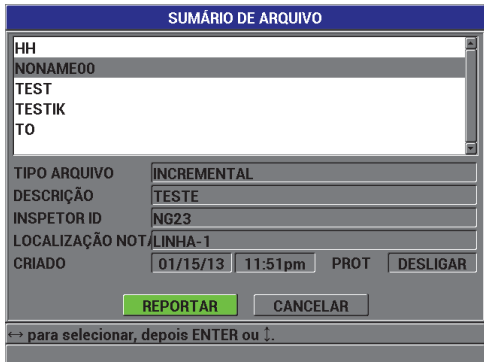

<span id="page-143-0"></span>**Figura 7-17 Tela SUMÁRIO DE ARQUIVO**
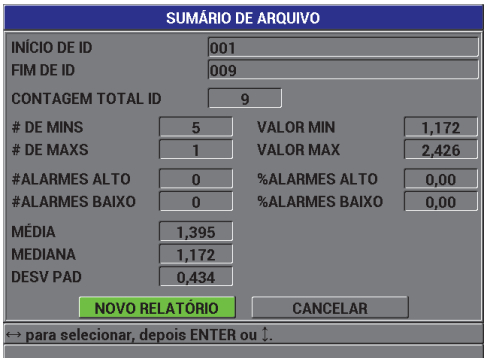

**Figura 7-18 Tela SUMÁRIO DE ARQUIVO**

<span id="page-144-1"></span>*c)* Selecione **CANCELAR** para voltar para o menu **ARQUIVO**. OU

Selecione **NOVO RELATÓRIO** para selecionar um arquivo diferente e gerar outro relatório.

- 5. Na tela **SUMÁRIO MIN/MAX** (ver a [Figura 7-19 na página 145](#page-144-0)):
	- *a)* Selecione o arquivo para o qual deseja criar o relatório.
	- *b)* Selecione **RELATÓRIO** para exibir a tela do relatório **SUMÁRIO MIN/MAX** com o primeiro número de ID MIN realçado (ver a [Figura 7-20 na](#page-145-0)  [página 146](#page-145-0)).

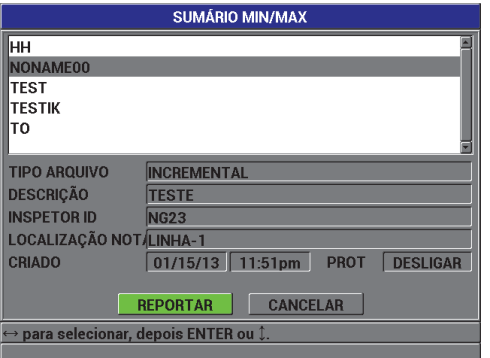

<span id="page-144-0"></span>**Figura 7-19 Tela SUMÁRIO MIN/MAX**

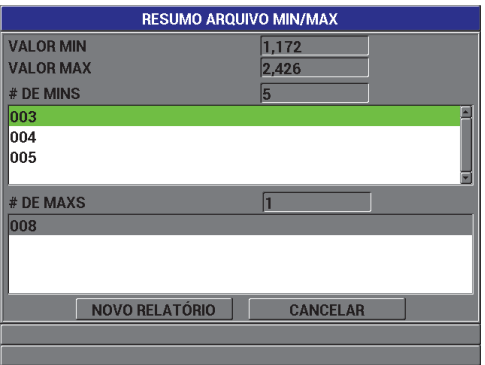

**Figura 7-20 Tela do relatório RESUMO ARQUIVO MIN/MAX**

<span id="page-145-0"></span>*c)* Selecione **CANCELAR** para voltar para o menu **ARQUIVO**. OU

Selecione **NOVO RELATÓRIO** para selecionar um arquivo diferente e gerar outro relatório.

## **8. Gerenciamento das comunicações e transferências de dados**

Esta seção descreve como o Magna-Mike 8600 pode se comunicar com um computador para exportar arquivos. O Magna-Mike 8600 tem duas portas de comunicação: USB e RS-232.

O Magna-Mike 8600 vem com um cabo USB para comunicação usando o protocolo USB 2.0 ou um cabo RS-232 (ver a Tabela [14 na página 150](#page-149-0)) para usar comunicação RS-232. O Magna-Mike 8600 pode enviar dados para qualquer dispositivo capaz de receber dados com formatação ASCII usando o protocolo RS-232C. Isso inclui computadores pessoais e dataloggers. O cabo de dados deve ser compatível com o conector de saída do Magna-Mike 8600 e o conector de entrada serial do dispositivo receptor.

### **8.1 WINXL**

O WINXL é o programa de interface da Evident concebido para comunicação com o Magna-Mike 8600. O WINXL permite ao utilizador enviar um ou vários arquivos de dados de espessura do Magna-Mike 8600 diretamente para uma planilha do Microsoft Excel. O WINXL também pode ser usado para atualizar o software de operação interna do Magna-Mike 8600.

#### **NOTA**

O Microsoft Excel deve estar instalado no PC antes de instalar o WINXL.

O WINXL é compatível com Windows XP, Vista e Windows 7.

## **8.2 Configuração da comunicação USB**

O protocolo de comunicação padrão do Magna-Mike 8600 é USB 2.0. O Magna-Mike 8600 também pode ser configurado para usar comunicação serial RS-232 (ver a seção [8.3 na página 149](#page-148-0)).

#### **Para configurar a comunicação USB**

1. Certifique-se de que o driver do Magna-Mike 8600 esteja instalado no computador.

O driver é instalado junto com o programa de interface WINXL.

- 2. Assim que o WINXL tiver sido instalado, ligue o Magna-Mike 8600.
- 3. Na tela de medição, pressione **[SET UP]** e, em seguida, realce **COMUNICAÇÃO**.
- 4. No submenu **COMUNICAÇÃO**, selecione **TIPO DE CONEXÃO**.
- 5. Na tela **CONFIGURAÇÃO COMUNICAÇÕES**, configure o **TIPO DE CONEXÃO** para **USB** (ver a [Figura 8-1 na página 148](#page-147-0)).

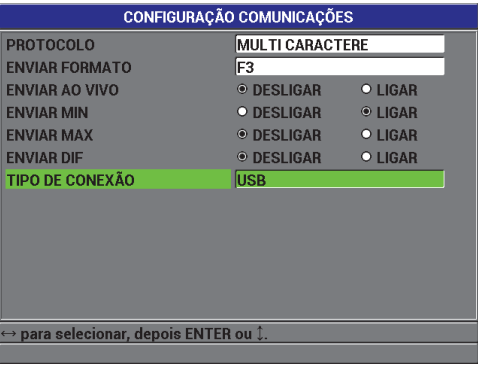

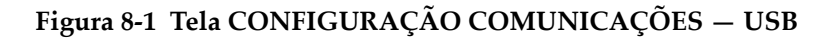

- <span id="page-147-0"></span>6. Pressione a tecla **[MEAS]** para voltar para a tela de medição.
- 7. Conecte uma extremidade de um cabo USB ao conector USB cliente atrás da porta de E/S do Magna-Mike 8600 e a outra extremidade a uma porta USB do computador (ver a [Figura 8-2 na página 149\)](#page-148-1).

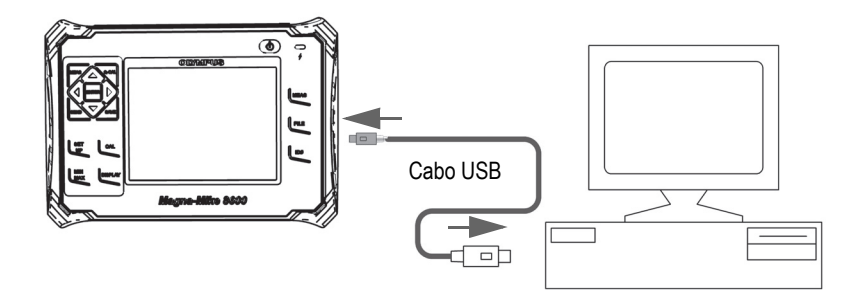

**Figura 8-2 Conexão do Magna-Mike 8600 a um computador**

<span id="page-148-1"></span>A primeira vez que o Magna-Mike 8600 for conectado ao computador, o computador avisa que um novo dispositivo de hardware foi detectado e pergunta se o utilizador quer instalar o driver.

O driver é carregado e, em seguida, é possível começar a usar um programa como o WINXL para a comunicação com o Magna-Mike 8600.

### **DICA**

Se você tiver problemas para estabelecer a comunicação entre o Magna-Mike 8600 e um dispositivo remoto, considere usar a função de redefinição da comunicação do Magna-Mike 8600 para restabelecer todos os parâmetros de comunicação para os valores padrão (ver a seção [8.7 na página 158\)](#page-157-0) e, em seguida, reconfigure somente os parâmetros de comunicação necessários.

### <span id="page-148-0"></span>**8.3 Configuração da comunicação serial RS-232**

O Magna-Mike 8600 pode transmitir os dados armazenados e as leituras exibidas através de seu cabo RS-232 de entrada/saída (E/S) a outros dispositivos com uma interface serial RS-232. O Magna-Mike 8600 também pode receber e executar comandos enviados por outros dispositivos com interface serial, como computadores pessoais. Um documento de comando remoto está disponível mediante solicitação.

O cabo RS-232 disponível para o Magna-Mike 8600 é um conector macho de 9 pinos. Para fazer a conexão com outros dispositivos RS-232 que não têm um conector fêmea de 9 pinos, pode ser necessário obter um adaptador disponível no comércio. O cabo RS-232 é uma opção que pode ser especificada quando o pedido é feito (ver a [Tabela 14 na página 150](#page-149-0)).

**Tabela 14 Cabo RS-232 opcional** 

<span id="page-149-0"></span>

| Número de peça do                   | Conector de porta serial do | Compr. do               | Dispositivo típico |
|-------------------------------------|-----------------------------|-------------------------|--------------------|
| cabo de E/S                         | computador                  | cabo                    |                    |
| $600 - C - RS232 - 5$<br>(U8780299) | Macho de 9 pinos tipo "D"   | $6$ pés $(2 \text{ m})$ | Computador Windows |

A configuração do parâmetro de comunicação serial deve ser a mesma no Magna-Mike 8600 e no outro dispositivo. No Magna-Mike 8600, a taxa de transmissão é selecionável (1200, 2400, 4800, 9600, 19200, 38400):

- Comprimento de palavra: fixado em 8 caracteres
- Bits de parada selecionáveis: 1 ou 2
- Paridade selecionável: Nenhuma, par ou ímpar

#### **Para configurar a comunicação serial RS-232**

- 1. Consulte a documentação do hardware e do software do dispositivo receptor e configure os parâmetros de comunicação serial do dispositivo receptor para valores compatíveis com o Magna-Mike 8600:
	- *a)* Configure a taxa de transmissão para 1200, 2400, 4800, 9600, 19200 ou 38400.
	- *b)* Configure os bits de parada para 1 ou 2.
	- *c)* Configure a paridade para nenhuma, par ou ímpar.
- 2. Na tela de medição do Magna-Mike 8600, pressione **[SET UP]** e, em seguida, realce **COMUNICAÇÃO**.
- 3. No submenu **COMUNICAÇÃO**, selecione **TIPO DE CONEXÃO**.
- 4. Na tela **CONFIGURAÇÃO COMUNICAÇÕES** (ver a [Figura 8-3 na página 151\)](#page-150-0), configure **TIPO DE CONEXÃO** para **RS-232** para exibir os parâmetros RS-232.
	- *a)* Configure a **RAXÃO BAUD** (Taxa de transmissão) para o mesmo valor selecionado na etapa 1.*a* acima.
	- *b)* Configure os **BITS DE PARADA** para o mesmo valor selecionado na etapa 1.*b* acima.
	- *c)* Configure a **PARIDADE** para o mesmo valor selecionado na etapa 1.*c* acima.

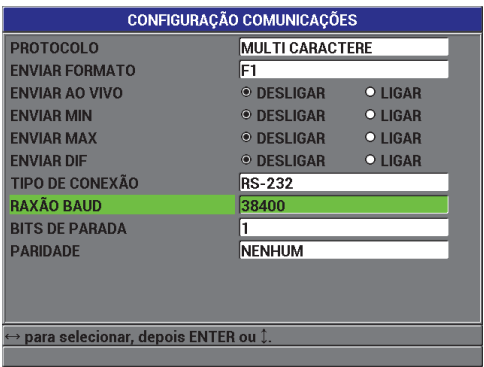

### **Figura 8-3 Tela CONFIGURAÇÃO COMUNICAÇÕES — RS-232**

- <span id="page-150-0"></span>5. Usando o cabo RS-232 apropriado (ver a [Tabela 14 na página 150\)](#page-149-0), conecte o Magna-Mike 8600 ao dispositivo de comunicação serial remoto.
- 6. Se necessário, no dispositivo de comunicação serial remoto, inicie o programa de comunicação serial.
- 7. Pressione a tecla **[MEAS]** para voltar para a tela de medição.

### **DICA**

Se você tiver problemas para estabelecer a comunicação entre o Magna-Mike 8600 e um dispositivo remoto, considere usar a função de redefinição da comunicação do Magna-Mike 8600 para restabelecer todos os parâmetros de comunicação para os valores padrão (ver a seção [8.7 na página 158\)](#page-157-0) e, em seguida, reconfigure somente os parâmetros de comunicação necessários.

### **8.4 Troca de dados com um dispositivo remoto**

É possível trocar dados do Magna-Mike 8600 com um dispositivo remoto, como um computador.

### **8.4.1 Envio de arquivos inteiros (RS-232)**

É possível enviar arquivos individuais ou todos os arquivos do Magna-Mike 8600 para um computador ou outro dispositivo. Os dados que são transmitidos incluem o nome do arquivo, o cabeçalho do arquivo, números de ID, dados de espessura, indicadores e configurações de calibração.

#### **Para enviar arquivos inteiros do Magna-Mike 8600 para um computador**

- 1. Certifique-se de que os parâmetros de comunicação RS-232 estejam configurados corretamente (ver a seção [8.3 na página 149](#page-148-0)).
- 2. Na tela de medição, pressione **[FILE]** e, em seguida, selecione **ENVIAR**.
- 3. Na tela **ENVIAR ARQUIVO** (ver a [Figura 8-4 na página 152](#page-151-0)):

Selecione **SELECIONADO** para enviar um único arquivo. OU

Selecione **TODOS** para enviar todos os arquivos.

4. Se escolher **SELECIONADO**, realce o arquivo desejado na lista e pressione **[ENTER]** para selecionar o arquivo. OU

Se escolher **TODOS**, basta pressionar **[ENTER]**.

5. Selecione **ENVIAR** na parte inferior da tela.

A seguinte mensagem pode aparecer na barra de texto de ajuda enquanto os dados são transferidos: "**Processando. Por favor aguarde**".

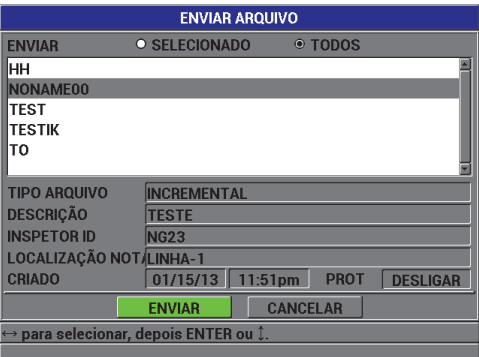

<span id="page-151-0"></span>**Figura 8-4 Tela ENVIAR ARQUIVO**

### **8.4.2 Envio da medição exibida atualmente**

É possível transmitir somente os dados de medição exibidos no momento. Esta função é útil quando o Magna-Mike 8600 está continuamente conectado a um dispositivo externo (coletor de dados ou computador) e é preciso coletar apenas dados sob comando.

#### **Para executar um único envio**

- 1. Configure a tela de medição desejada no Magna-Mike 8600.
- 2. Faça uma leitura de espessura.
- 3. Pressione **[SEND]**.

Os dados de medição exibidos com seus indicadores de configuração apropriados são transmitidos e o instrumento volta a exibir a tela de medição original.

### **NOTA**

Os dados específicos transmitidos dependem do formato de saída do datalogger. Pressionar **[SEND]** enquanto a exibição de espessura está em branco envia "—.—-" e os indicadores exibidos.

### **NOTA**

Quando uma leitura exibida é enviada, a leitura armazenada na memória fica em branco e a função mínima ou máxima é zerada.

### **8.4.3 Exportação de um arquivo para o cartão de memória removível**

O Magna-Mike 8600 tem a capacidade de exportar arquivos da memória interna para o cartão de memória microSD removível. É possível exportar os arquivos no formato CSV (valores separados por vírgula) ou texto (delimitado por espaço). Usando um leitor de cartão microSD, é possível então abrir esses arquivos diretamente no computador no Microsoft Excel ou em muitos outros programas.

#### **Para exportar arquivos para o cartão de memória removível**

1. Certifique-se de que um cartão de memória microSD esteja inserido no slot sob a porta de E/S no lado direito do Magna-Mike 8600 (ver a [Figura 8-5 na página 154\)](#page-153-0).

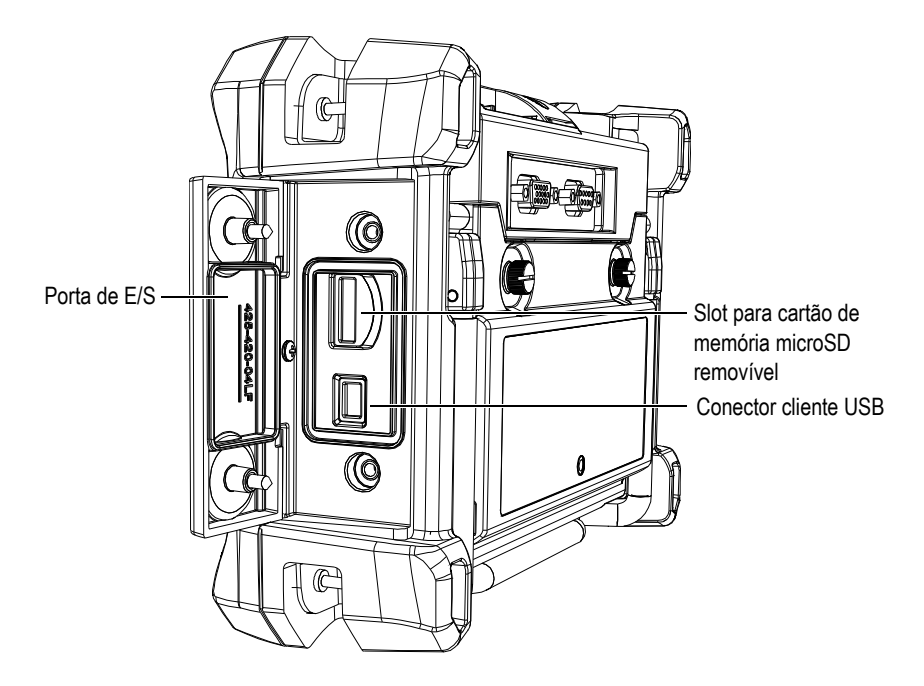

**Figura 8-5 Conectores atrás da porta de E/S**

- <span id="page-153-0"></span>2. Na tela de medição, pressione **[FILE]** e, em seguida, realce **EXPORTAR**.
- 3. No submenu **EXPORTAR**, selecione um dos formatos de arquivo a seguir: **EXCEL CSV**: Para arquivos a serem abertos no Microsoft Excel. OU

**ARQUIVO DE TEXTO**: Para arquivos a serem abertos em muitos programas baseados no Windows.

4. Na tela **EXPORTAR ARQUIVO** (ver a [Figura 8-6 na página 155](#page-154-0)), selecione:

**SELECIONADO**: para permitir que o utilizador selecione um arquivo na lista de arquivos a serem exportados.

OU

**TODOS**: para exportar todos os arquivos.

5. Selecione **EXPORTAR** para exportar o arquivo realçado, se a opção **SELECIONADO** tiver sido escolhida, ou todos os arquivos, se a opção **TODOS** tiver sido escolhida. Os arquivos são criados na seguinte pasta no cartão de memória microSD removível: *\Export*.

OU

Selecione **CANCELAR**.

O instrumento volta automaticamente para a tela de medição.

| <b>EXPORTAR ARQUIVO</b>                                         |                                                       |  |  |
|-----------------------------------------------------------------|-------------------------------------------------------|--|--|
| <b>EXCEL CSV</b>                                                | O TODOS<br><b>◎ SELECIONADO</b>                       |  |  |
| Ιнн                                                             |                                                       |  |  |
| NONAME00                                                        |                                                       |  |  |
| <b>TEST</b>                                                     |                                                       |  |  |
| <b>TESTIK</b>                                                   |                                                       |  |  |
| TO                                                              |                                                       |  |  |
|                                                                 |                                                       |  |  |
| <b>TIPO ARQUIVO</b>                                             | <b>INCREMENTAL</b>                                    |  |  |
| <b>DESCRICÃO</b>                                                | <b>TESTE</b>                                          |  |  |
| <b>INSPETOR ID</b>                                              | <b>NG23</b>                                           |  |  |
| LOCALIZAÇÃO NOT LINHA-1                                         |                                                       |  |  |
| <b>CRIADO</b>                                                   | 01/15/13<br>11:51pm<br><b>PROT</b><br><b>DESLIGAR</b> |  |  |
|                                                                 | <b>EXPORTAR</b><br><b>CANCELAR</b>                    |  |  |
| $\leftrightarrow$ para selecionar, depois ENTER ou $\mathbb I.$ |                                                       |  |  |
|                                                                 |                                                       |  |  |

**Figura 8-6 Tela EXPORTAR ARQUIVO**

### <span id="page-154-0"></span>**8.5 Captura de imagens de tela do Magna-Mike 8600**

É possível salvar um instantâneo do conteúdo completo da tela do Magna-Mike 8600 em um arquivo de imagem. Esta função é útil quando é necessário ter uma réplica exata da tela para fins de relatórios ou documentação. Para fazer isso, basta enviar uma captura de tela para o cartão microSD removível.

O Magna-Mike 8600 tem a capacidade de copiar o conteúdo da tela atual para o cartão de memória microSD removível. A captura de tela é salva como um arquivo bitmap (.bmp). O cartão microSD pode então ser conectado a um computador e aberto com qualquer programa que consegue exibir arquivos bitmap (.bmp).

#### **Para enviar uma captura de tela para o cartão microSD removível**

- 1. Certifique-se de que um cartão de memória microSD esteja inserido no slot sob a porta de E/S no lado direito do Magna-Mike 8600 (ver a [Figura 8-5 na página 154\)](#page-153-0).
- 2. Selecione a tela que deseja capturar.

3. Mantenha a tecla **[SEND]** pressionada e pressione **[ID#]**. A tela congela por cerca de 20 segundos enquanto o arquivo é enviado para o cartão de memória removível.

As capturas de telas são automaticamente nomeadas BMP*n*.bmp, onde *n* começa em 0 e aumenta em uma unidade cada vez que uma captura de tela é adicionada.

- 4. Para transferir o arquivo de imagem:
	- *a)* Remova o cartão de memória microSD do slot no Magna-Mike 8600.
	- *b)* Usando um leitor de cartão microSD, conecte o cartão de memória a um computador.
	- *c)* Copie o arquivo do cartão microSD para a pasta desejada no computador.

### **8.6 Formatos de saída de dados seriais RS-232**

O Magna-Mike 8600 é compatível com dez formatos de saída de dados transmitidos por RS-232. A [Tabela 15 na página 156](#page-155-0) descreve o conteúdo de cada formato.

#### **NOTA**

Para comunicações por USB, o formato de saída é normalmente configurado para F1.

<span id="page-155-0"></span>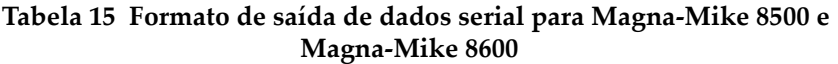

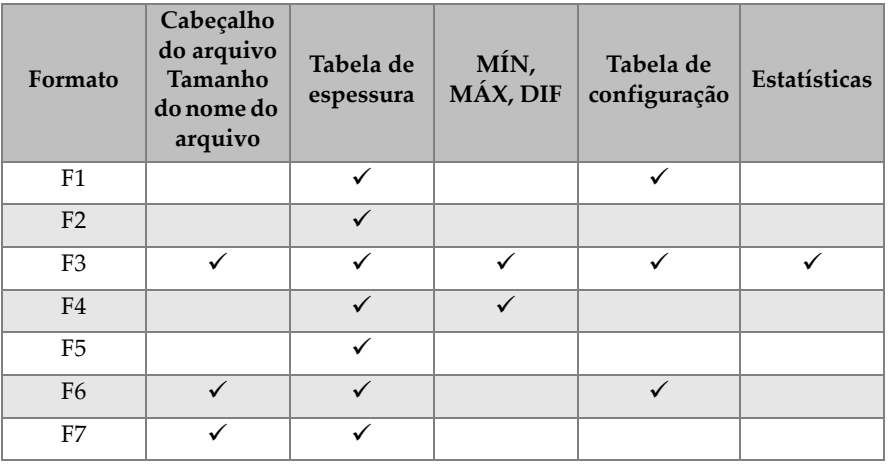

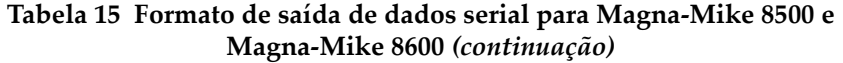

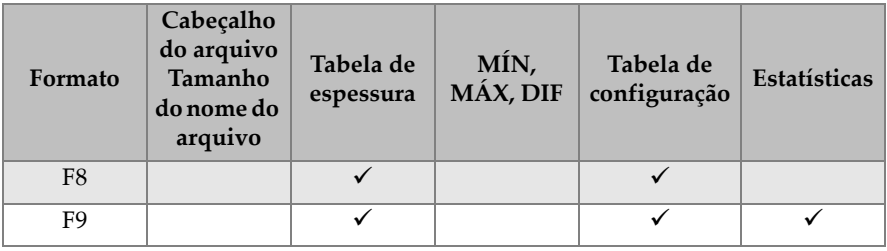

### **NOTA**

Os formatos F1, F2, F5, F6, F7, F8 e F9 são compatíveis com o Magna-Mike 8500 e têm um nome de arquivo de 8 caracteres e um número de identificação de 16 caracteres. Os formatos F3 e F4 são compatíveis com o Magna-Mike 8600 e têm um nome de arquivo de 32 caracteres e um número de identificação de 20 caracteres.

#### **Para visualizar ou alterar o formato de arquivo de saída atual**

- 1. Na tela de medição, pressione **[SET UP]** e, em seguida, realce **COMUNICAÇÃO**.
- 2. No submenu **COMUNICAÇÃO**, selecione **ENVIAR FORMATO**.
- 3. Na tela **CONFIGURAÇÃO COMUNICAÇÕES**, visualize ou altere o valor de **ENVIAR FORMATO** (ver a [Tabela 15 na página 156](#page-155-0) para a descrição dos formatos).

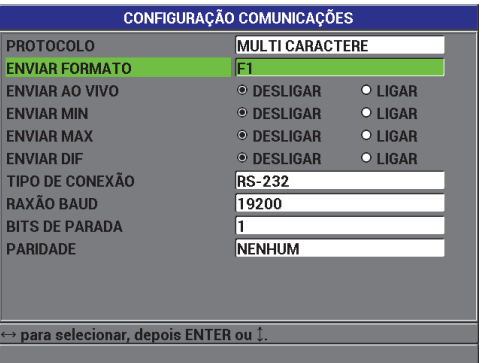

<span id="page-157-2"></span>**Figura 8-7 Tela CONFIGURAÇÃO COMUNICAÇÕES — ENVIAR FORMATO**

4. Pressione a tecla **[MEAS]** para voltar para a tela de medição.

### <span id="page-157-0"></span>**8.7 Restabelecimento dos parâmetros de comunicação**

A função de restabelecimento da comunicação restabelece rapidamente os parâmetros de comunicação para os valores padrão de fábrica. Esta função pode ser útil quando houver dificuldades para estabelecer a comunicação com um dispositivo remoto. A [Tabela 16 na página 158](#page-157-1) apresenta os valores padrão para os parâmetros de comunicação.

<span id="page-157-1"></span>

| Parâmetro              | <b>Valor</b>          |
|------------------------|-----------------------|
| <b>PROTOCOLO</b>       | <b>MULTICARACTERE</b> |
| <b>ENVIAR FORMATO</b>  | F <sub>1</sub>        |
| <b>TIPO DE CONEXÃO</b> | <b>HSR</b>            |

**Tabela 16 Valores padrão dos parâmetros de comunicação** 

#### **Para restabelecer os parâmetros de comunicação**

1. Pressione **[SET UP]** e, em seguida, realce **LIMPAR** (ver a [Figura 8-8 na](#page-158-0)  [página 159](#page-158-0)):

- 2. No submenu **LIMPAR**, selecione **COMUNICAÇÃO** para exibir a tela **LIMPAR COMUNICAÇÃO** (ver a [Figura 8-9 na página 159\)](#page-158-1).
- 3. Selecione **LIMPAR** para restabelecer os parâmetros de comunicação. OU

Selecione **CANCELAR** ou pressione **[MEAS]** para cancelar a operação.

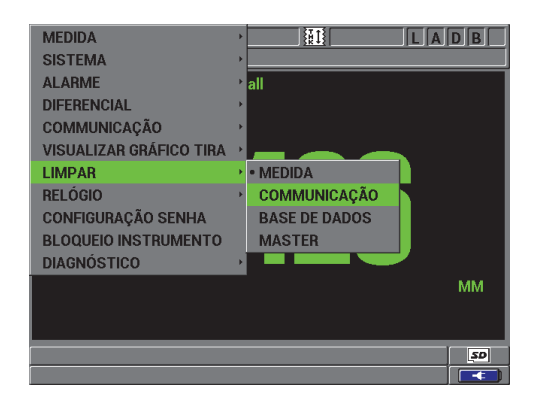

**Figura 8-8 Tela LIMPAR COMUNICAÇÃO**

<span id="page-158-1"></span><span id="page-158-0"></span>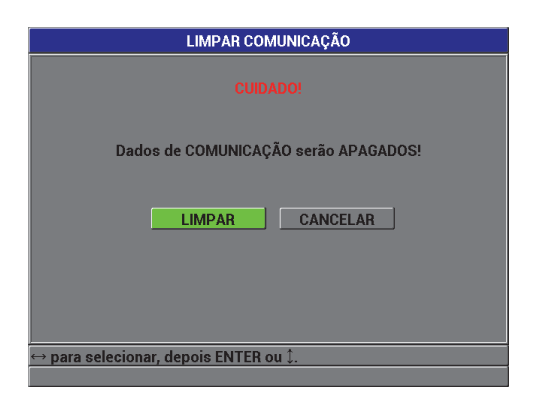

**Figura 8-9 Tela LIMPAR COMUNICAÇÃO — Mensagem de aviso**

## **9. Manutenção e solução de problemas**

O Magna-Mike 8600 é um instrumento eletrônico de qualidade industrial que requer pouquíssima manutenção. A maioria dos procedimentos de solução de problemas e manutenção pode ser feita pelo utilizador. No entanto, se o problema persistir, entre em contato com a Evident para obter assistência técnica.

### **9.1 Sonda**

Se uma mensagem de erro de alvo desconhecido aparecer durante a calibração, isto significa que o medidor não consegue identificar o alvo ou a bola alvo. O Magna-Mike 8600 só consegue detectar automaticamente as bolas alvo. Ao usar um disco ou fio alvo, é necessário selecionar o alvo que está sendo usado no menu de configuração da medição (**SELECIONAR ALVO**). Esta mensagem de erro também pode aparecer se a capa ponta correta não tiver sido devidamente selecionada (**SELECIONAR CAPA PONTA**). Isto também pode acontecer se a sonda falhar ou se a bola alvo não estiver centralizada em cima da ponta da sonda. Verifique se a bola está no acessório de alinhamento, se o acessório se move livremente e está assentado corretamente na sonda e se a bola está encostada na ponta da sonda. (Se os acessórios de alinhamento ou referência não deslizarem livremente sobre a sonda, a bola alvo pode estar a uma distância incorreta longe da ponta.)

### **9.2 Bateria (íons de lítio) opcional**

Sob condições normais de funcionamento, o medidor pode funcionar por pelo menos 12 horas entre as cargas. O indicador de porcentagem de carga restante da bateria aparece constantemente no canto inferior direito da tela. Quando a carga da bateria se torna insuficiente, o medidor desliga-se automaticamente para evitar danos à bateria. Recarregue a bateria com o carregador e o cabo fornecido com a unidade.

#### **Carregamento da bateria**

A luz indicadora do carregador/adaptador (LED de carga da bateria) fica vermelha enquanto a bateria está carregando e fica verde quando a bateria está totalmente carregada (tempo de recarga aproximado: duas a três horas).

#### **Troca da bateria**

As baterias recarregáveis perdem a capacidade de manter a carga completa após várias centenas de recargas.

### **9.3 Mensagens de erro**

As mensagens de erro e problemas mais comuns estão descritos abaixo. Siga as recomendações de diagnóstico fornecidas. Se o problema persistir, entre em contato com a Evident ou com o representante local de vendas e serviços para obter assistência técnica.

#### "**Do Calibration**" **(Fazer calibração) durante a Calibração Rápida (Q-CAL)**

Esta não é uma mensagem de erro, mas um aviso. Se a bola alvo foi removida da ponta, e essa mensagem aparecer, indica que o sinal da sonda BALL OFF se afastou mais do que aquilo que é típico entre calibrações Q-CAL. Isto pode ser devido a uma grande alteração na temperatura, na orientação da sonda ou no campo magnético ambiente. Certifique-se de remover qualquer bola alvo ou material magnético, posicione a sonda como será usada e pressione **[Q-CAL]** novamente. Se esta mensagem persistir, será necessário fazer uma nova calibração.

#### "**No Probe**" **(Nenhuma sonda)**

Quando a sonda está conectada ao Magna-Mike 8600 e esta mensagem aparece, é porque ocorreu uma falha no circuito de identificação da sonda. Este problema geralmente é causado por uma falha de conexão no cabo da sonda. Verifique se o cabo está conectado no medidor e na sonda e se não está danificado. Troque o cabo, se um cabo de reposição estiver disponível, desligue o instrumento e ligue-o novamente.

#### "**Host is Off Line…**" **(Host está offline...)**

O medidor está configurado para enviar dados de espessura através da porta RS-232, mas não recebe o sinal (DSR) "pronto" correto do datalogger externo. Verifique se:

• O dispositivo externo está ligado.

- O dispositivo externo está configurado para o modo "serial" ou "RS-232" e se não está com problemas de funcionamento.
- O software de registro de dados apropriado está em execução (se o dispositivo receptor for um PC).
- O cabo de interface está bem preso nas duas extremidades.
- O cabo é compatível com o equipamento e não está danificado.

### **NOTA**

Os parâmetros de comunicação serial DEVEM corresponder aos do dispositivo externo.

#### **Nenhum dado ou dados ilegíveis recebidos pelo datalogger/host externo**

Se o medidor estiver configurado para o modo RS-232 serial, confirme se os parâmetros Comport no menu de Comunicação do medidor e os do datalogger externo coincidem. Muitas vezes, uma taxa de transmissão incorreta é o problema.

#### **O interruptor de pé não funciona**

Se o interruptor de pé não estiver funcionando corretamente, confirme se a configuração está definida corretamente no menu Comunicação do Magna-Mike 8600. Além disso, certifique-se de que o interruptor de pé esteja totalmente ligado à tomada no painel superior do medidor.

#### "**Do Calibration**" **(Fazer calibração)**

Esta mensagem indica que a tabela de pesquisa ativa está ausente ou não é válida para o tipo de sonda conectada ao medidor. Se você sabe que a tabela inativa coincide com a sonda, faça uma calibração de bola para acionar a tabela inativa. Esta mensagem sempre aparece ao voltar ao modo de medição imediatamente após um procedimento "Limpar medida" ou "Limpar master".

### **9.4 Diagnósticos**

A sonda é confiável e durável quando os seguintes cuidados são tomados:

- Não deixe a sonda cair em superfícies duras
- Não bata na sonda com qualquer objeto

O utilizador pode fazer um teste de diagnóstico de teclado, monitor de vídeo ou hardware usando o teclado para auxiliar na localização de um possível problema no medidor ou simplesmente para verificar se está funcionando bem.

## **Appendix A: Especificações**

Este capítulo descreve as especificações do Magna-Mike 8600. Os tópicos são os seguintes:

- "[Especificações gerais e ambientais"](#page-164-0) na página [165](#page-164-0)
- "[Especificações de entrada/saída"](#page-165-0) na página [166](#page-165-0)

### <span id="page-164-0"></span>**A.1 Especificações gerais e ambientais**

<span id="page-164-1"></span>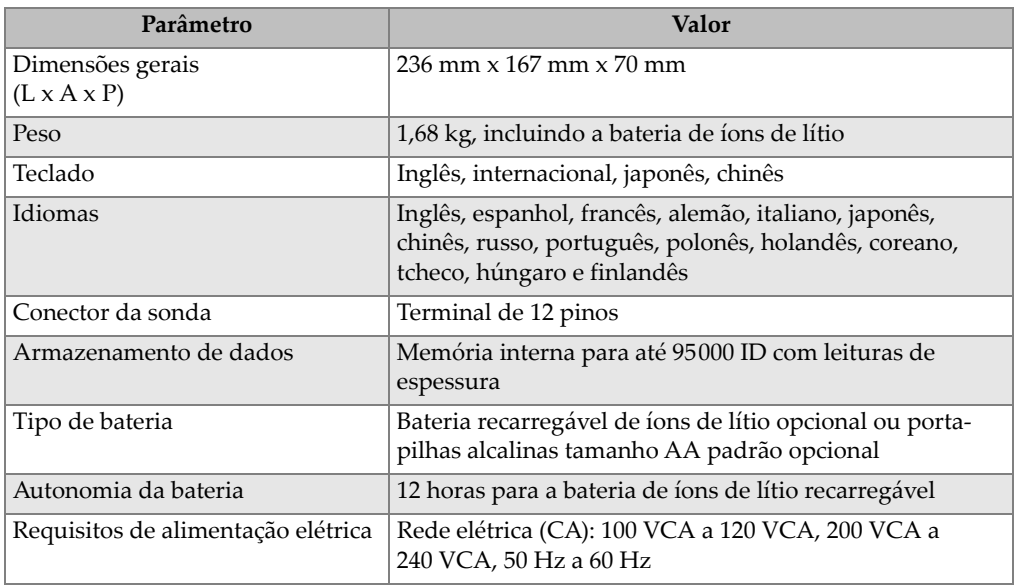

#### **Tabela 17 Especificações gerais**

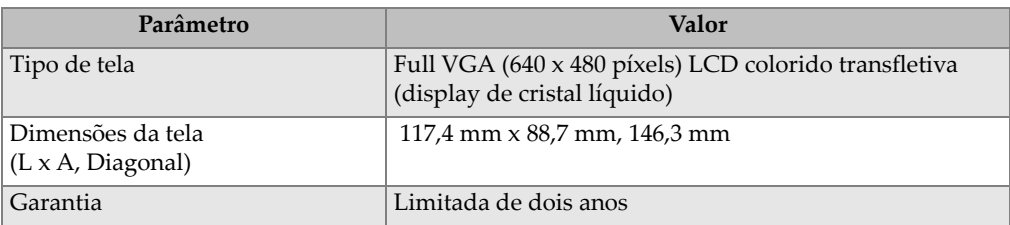

### **Tabela 17 Especificações gerais** *(continuação)*

#### **Tabela 18 Especificações dos índices ambientais**

<span id="page-165-2"></span>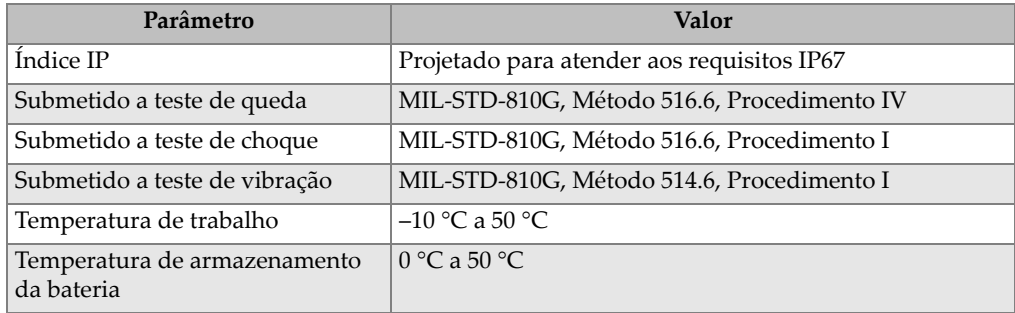

### <span id="page-165-0"></span>**A.2 Especificações de entrada/saída**

[Tabela 19 na página 166](#page-165-1) fornece as especificações para os sinais de entrada e saída.

<span id="page-165-1"></span>

| Parâmetro      | Valor                                                                                                    |
|----------------|----------------------------------------------------------------------------------------------------|
| Portas USB     | Uma porta USB 2.0 periférica                                                                                                    |
| Saída de vídeo | Um porta de saída analógica VGA padrão                                                                                                    |
| RS-232         | Uma porta RS-232: taxa de transmissão, bits de parada e paridade<br>selecionáveis<br>tamanho fixo de palavra (oito bits de dados) e controle de fluxo<br>fixo (nenhum) |

**Tabela 19 Especificações de entrada/saída** 

[Tabela 20 na página 167](#page-166-0) descreve todas as conexões disponíveis no conector D-sub RS-232 de 9 pinos. [Tabela 21 na página 167](#page-166-1) descreve todas as conexões disponíveis no conector de saída VGA de 15 pinos.

<span id="page-166-0"></span>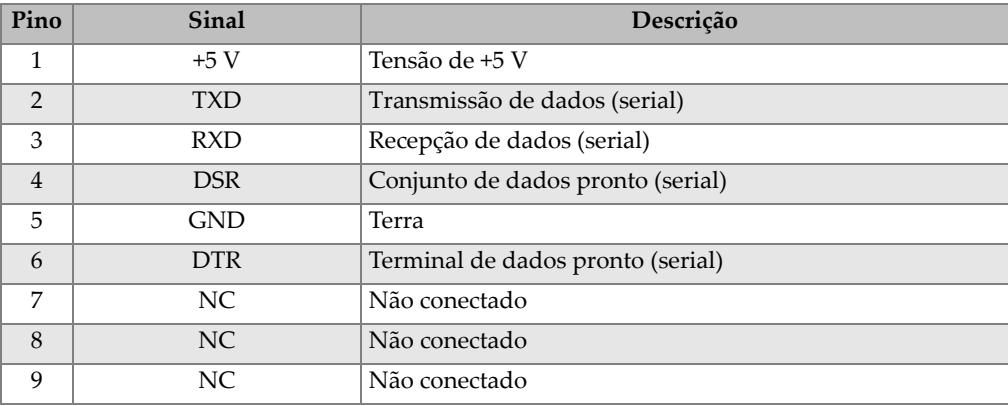

#### **Tabela 20 Saída da porta RS-232 de 9 pinos do Magna-Mike 8600**

**Tabela 21 Saída da porta VGA de 15 pinos do Magna-Mike 8600a**

<span id="page-166-1"></span>

| Pino           | <b>Sinal</b>     | Descrição            |
|----------------|------------------|----------------------|
| $\mathbf{1}$   | VGA_RED          | Saída VGA - vermelho |
| $\overline{2}$ | <b>VGA_GREEN</b> | Saída VGA - verde    |
| 3              | <b>VGA_BLUE</b>  | Saída VGA - azul     |
| $\overline{4}$ | NC               | Não conectado        |
| 5              | <b>GND</b>       | Terra                |
| 6              | <b>GND</b>       | Terra                |
| 7              | <b>GND</b>       | Terra                |
| 8              | <b>GND</b>       | Terra                |
| 9              | NC               | Não conectado        |
| 10             | <b>GND</b>       | Terra                |
| 11             | NC               | Não conectado        |
| 12             | NC               | Não conectado        |
| 13             | LCD_HSYNC        | Sinc. horizontal     |
| 14             | LCD_VSYNC        | Sinc. vertical       |
| 15             | NC               | Não conectado        |

a. Configuração de saída VGA padrão

# **Appendix B: Acessórios e peças de reposição**

<span id="page-168-0"></span>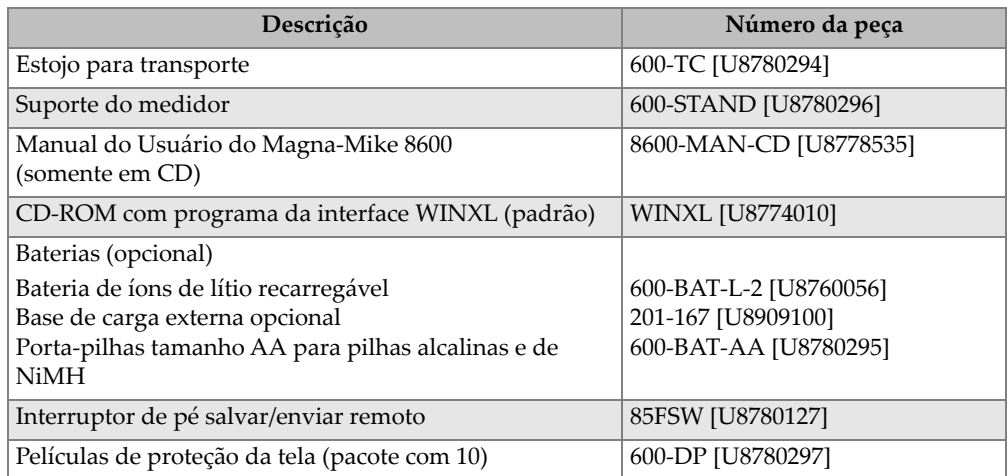

#### **Tabela 22 Acessórios e peças de reposição**

#### **Tabela 23 Cabos de interface e acessórios de alimentação**

<span id="page-168-1"></span>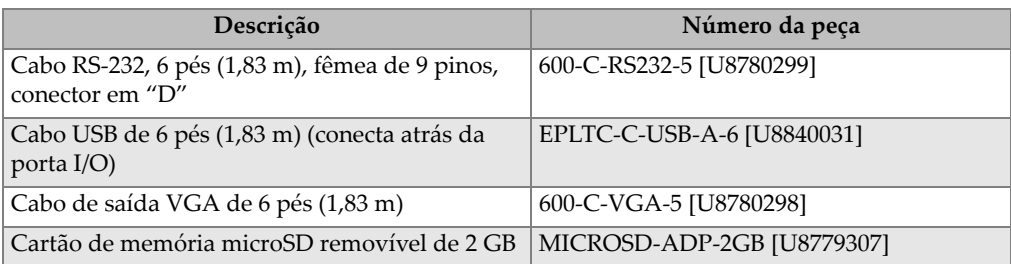

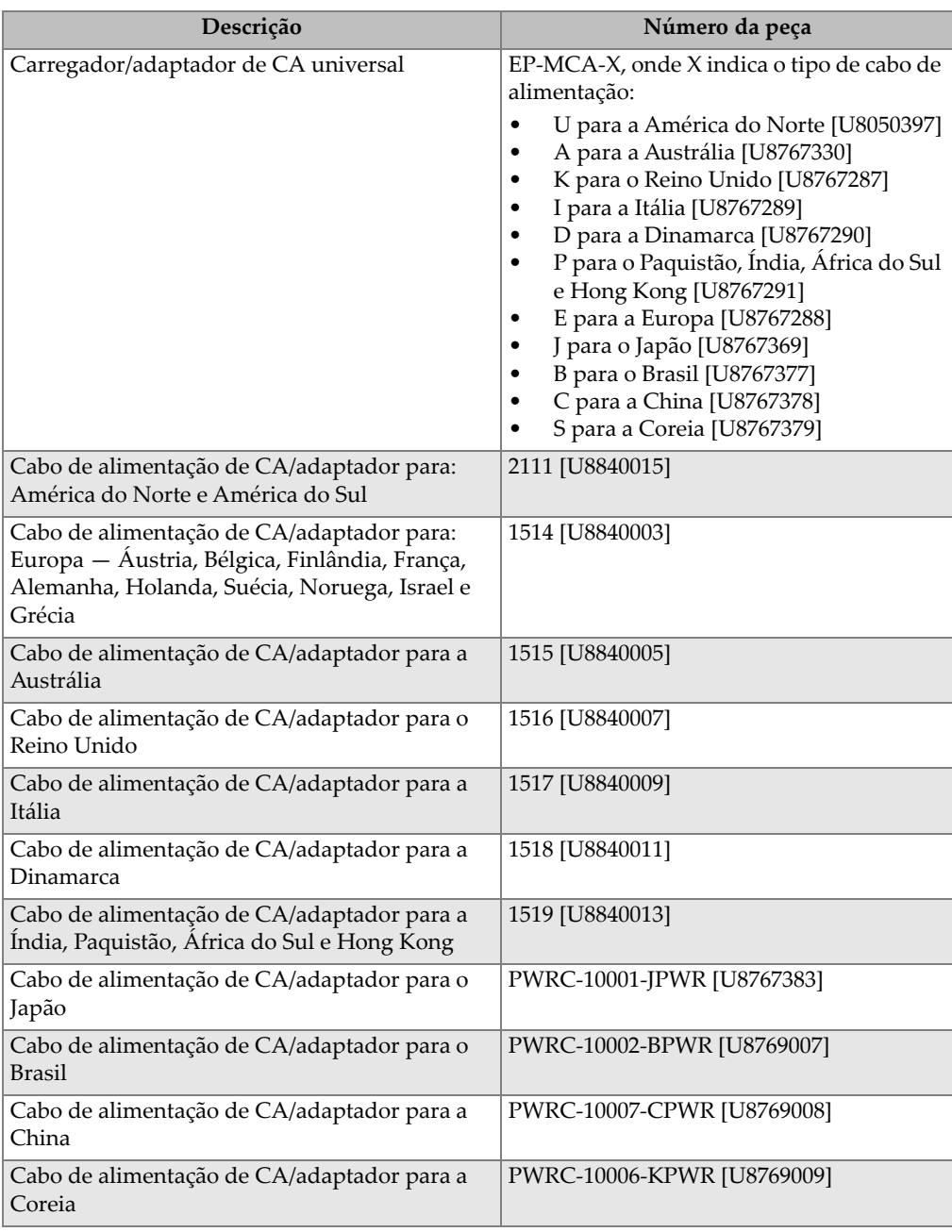

### **Tabela 23 Cabos de interface e acessórios de alimentação** *(continuação)*

<span id="page-170-0"></span>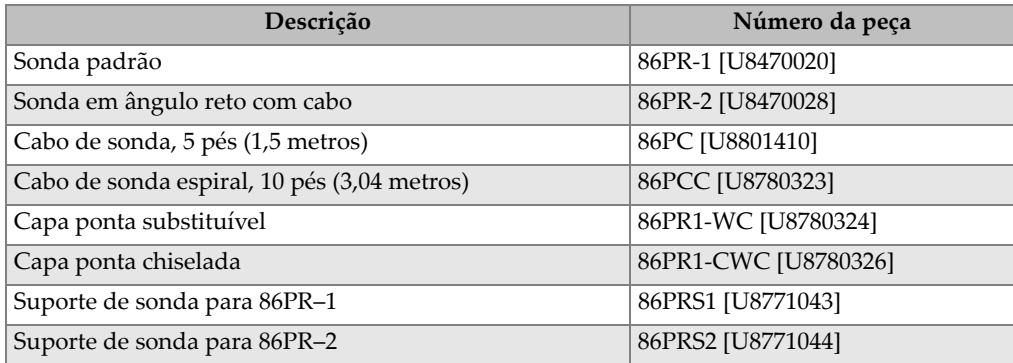

### **Tabela 24 Sondas, cabos de sondas e capas pontas**

#### **Tabela 25 Bolas, discos e fios alvo**

<span id="page-170-1"></span>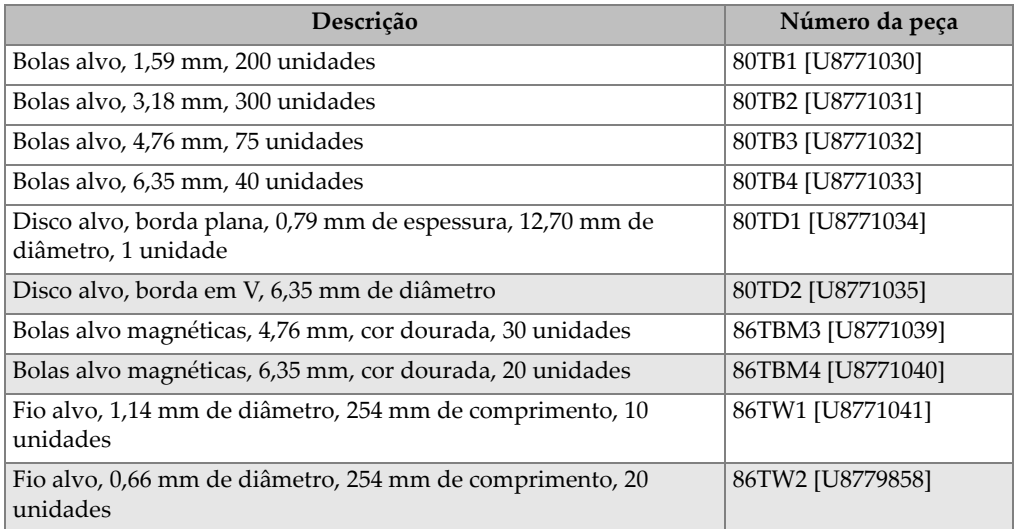

### **Tabela 26 Bolas, discos e fios em aparelhos**

<span id="page-170-2"></span>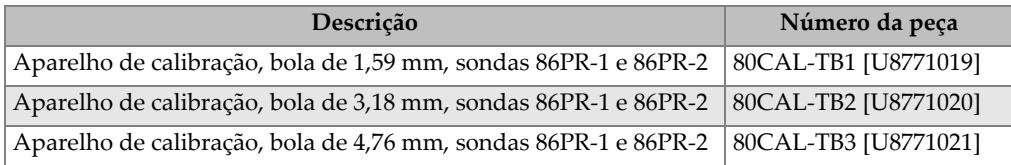

| Descrição                                                                              | Número da peça       |
|----------------------------------------------------------------------------------------|----------------------|
| Aparelho de calibração, bola de 6,35 mm, sondas 86PR-1 e 86PR-2   80CAL-TB4 [U8771022] |                      |
| Fio no aparelho para sondas 86TW1, 86PR-1 e 86PR-2                                     | 86CAL-TW1 [U8771048] |
| Disco no aparelho para 80TD1 e 80TD2                                                   | 86CAL-TD [U8771042]  |

**Tabela 26 Bolas, discos e fios em aparelhos** *(continuação)*

**Tabela 27 Aparelhos de calibração para sondas 86PR-1 e 86PR-2** 

<span id="page-171-0"></span>

| Descrição                                        | Número da peça        |
|--------------------------------------------------|-----------------------|
| Aparelho de calibração de 0,25 mm                | 80CAL-010 [U8771003]  |
| Aparelho de calibração de 0,51 mm                | 80CAL-020 [U8771004]  |
| Aparelho de calibração de 1,02 mm                | 80CAL-040 [U8771005]  |
| Aparelho de calibração de 2,03 mm                | 80CAL-080 [U8771006]  |
| Aparelho de calibração de 4,06 mm                | 80CAL-160 [U8771007]  |
| Aparelho de calibração de 6,10 mm                | 80CAL-240 [U8771008]  |
| Aparelho de calibração de 7,62 mm                | 80CAL-300 [U8771009]  |
| Aparelho de calibração de 9,14 mm                | 80CAL-360 [U8771010]  |
| Aparelho de calibração de 12,70 mm               | 86CAL-500 [U8771049]  |
| Aparelho de calibração de 15,88 mm               | 86CAL-625 [U8771050]  |
| Aparelho de calibração de 19,05 mm               | 86CAL-750 [U8771051]  |
| Aparelho de calibração de 22,23 mm               | 86CAL-875 [U8771052]  |
| Aparelho de calibração de 25,40 mm               | 86CAL-1000 [U8771053] |
| Aparelho de calibração para bola alvo de 0,25 mm | 86DCAL-010 [U8771061] |
| Aparelho de calibração para bola alvo de 0,51 mm | 86DCAL-020 [U8771062] |
| Aparelho de calibração para bola alvo de 1,02 mm | 86DCAL-040 [U8771063] |
| Aparelho de calibração para bola alvo de 2,03 mm | 86DCAL-080 [U8771064] |
| Aparelho de calibração para bola alvo de 4,06 mm | 86DCAL-160 [U8771065] |
| Aparelho de calibração para bola alvo de 6,10 mm | 86DCAL-240 [U8771066] |
| Aparelho de calibração para bola alvo de 9,14 mm | 86DCAL-360 [U8771067] |
| Aparelho de calibração para fios alvo de 0,25 mm | 86WCAL-010 [U8771055] |
| Aparelho de calibração para fios alvo de 0,51 mm | 86WCAL-020 [U8771056] |
| Aparelho de calibração para fios alvo de 1,02 mm | 86WCAL-040 [U8771057] |
| Aparelho de calibração para fios alvo de 2,03 mm | 86WCAL-080 [U8771058] |
| Aparelho de calibração para fios alvo de 4,06 mm | 86WCAL-160 [U8771059] |

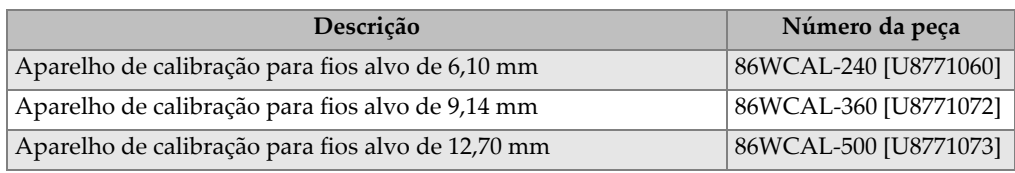

### **Tabela 27 Aparelhos de calibração para sondas 86PR-1 e 86PR-2** *(continuação)*

### **Tabela 28 Kits de calibração**

<span id="page-172-0"></span>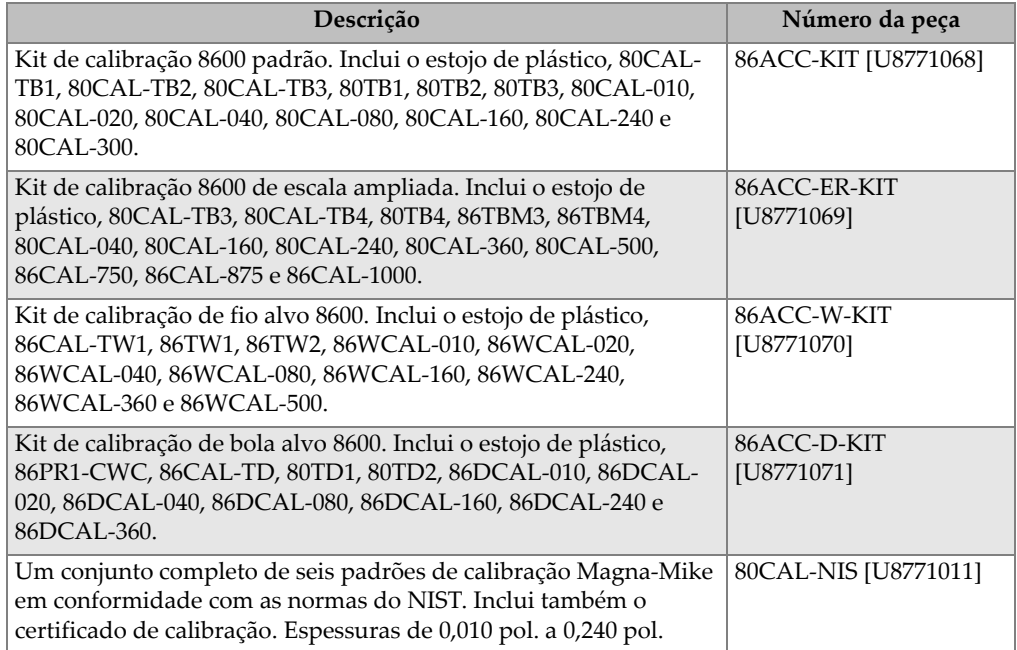

# **Lista de figuras**

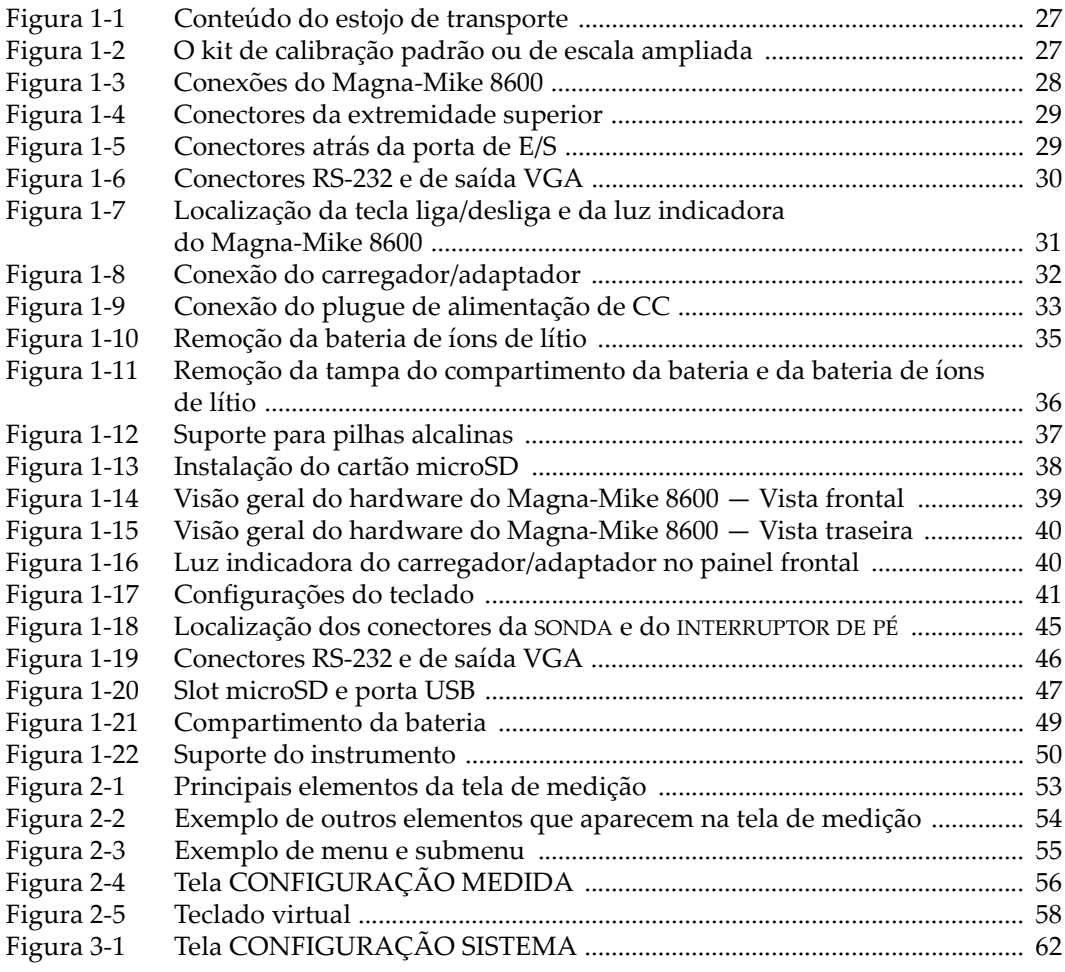

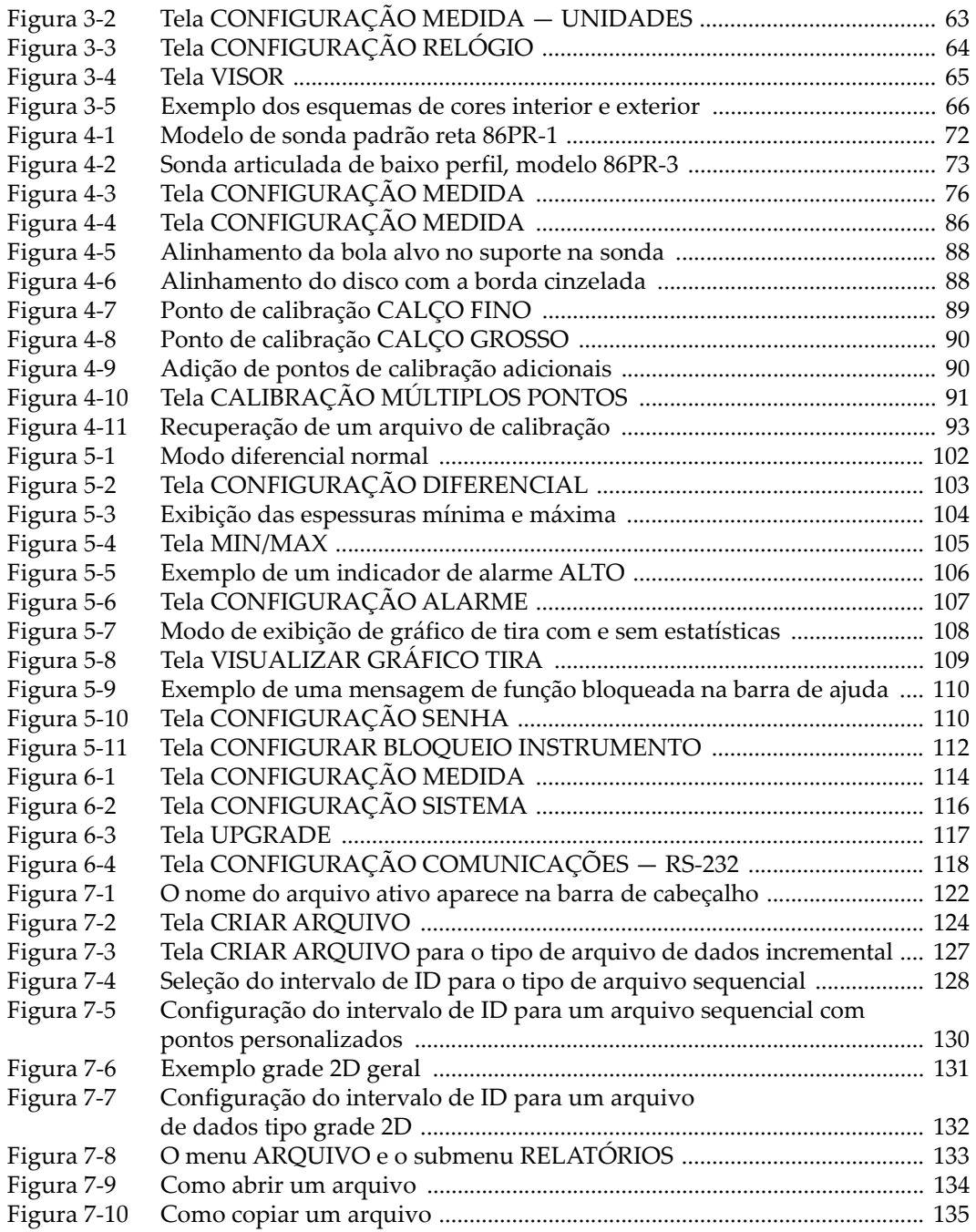

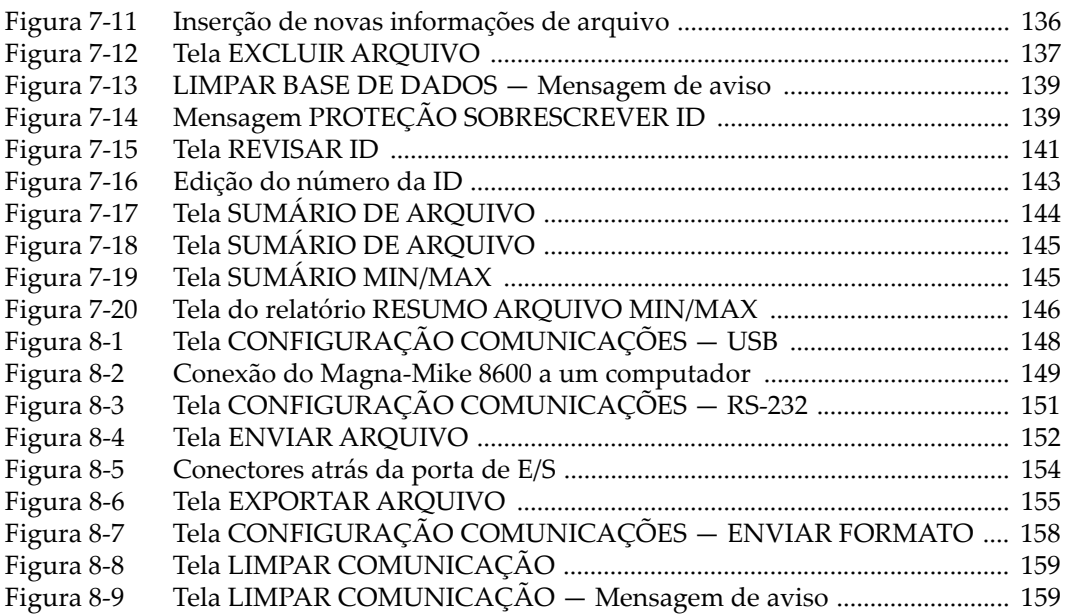

# **Lista de tabelas**

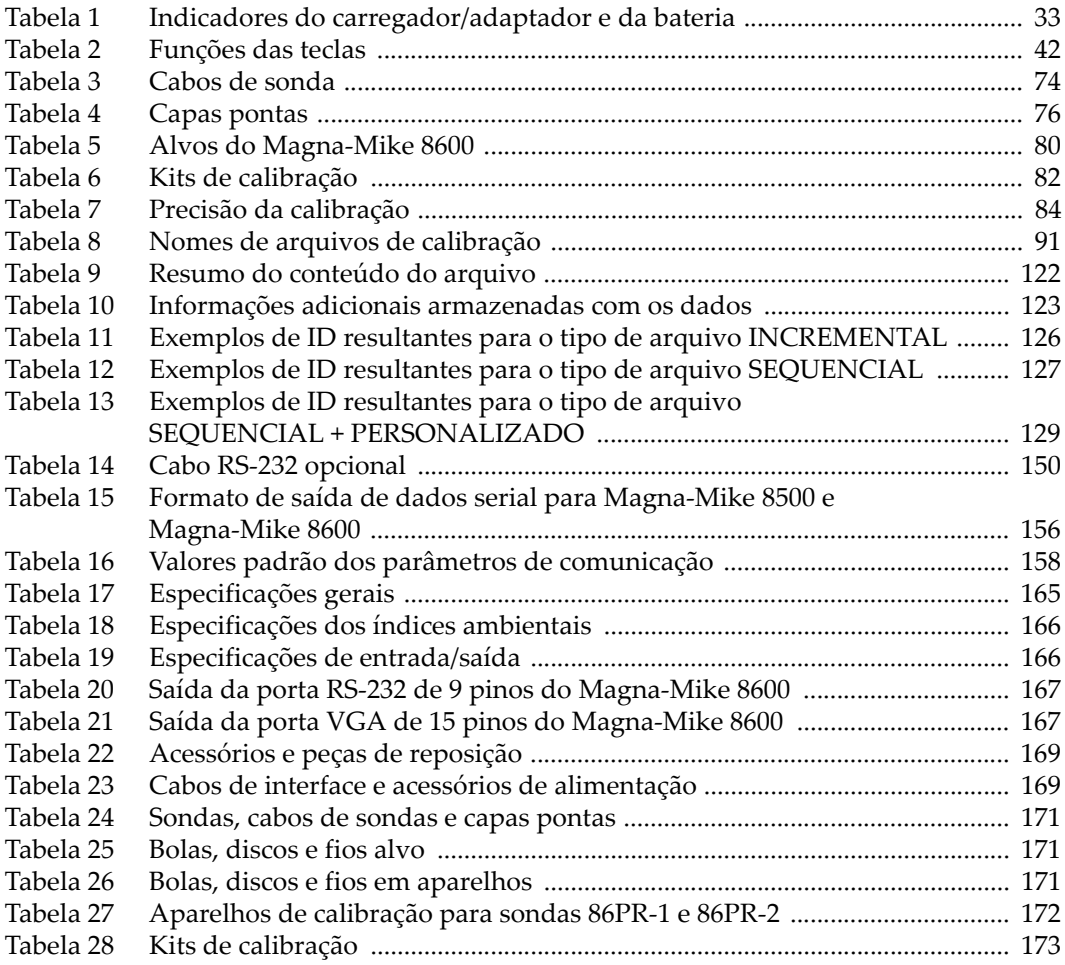